NUREG/CR-6054 **PNL-8497** 

# **Estimating Pressurized Water Reactor Decommissioning Costs**

A User's Manual for the PWR Cost Estimating Computer Program (CECP) Software

Draft Report for Comment

Prepared by M. C. Bierschbach

Pacific Northwest Laboratory Operated by Battelle Memorial Institute

Prepared for U.S. Nuclear Regulatory Commission

> 9311080114 931031 PDR NUREC CR-6054 R PDR

#### **AVAILABILITY NOTICE**

Availability of Reference Materials Cited in NRC Publications

Most documents cited in NRC publications will be available from one of the following sources;

- The NRC Public Document Room, 2120 L Street, NW, Lower Level, Washington, DC 20555-0001
- $2.1$ The Superintendent of Documents, U.S. Government Printing Office, Mail Stop SSOP, Washington, DC 20402-9328
- 50 The National Technical Information Service, Springfield, VA 22161

The State of

**CONTRACTOR** 

Although the listing that follows represents the majority of documents cited in NRC publications. It is not intended to be exhaustive.

Referenced documents available for inspection and copying for a fee from the NRC Public Document Room include NRC correspondence and internal NRC memoranda, NRC Office of Inspection and Enforcement bulletins, circulars, information notices, inspection and investigation notices: Licensee Event Reports; vendor reports and correspondence; Commission papers; and applicant and licensee documents and correspondence.

The following documents in the NUREG series are available for purchase from the GPO Sales Program: formal NRC staff and contractor reports. NRC-sponsored conference proc undings, and NRC booklets and brochures. Also available are Regulatory Guides, NRC regulations in the Code of Federal Regulations, and Nuclear Regulatory Commission Issuances.

Documents available from the National Technical Information Service include NUREG series reports and technical reports prepared by other federal agencies and reports prepared by the Atomic Energy Commission, forerunner agency to the Nuclear Requiatory Commission.

Documents available from public and special technical libraries include all open literature items, such as books, journal and periodical articles, and transactions. Federal Register notices, federal and state legislation, and congressional reports can usually be obtained from these libraries.

Documents such as theses, dissertations, foreign reports and translations, and non-NRC conference proceedings are evaliable for purchase from the organization sponsoring the publication cited.

Single copies of NRC draft reports are available free, to the extent of supply, upon written request to the Office of Information Resources Management, Distribution Section, U.S. Nuclear Regulatory Commission, Washington, DC 20555-0001.

Copies of industry codes and standards used in a substantive mariner in the NRC regulatory process are maintained at the NRC Library, 7920 Norfolk Avenue, Bethesda, Maryland, and are available there for reference use by the public. Codes and standards are usually copyrighted and may be purchased from the originating organization or, if they are American National Standards, from the American National Standards Institute, 1430 Broadway, New York, NY 10018.

#### DISCLAIMER NOTICE

This report was prepared as an account of work sponsored by an agency of the United States Government. Neither the United States Government nor any agency thereof, or any of their employees, makes any warranty, expresed or implied, or assumes any legal liability of responsibility for any third party's use, or the results of such use, of any information, apparatus, product or process disclosed in this report, or represents that its use by such third party would not infringe privately owned rights.

NUREG/CR-6054 PNL-8497

 $x \rightarrow -$ 

# Estimating Pressurized Water Reactor Decommissioning Costs

# A User's Manual for the PWR Cost Estimating Computer Program (CECP) Software

# Draft Report for Comment

Manuscript Completed: August 1993 Date Published: October 1993

Prepared by M. C. Bierschbach

G. J. Mencinsky, NRC Project Manager

Pacific Northwest Laboratory Richland. WA 99352

Prepared for Division of Regulatory Applications Office of Nuclear Regulatory Research U.S. Nuclear Regulatory Commission Washington, DC 20555-0001 NRC FIN B2902

#### ABSTRACT

With the issuance of the Decommissioning Rule (July 27, 1988), nuclear power plant licensees are required to submit to the U.S. Regulatory Commission (NRC) for review, decommissioning plans and cost estimates. This user's manual and the accompanying Cost Estimating Computer Program (CECP) software provide a cost-calculating methodology to the NRC staff that will assist them in assessing the adequacy of the licensee submittals. The CECP, designed to be used on a personal computer, provides estimates for the cost of decommissioning PWR power stations to the point of license termination. Such cost estimates include component, piping, and equipment removal costs; packaging costs; decontamination costs; transportation costs; burial costs; and manpower costs. In addition to costs, the CECP also calculates burial volumes, person-hours, crew-hours, and exposure person-hours associated with decommi s sionin'g.

## CONTENTS

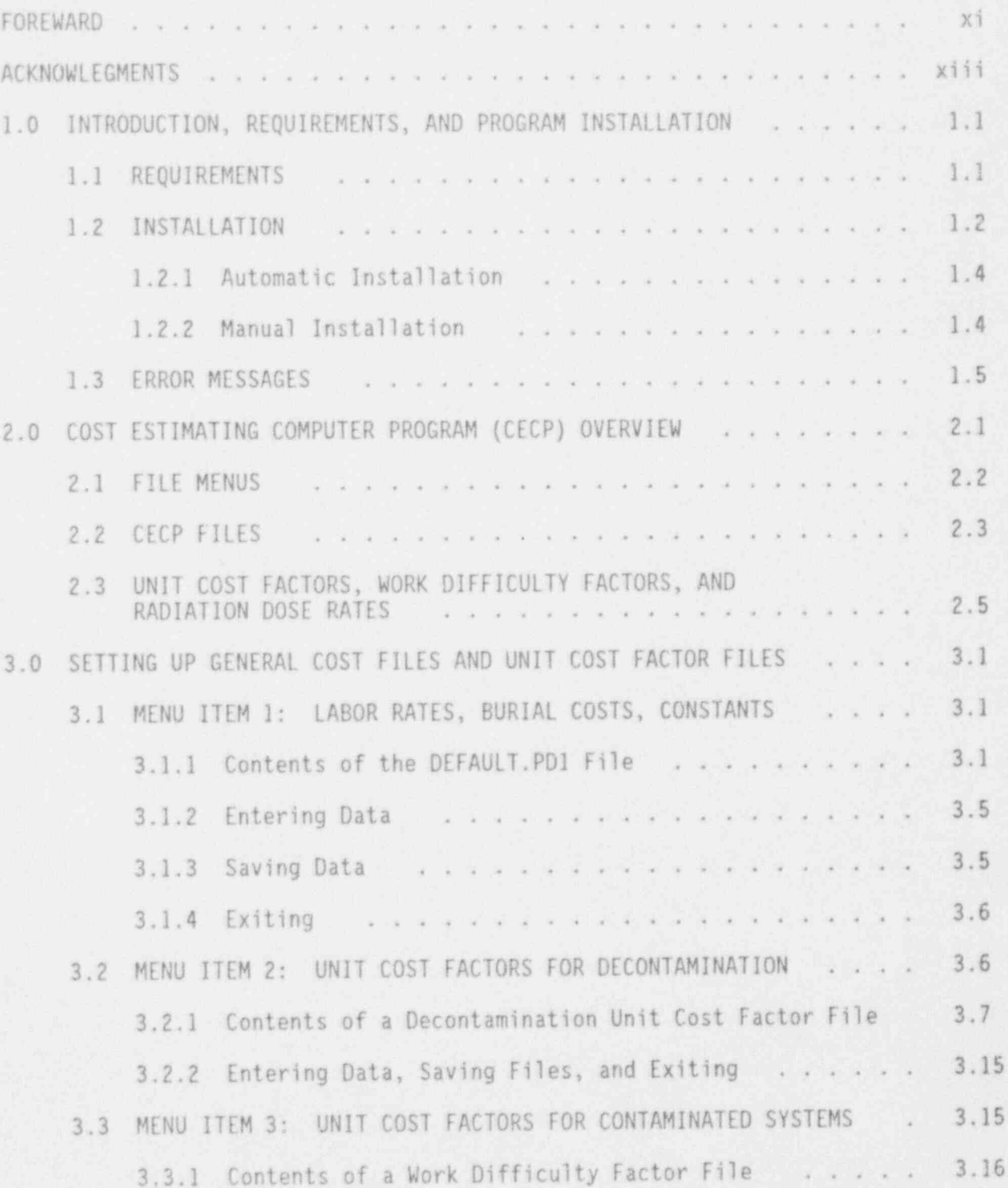

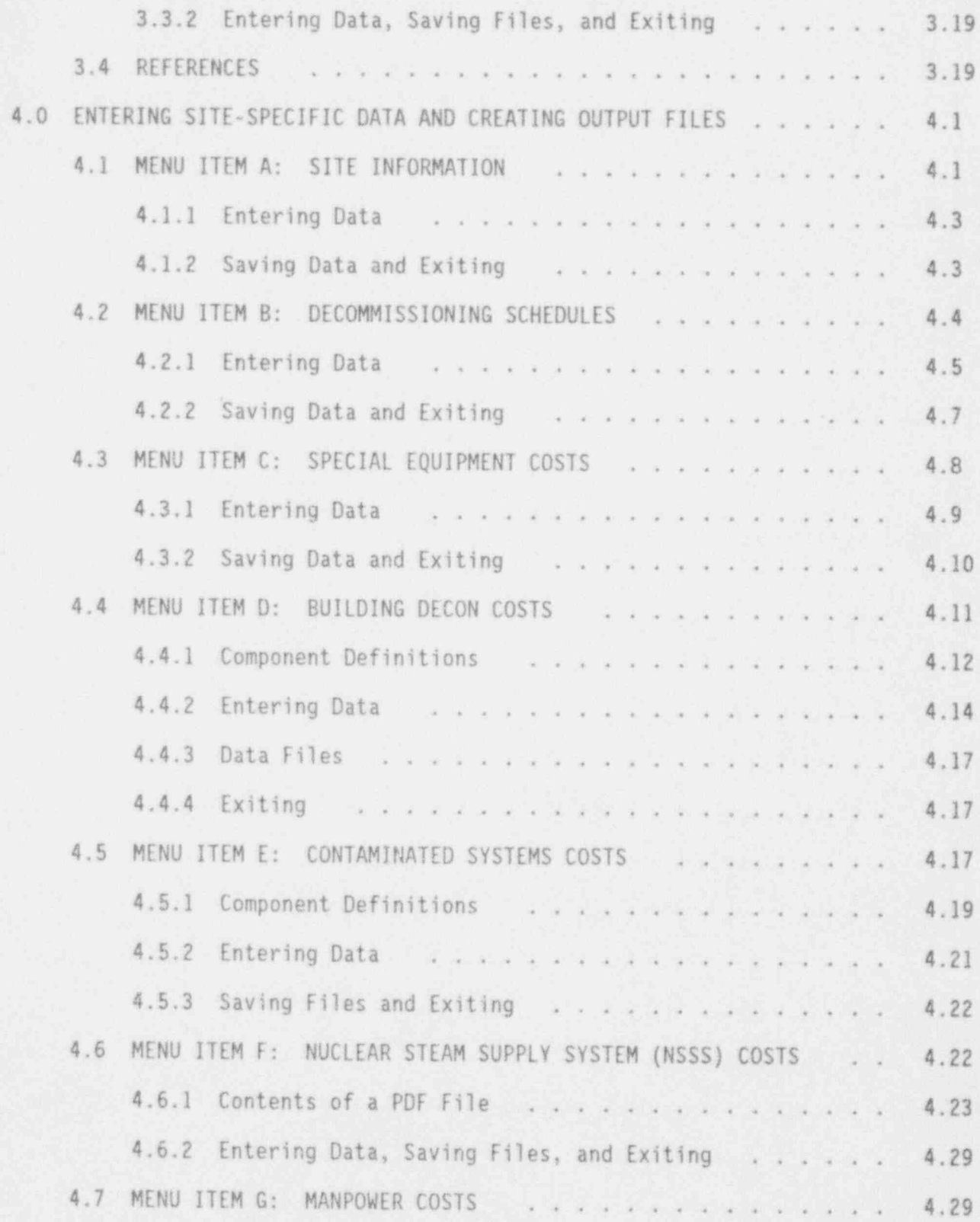

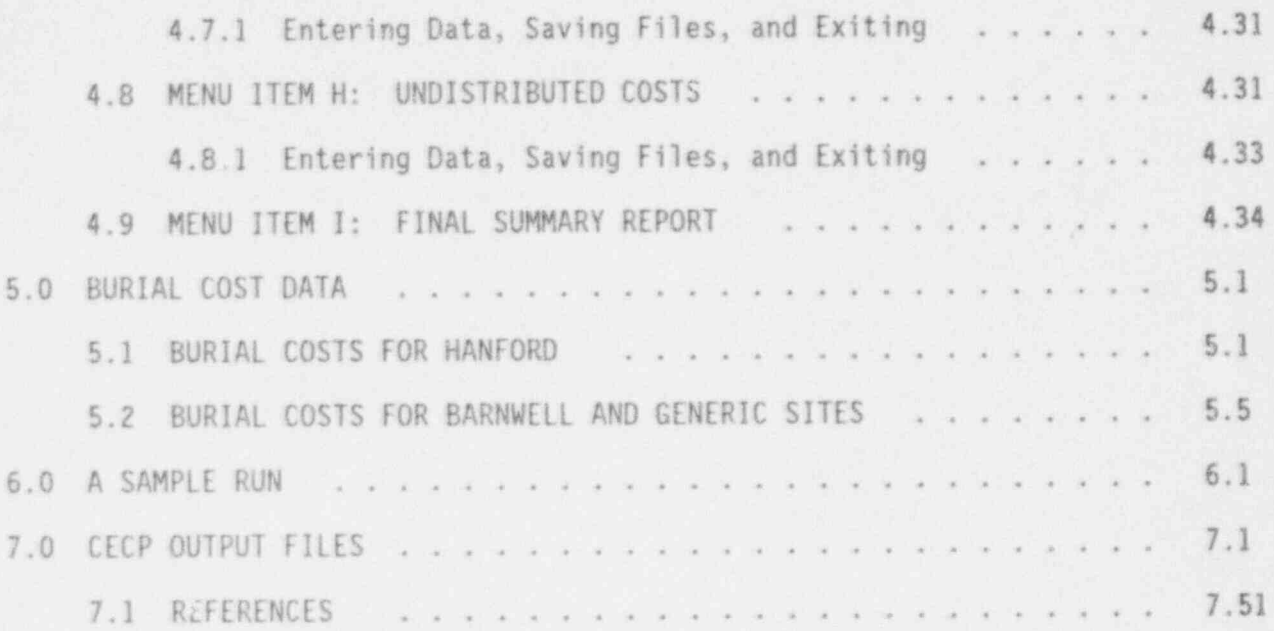

# FIGURES

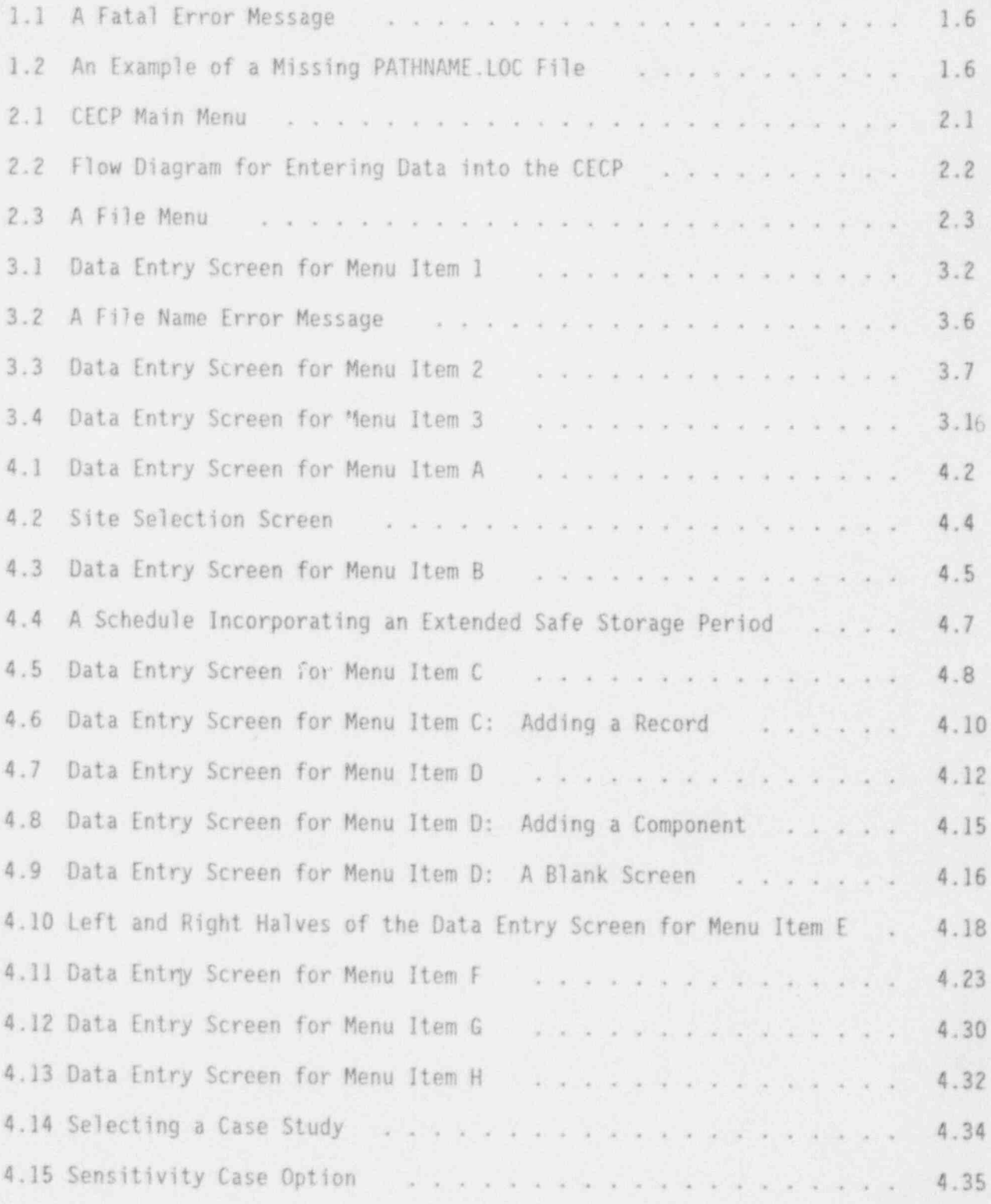

viii Draft for Comment

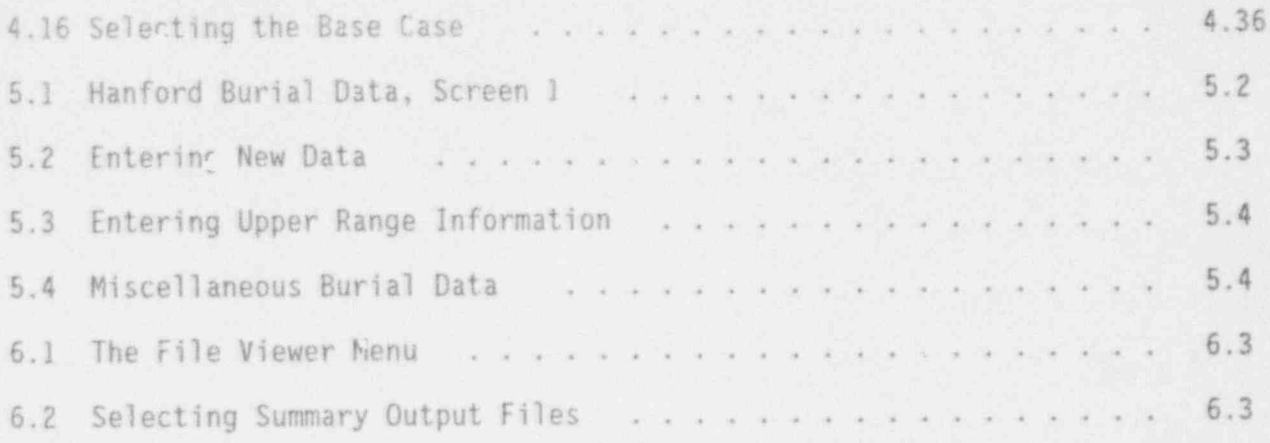

## TABLES

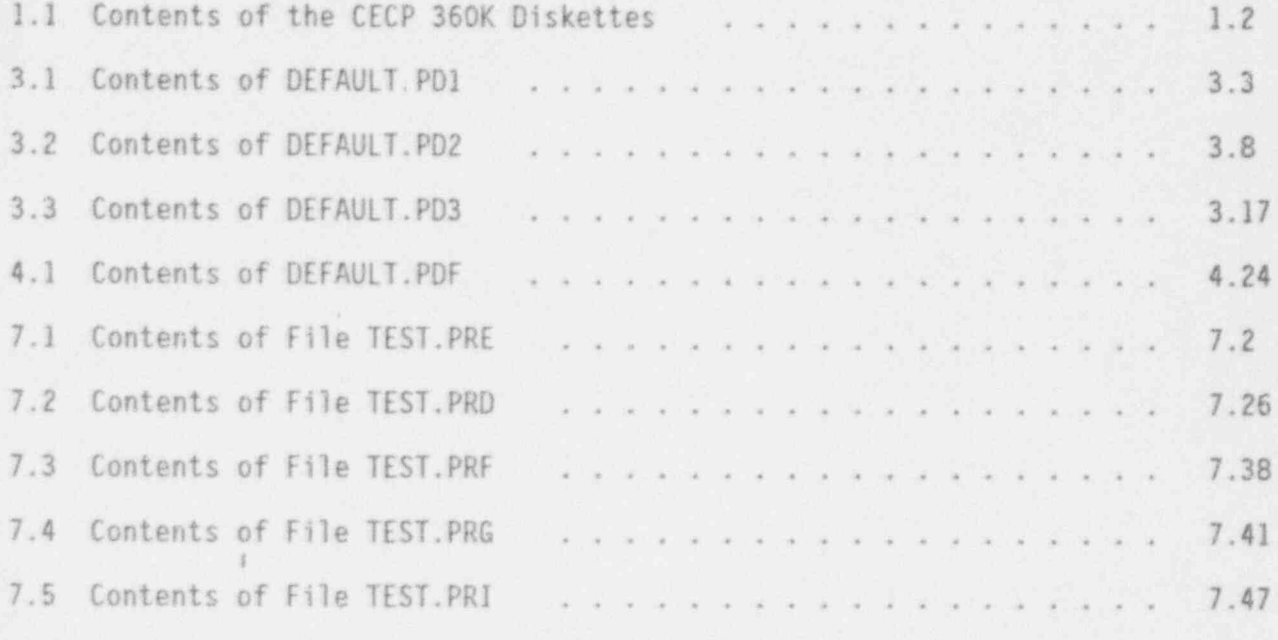

#### FOREWORD

This user's manual and computer software has been developed to assist the U.S. Nuclear Regulatory Commission (NRC) in evaluating certain licensee <sup>~</sup> submittals of their estimated cost to decommission a pressurized water reactor (PWR) power plant. The report was prepared by Battelle Pacific Northwest Laboratory (PNL) for the NRC.

This docyment supports the effort underway to reevaluate the cost of decommissioning a reference PWR in NUREG/CR-5884 Revised Analyses of Decommissionina for the Reference Pressurized Water Reactor Power Station. This user's manual is a companion to the above referenced document and provides the methodology that was used to prepare the results in NUREG/CR-5884. The NRC staff is considering use of this information to support its , evaluation of licensee decommissioning plan submittals and its determination ' of the acceptability of licensees' decommissioning cost estimates.

Licensees are not required to use this computer program to plan their decommissioning activities and estimate their projected decommissioning costs. However, the program may be useful to licensees to obtain information on NRC's 'basis for decommissioning cost estimates; likewise, others may find this software and user's manual useful to validate their independent studies.

NUREG/CR-6054 is not a substitute for NRC regulations, and compliance is not required. The approaches and/or methods described in this NUREG/CR are provided for information only. Publication of this report does not necessarily constitute NRC approval or agreement with the information contained herein.

Any interested party may submit comments on this report for consideration by the staff. To be certain of consideration, comments on this report must be received by the due date published in the Federal Register Notices. Comments received after the due date will be considered to the extent practical. Comments should be sent to the Chief, Rules Review and Directives Branch, Division of Freedom of Information and Publications Services, Mail Stop-223, U.S. Nuclear Regulatory Commission, Washington, DC 20555. Further technical information can be obtained from Mr. George'J. Mencinsky, Office of Nuclear Regulatory Research, Mail Stop NL/S-139, U.S. Nuclear Regulatory Commission, Washington, DC 20555. Telephone (301) 492- 3735.

Donald A Con

Donald A. Cool, Chief Radiation Protection and Health Effects Branch Division of Regulatory Applications Office of Nuclear Regulatory Research

#### ACKNOWLEDGMENTS

The author gratefully acknowledges the assistance provided by individ-<br>uals at the Pacific Northwest Laboratory<sup>(a)</sup> during the course of this study and preparation of the draft report. Richard I. Smith and George J. Konzek provided most of the algorithms used in the CECP and validated many calculations. Patrick N. McDuffie provided a technical review of the CECP program. George J. Mencinsky of the Nuclear Regulatory Commission provided constructive<br>criticism and guidance throughout the study. The editorial review prior to publication was contributed by Sheila Q. Bennett.

**NUREG/CR-6054** 

Draft for Comment

<sup>(</sup>a) Pacific Northwest Laboratory is operated for the U.S. Department of Energy by Battelle Memorial Institute under Contract DE-AC06-76RLO 1830.

#### 1.0 INTRODUCTION. RE0VIREMENTS. AND PROGRAM INSTALLATION

The Cost Estimating Computer Program (CECP), designed for use on an IBM personal computer or equivalent, was developed for estimating the cost of decommissioning light-water reactor power stations to the point of license termination. Such costs estimates include component, piping, and equipment removal costs; packaging costs; decontamination costs; transportation costs; burial volumes and costs; and manpower staffing costs. Using equipment and consumables costs and inventory data supplied by the user, the CECP calculates unit cost factors and then combines these factors with transportation and burial cost algorithms to produce a complete report of decommissioning costs. In addition to costs, the CECP also calculates person-hours, crew-hours, and exposure person-hours associated with decommissioning.

The CECP uses a data base, but it is not a commercial data base product. For this reason, data may be entered and information extracted only through the CECP program itself. The detailed and summary output files (Section 2.2) produced by the CECP are in ASCII format and may be accessed and printed using any IBM PC-compatible word processing program.

This document covers only the pressurized water reactor (PWR) version of the CECP software. The boiling water reactor (BWR) version, when available, will be covered by a separate document.

#### 1.1 RE0VIREMENTS

The CECP runs on the IBM PC family of computers and compatibles (8088, 286,386SX,386DX,486SX,486DX). Basic requirements are

- DOS 3.3 or higher ,
- A color monitor capable of showing 80 columns of text. (An EGA or VGA is highly recommended.) The CECP will not work with a . monochrome monitor.
- . 640K of standard memory. Expanded or extended memory is not l required.

NUREG/CR-6054 1.1 Draft for Comment

2005년에 대한 2019년 1월 2일 : 1월 2일 : 1월 2일 : 1월 2일 : 1월 2일 : 1월 2일 : 1월 2일 : 1월 2일 : 1월 2일 : 1월 2일 : 1월 2 A hard disk. .

The CECP does not use a mouse or a math co-processor.

### 1.2 INSTALLATION

The CECP software can be installed onto your hard disk automatically. (Section 1.2.1) or manually (Section 1.2.2). Automatic installation is recommended. You should install the software manually only if you encounter problems with the automatic installation. Before proceeding to Section 1.2.1, you need to read the remainder of this section to become familiar with the software and installation process. .

The CECP software is available either on three 360K 5-1/4 diskettes or on a single 1.44M 3.5-inch diskette. Table 1.1 shows how the files are arranged on the three-diskette version. The 1.44M version contains the same files loaded onto a single diskette. Before discussing the installation process, a brief discussion of these files is in order.

TABLE 1.1. Contents of the CECP 360K Diskettes

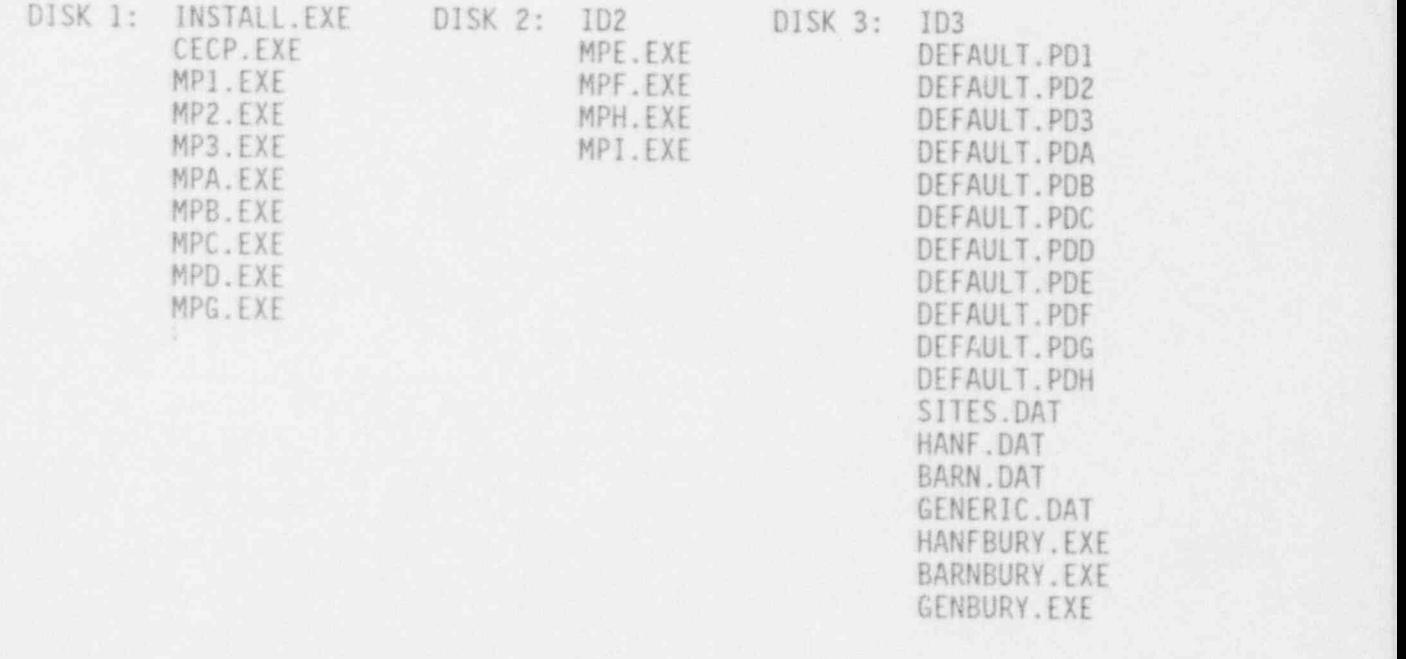

The INSTALL.EXE file (also referred to as INSTALL) is the CECP installation program to be discussed shortly. The ID2 and ID3 files (present on the three-disk version only) are not CECP files; they are used by the three-disk version of INSTALL to identify each disk. Files CECP.EXE, HPl.EXE, MP2.EXE, MP3.EXE, and MPA.EXE through MPI.EXE make up the CECP program itself. Files DEFAULT.PDI, DEFAULT.PD2, DEFAULT.PD3, DEFAULT.PDA through DEFAULT.PDH, SITES.DAT, HANF.DAT, BARN.DAT, and GENERIC.DAT are default data files.' Once installed on your hard disk, these fifteen default files must not be deleted. The CECP will not run without them. The remaining files (HANFBURY.EXE, BARNBURY.EXE, and GENBURY.EXE, are utility programs for setting up burial cost schedules (Section 5).

To load the CECP software onto your hard disk, you run the INSTALL pro- . gram (Section 1.2.1). In brief, INSTALL will do the following: It will put the CECP program files and the utility files into a subdirectory of your hard disk. It will then put the default files into another subdirectory. Next it will ask you to supply the name of the word processing program you want to use as a file editor. Finally, it will create a small file, PATHNAME. LOC, in the same subdirectory as your program files. Do not delete this file; it tells the CECP where the default data files reside.

As mentioned above, INSTALL will ask you to supply the full path name of the DOS word processing program you want to use as your file editor. The intent of the editor is to allow you to quickly view CECP output files while remaining within the CECP environment. It will not be necessary to perform any actual editing of these files. For this reason, it is recommended that you use the smallest, simplest ASCII editor you can find. EDIT.COM, the editor that comes with DOS 5.0, is a good choice; it loads fast and allows easy viewing of large files with no annoying "line wrap." Large, sophisticated word processing programs such as Wordperfect<sup>w</sup> are not recommended for two reasons: First, because these programs use their own special internal formatting techniques, it may take an irritatingly long time to load and format a CECP file. Second, the line widths of many CECP files exceed 80 characters and will wrap around on the screen, making the file difficult to read. (You may of course, set the font style, page size, and

I

NUREG/CR-6054 1.3 Draft for Comment

margins to correct the problem, but this takes time and defeats the purpose of examining the files quickly.)

Before installing the CECP software, it is strongly recommended that you make backup copies of the CECP diskettes with the DOS utility, Diskcopy. Once you have made backup copies, you are ready to load the CECP program and default files onto your hard disk by running INSTALL as described in Section 1.2.1. INSTALL's operation is self-explanatory; just respond to the questions. asked.

#### 1.2.1 Automatic Installation

To install the CECP software automatically, proceed as follows:

- 1. Make sure, you are in DOS, with the command prompt (usually  $C:\ \>$  or  $D:\ \>$ ) visible.
- 2. If you are going to use the three-disk version, insert Disk 1 in drive<br>A.<sup>(a)</sup> If you are going to use the single-disk version, then just insert that single disk into drive A.
- 3. Type a: and then press <ENTER>.
- 4. Type install and then press <ENTER>.
- 5. INSTALL is now running. Follow the instructions on the screen. For the three-disk version, the instructions will tell you when to insert Disk 2 and Disk 3.
- 6. After you exit the installation program, type cecp<ENTER> to run the CECP program.

#### 1.2.2 Manual Installation

If you experience difficulties with INSTALL, you can load the CECP onto your hard disk manually. Follow these steps:

- 1. Create a subdirectory on your hard disk to hold the CECP program files. Assume, for purposes of illustration, that you choose C:\CECPPROG.
- 2. Copy all the program files (these files have an EXE extension) from DISK 1, DISK 2, and DISK 3 into C:\CECPPROG. Do not copy INSTALL.EXE. (For the 1.44M version, just copy all files with the ' EXE extension, except INSTALL.EXE, into C:\CECPPROG.)

NUREG/CR-6054 1.4 Draft for Comment

<sup>(</sup>a) Drive A is used for illustration. You may, of course, use any legitimate floppy drive.

- 3. Create a second subdirectory on your hard disk to hold the CECP default data files. Assume that you choose C:\CECPDATA.
- 4. Copy all remaining files (except ID2, ID3, and INSTALL.EXE, of course) into C:\CECPDATA, '
- 5. Make sure you are at the  $C:\CECPPROG$  prompt, and then type the following: following: in the contract of the contract of the contract of the contract of the contract of the contract of the contract of the contract of the contract of the contract of the contract of the contract of the contract of

' copy con pathname.1oc< ENTER > C:\CECPDATA< ENTER > C:\DOS\EDIT.COM<Ctrl-Z><ENTER>

You have just created a file, PATHNAME. LOC, located in C:\CECPPROG, ' which contains the path to the location of the CECP default files. The third line in the example above is the complete name, including path, of the editor or word processor you want to use as a file viewer. If you do not want to use an editor, omit the third line. You would then type this instead:

> copy con pathname. loc < ENTER > C:\CECPDATA<Ctrl-Z><ENTER>

6. To run the CECP, type CECP<ENTER> at the C:\CECPPROG prompt.

#### 1.3 ERROR MESSAGES

If some or all of the default files fail to get transferred to the proper subdirectory during the installation procedure, you will get an error message similar to the one shown in Figure 1.1 when you start the CECP. To correct the problem, copy the missing files into the indicated subdirectory. If all fifteen files are missing, it is probable that your PATHNAME. LOC file contains the wrong subdirectory, as discussed in the next paragraph.

A second kind of error occurs if the CECP cannot find your PATHNAME. LOC file. This is illustrated in Figure 1.2. To correct this error, type in the subdirectory containing the default files and press <Enter>. For the example shown in Figure 1.2, the subdirectory c:\cecpdata has been typed in. Once this is done, the PATHNAME. LOC file will be created containing the subdirectory you typed in, and the CECP Main Menu should appear. If PATHNAME. LOC contains the wrong subdirectory, you will get the fatal error message of Figure 1.1, with all fifteen default files listed. If this happens, delete PATHNAME. LOC and perform Step 5 of Section 1.2.2.

\*\*\* FATAL ERROR \*\*\* 2 default files are missing. Impossible to proceed.

Please load the following into C:\CECPDATA.

DEFAULT.PDA DEFAULT.FDE

FIGURE 1.1. A Fatal Error Message

Path Information Needed Where are you keeping your default files? (Example: D:\DECOM) c:\cetpdata

FIGURE 1.2. An Example of a Missing PATHNAME.LOC File

The last error associated with CECP installation is more subtle. Suppose the Main Menu appears, but nothing happens when you press 2, say, to call up Menu Item 2. This means the program file that runs Menu Item 2, MP2.EXE, is missing. To correct this type of error, exit from the CECP by pressing <Alt-X>. Then check to make sure that all the program files on the disks have been loaded into the program subdirectory on your hard disk. The easiest way to ensure that this has been done is to perform Step 2 of Section 1.2.2.

#### 2.0 COST ESTIMATING COMPUTER PROGRAM (CECP) OVERVIEW

The CECP Main Menu is shown in Figure 2.1. Your first task is to enter certain general data that the CECP will need later in calculating sitespecific costs. This is done by selecting 1, 2, and 3 from the Main Menu. For example, when you type 1, a file menu appears (Section 2.1), from which you select the data file DEFAULT.PD1. (File nomenclature will be discussed later.) A data entry screen then appears, permitting you to enter labor costs, burial costs, overhead costs, consumables costs, physical constants (e.g., the density of reinforced concrete), etc. You may then modify whatever values you like and save this new information to a file. In fact, you may save data to several files during the same session. The next time you access Item 1, you will have several files to choose from: the default file, DEFAULT.PD1 (which is always available), and the files you created. Any of these files may be loaded into memory and used as a basis for creating a new file. Data for items 2 and 3 are entered in the same way. If you do not supply your own files for 1, 2, and 3, the CECP will use the default files.

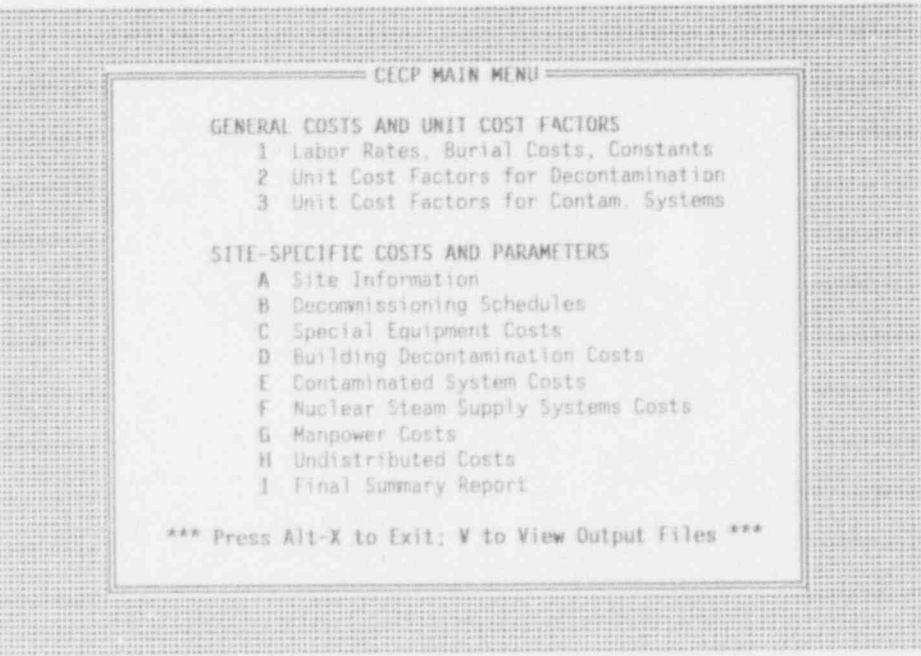

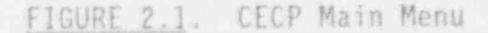

Draft for Comment

Having entered general information into the data base, you now enter site-specific data. Data for menu Items A, B and C are entered first, in any order, then data for Items D through H, in any order. When you select Items D, E, F, G, or H, the CECP requests you to specify which input files (from 1 through 3 and A and B) to use. For each of the Items D through H, the CECP calculates cost and exposure information in detail and then writes the results to appropriate output files. To get a complete site summary that combines data from Items A through H, select Item I.

The overall method for entering data is outlined in Figure 2.2.

#### 2.1 FILE MENUS

When you select a menu item (1-3 or A-H) from the Main Menu, the first thing you will see is a file menu, an example of which is shown in Figure 2.3. Each menu item contains its own file menu. It is from these menus that the CECP will prompt you for the files it needs to perform the task at hand. The number and types of files needed depend on the menu item selected. For Menu

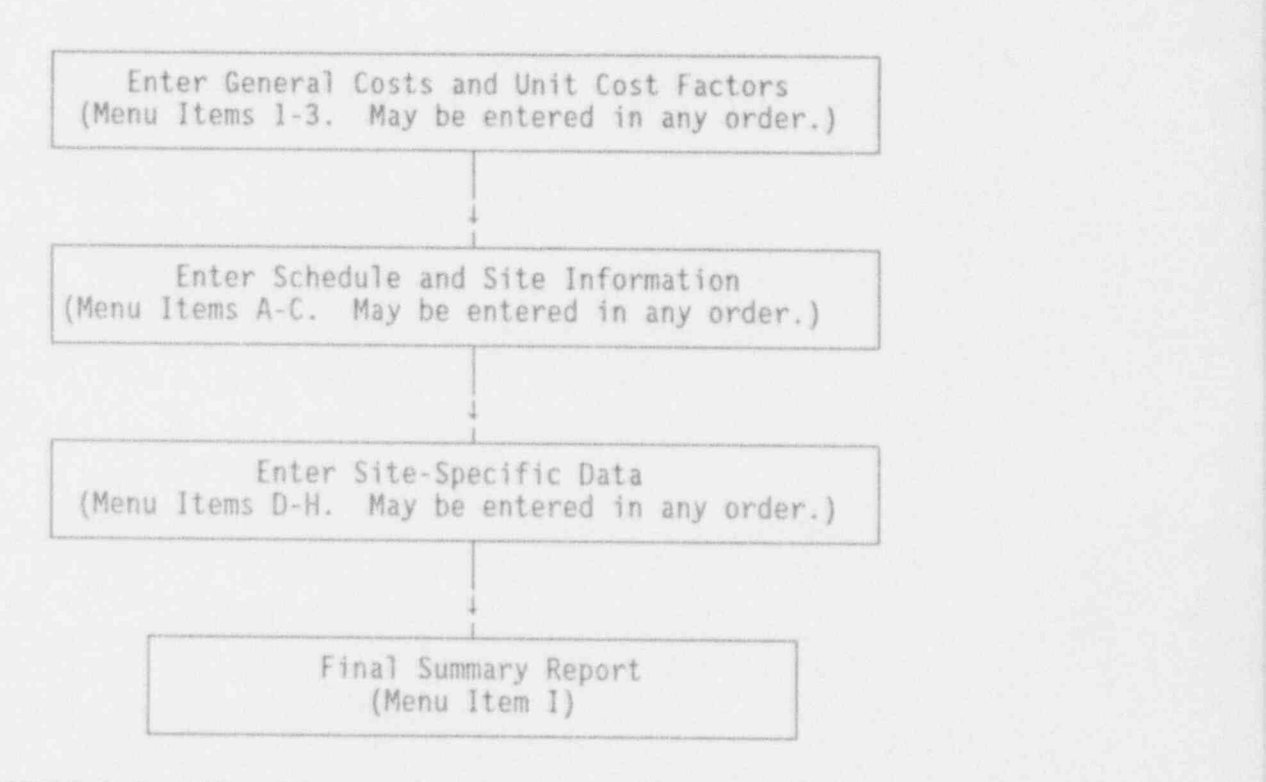

FIGURE 2.2. Flow Diagram for Entering Data into the CECP

NUREG/CR-6054 2.2 Draft for Comment

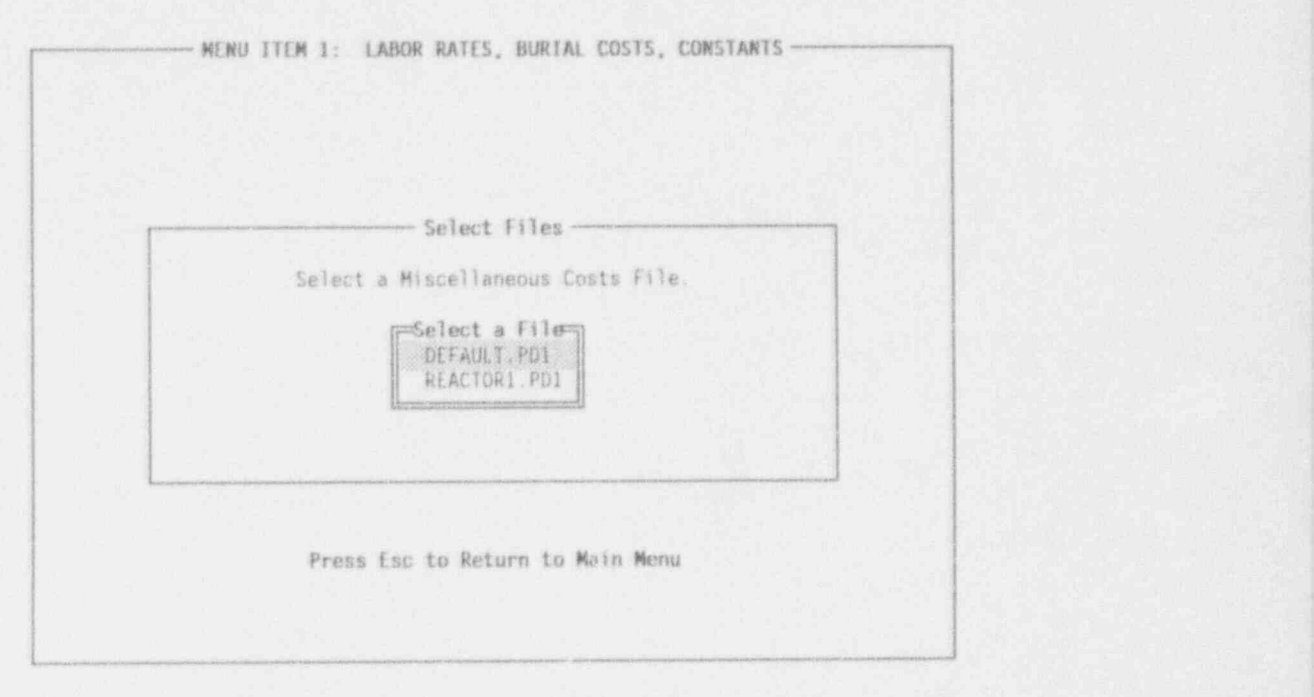

FIGURE 2.3. A File Menu

Item A only one file is needed, but for Menu Item D, five different types of. files are needed. Files are selected by moving the selector bar (shown positioned over DEFAULT.PD1 in Figure.2.3) up and down with the arrow keys (t and 4) and then pressing <Enter>. If you change your mind and decide not to proceed, you may return to the Main Menu by pressing <Esc>. Once all the files have been selected, the file menu screen will be replaced by that menuitem's data entry screen.

#### 2.2 CECP FILES

The types of files used by the CECF can be determined by examining their file extensions. For a project called REACTOR1, say, the CECP will produce REACTOR1.PDA, REACTOR1.PRD, and REACTOR1.PSH, among others. The first letter of the file extension refers to reactor type: P. for PWR reactors and B for BWR reactors. Since the PWR version of the CECP only deals with PWR reactors, this letter will always be P. When the BWR CECP is developed, it will use B.

The second letter in the file extension will either be a D (data files), an R (result files), or an S (summary files). Data files are created by the

# NUREG/CR-6054 2.3 Draft for Comment

user for the CECP to use in lieu of the default files in its calculations. Result files are the results of the CECP's calculations and make up the decommissioning cost estimates for a reactor. The summary files are for the CECP's own use in constructing result files. The three file categories are discussed in more detail in the next few paragraphs.

To help the user in preparing data files, eleven default data files (DEFAULT.PDI, DEFAULT.PD2, DEFAULT.PD3, DEFAULT.PDA, DEFAULT.PDB, ..., DEFAULT.PDH) are included in the software package. The idea is to use these default files as building blocks for constructing data files for each sitespecific application. Some files, such as the DEFAULT.PD1, DEFAULT.PD2, and DEFAULT.PD3 may require little or no modification. The others will require significant changes to tailor them to the specific reactor sites.

The CECP creates five result files:

REACTOR1.PRD; a detailed description of building decontamination costs REACTOR1.PRE, a detailed compilation of contaminated system costs REACTOR1.PRF, a detailed breakdown of RPV and RPV internals costs. REACTOR1.PRG, a detailed account of manpower costs

REACTOR1.PRI, a general summary of all decommissioning costs.

These files make up the complete decommissioning cost estimates for a reactor case study, which, in this example is for "REACTORI." All result files are in . ASCII format and may be examined and printed out using any word processor the user desires. Examples of result files appear in Section 7.0.

The last category of files, the summary files (PSC, PSD, etc.), enable the CECP to construct PRI files. All summary files are in binary format and cannot be examined by the user.

The last letter in the file extension indicates from what menu item the file was produced. Thus a PRD file is the report file produced from Menu Item D (Building Decontamination Costs), whereas a PSC file is the summary file produced from Menu Item C (Special Equipment Costs). Each menu item produces '

at most one data file, one summary file, and one result file. Some menu items produce only one file. For example, Menu Item 1 produces only a data file (PD1). '' and '' and you want of the local section in the local section in the contract of the section in the

#### 2.3 UNIT COST FACTORS, WORK DIFFICULTY FACTORS, AND RADIATION DOSE RATES

The algorithms used by the CECP for calculating unit cost factors and work difficulty factors are not discussed in this manual. Such information can be found in Appendix C of NUREG/CR-5884, Revised Analyses of Decommissioning for the Reference Pressurized Water Reactor Power Station.

For simplicity, radiation dose rates are based solely on cobalt-60. It is assumed that this nuclide is by far the most significant source of occupational radiation exposure. When the user enters dose rates for the various decommissioning activities, it will be understood (unless specified otherwise) <sup>|</sup> that these are the dose rates at the time of reactor shutdown. The CECP will use the decommissioning schedules and shutdown dose rates as a baseline for determining the actual dose rates prevailing at the times the activities are performed. <sup>i</sup>

#### 3.0 SETTING UP GENERAL COST FILES AND UNIT COST FACTOR FILES

For the CECP to calculate decommissioning costs, it must have available to it certain data files. These files, containing data of a general nature, are created from CECP Menu Items 1, 2, and 3 (Figure 2.1). From Menu Item 1 (Labor Rates, Burial Costs, Constants), data files with a PD1 suffix, for example, REACTOR1.PD1, are created. (These files will be referred to collectively as PD1 files.) From Item 2 (Unit Cost Factors for Decontamination), you can create PD2 files, and from Item 3 (Unit Cost Factors for Contaminated Systems), you can create PD3 files.

#### 3.1 MENU ITEM 1: LABOR RATES, BURIAL COSTS, CONSTANTS

This portion of the CECP is used to set up data files containing j information of a more general nature. Such files are saved with an PD1 suffix, for example, REACTOR1.PD1. For the remainder of this discussion, such files will be referred to as PD1 files. Data saved in these files are not necessarily reactor-dependent. Labor costs, consumables costs, and overhead rates may be identical (or nearly so) for all reactors within a particular geographical region. Thus you may find that a single PD1 file may be adequate to handle a dozen or more reactors. Of course, nothing prevents you from maintaining a separate file for each reactor. As many as 150 PD1 files can be maintained in the CECP data subdirectory at one time.

Figure 3.1 shows the input screen for Menu Item 1. It is from this screen that you create your PD1 files. The selector bar is shown positioned over the first item, " Laborer hourly rate." There are 48 items in all, 21 of which are visible at any one time.

Before explaining how a PD1 file is actually created from the input screen, it is necessary to discuss the contents of the file itself. This is done in the next section.

#### 3.1.1 Contents of the DEFAULT.PD1 File

Table 3.1 shows the contents of DEFAULT.PDI. An explanation of each of the items in the file follows.

; considerably and in the construction of the construction function in the construction of the construction of

NUREG/CR-6054 Draft for Comment ; 3.1 Draft for Comment

| SHIP INTERNATIONALLY MENU ITEM 1: LABOR RATES, BURIAL COSTS, CONSTANTS =                                       |            |  |
|----------------------------------------------------------------------------------------------------|------------|--|
| 1 laborer hourly rate (\$/hr)                                                                                  | 26 37      |  |
| 2 Craft hourly rate (\$/hr)                                                                                    | 49.70      |  |
| 3 Crew Teader hourly rate (\$/hr)                                                                              | 54.84      |  |
| 4 Radiation operator hourly rate (\$/hr)                                                                       | 36.82      |  |
| 5 Engineer hourly rate (\$/kr)                                                                                 | 59.09      |  |
| 6 Average shift differential (%)                                                                               | 5.00       |  |
| 7 Profit on equipment and material (%)                                                                         | 15 00      |  |
| 8 Utility overhead (%)                                                                                         | 42.00      |  |
| 9 DOC overhead (%)                                                                                             | 110.00     |  |
| 10 DOC profit (%)                                                                                              | 15.00      |  |
| 11 Density of poured concrete (1b/ft3)                                                                         | 144.00     |  |
| 12 Density of reinforced conc (1b/ft3)                                                                         | 200.00     |  |
| 13 Density of stainless steel (1b/ft3)                                                                         | 500.00     |  |
| 14 DOT 17-H steel drum, 55-gal (\$/ea)                                                                         | 26.95      |  |
| 15 Plastic sheets/bags (\$/ft2)                                                                                | 0.04       |  |
| 16 Blotting paper (\$/ft2)                                                                                     | 0.32       |  |
| 17 Gas torch consumables (\$/hr)                                                                               | 6.75       |  |
| 18 Burial costs/ft3 at geologic repos (\$)                                                                     | 6500.00    |  |
| 19 Transportation escalation factor                                                                            | 1.00       |  |
| 20 Waste burial escalation factor                                                                              | 1.00       |  |
| 21 License termination survey cost (\$)                                                                        | 1220187.00 |  |
| Number of records: 48   File in use: DEFAULT.PD1                                                               |            |  |
| T↓ Home End Path PaDn Select item <a→ alt-x="" data="" enter="" quit<="" save="" td=""><td></td><td></td></a→> |            |  |

FIGURE 3.1. Data Entry Screen for Menu Item 1

- 1-6: The personnel hourly labor rates (Items 1-5) include overhead costs. Item 6, average shift differential, is based on the assumption that; there are two shifts, with rates for the second shift 10% higher than the first. Thus, the average shift differential for both shifts is 5%. In general, if the shift differential for the second shift is X%, then the average shift differential is (X/2)%.
- 7-14: Self-explanatory.
- 15-17: These three basic consumables are used by the CECP in many decommissioning tasks.
	- 18: Nominal cost for burial of one cubic foot of greater than class C (GTCC) material at a geologic repository. This cost is quitespeculative, since a geologic repository (or other such disposal facility as the NRC may approve) does not yet exist.
- 19-20: These factors are unity for 1993 dollars. An escalation factor of 1.05, for example, increases prices by 5%. Item 20 is the low-level waste escalation factor.
	- 21: This is the cost of the survey to determine whether the site may be released for unrestricted use. The survey is also known as termination survey, post remedial-action survey or final survey.

NUREGICR-6054 3.2 Draft for Comment

# TABLE 3.1. Contents of DEFAULT.PD1

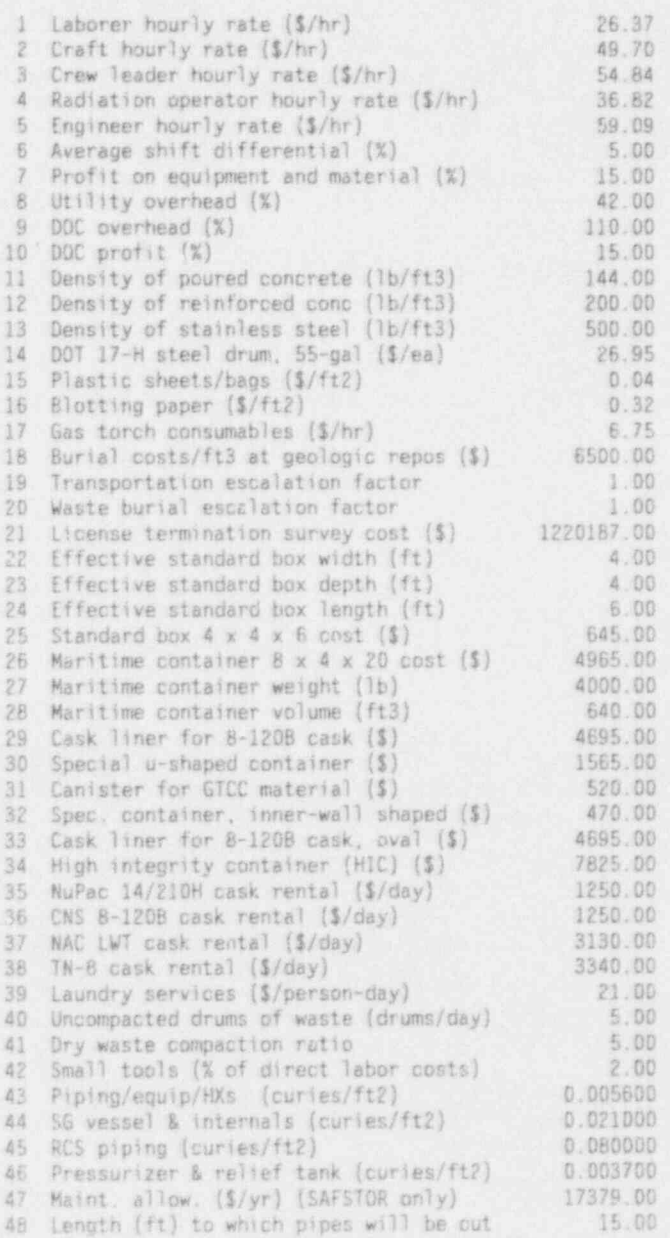

- 22-25: These items apply to the metal box used to bury waste at the lowlevel waste disposal site. The values shown here refer to the standard  $4 \times 4 \times 6$ -ft B-25 container. If you do not want to use these dimensions, you may supply your own in Items 22 through 24.<br>Permissible values for width and depth are from 2 to 8 feet. Permissible values for the length are from 2 to 20 feet. The CECP will not let you enter values outside these ranges. The CECPcalculates the box volume as width x depth x length. The weight of the empty box is calculated as  $9.375$  x (width x depth + width x length + depth x length). For a  $4 \times 4 \times 6$ -ft box this works out to 600 lb, the assumed weight of the standard B-25 container.
- 26-28: These items apply to the modified maritime container whose dimensions are  $8 \times 4 \times 20$  ft. Item 28 is consistent with these dimensions. Permissible values for Item 28 are from 320 to 1280 cubic feet.
- 29-33: These items are the costs for the special containers used in the packaging of the reactor pressure vessel (RPV) components that will be disposed of at a geologic repository.
	- 34: The cost of one polyethylene high-integrity container (HIC).
- 35-38: These are the daily rental charges for the casks used in shipping j radioactive waste.
	- 39: Pratective clothing, laundry, and equipment services are postulated to be provided by an offsite subcontractor. Units are \$/personshift, where one shift is eight hours.
- 40-41: These two items, taken together, determine the number of 55-gallon drums of compacted dry active waste that accumulate per day in the course of active decommissioning work. For example, if Item 40 is 6 and Item 41 is 3, then two 55-gallon drums of compacted waste are produced daily. Item 41 must be greater than or equal to 1 but not greater than 25.
	- 42: This item sets the cost for small tools based on a percentage of direct labor costs. '
- 43-46: These items refer to the assumed surface contamination levels (in curies per square foot) for the component types indicated. These levels are at shutdown.
	- 47: This item is the annual equipment allowance used toward the repair of buildings during periods of extended safe storage. It applies only to SAFSIOR cases. '
	- 48: This sets the length, in feet, that system piping will be cut to before being put into the modified maritime container. Permissible values for Item 48 range from 2 to 20 ft.

NUREGICR-6054 3.4 Draft for Comment

#### .3.1.2 Enterino Data

To enter data, you must first put the selector bar over the desired item. The  $t$  and  $t$  keys move the selector up and down one line at a time. The  $\langle$  PgUp> and  $\langle$  PgDn> keys move the selector up and down the list a full screen (20 lines)' at a time; the <Home> and <End> keys move the selector to the top and bottom of the list.

When the selector bar is positioned where you want it, press <Enter>. The portion of the bar over the data field will change color from whiteon-blue to yellow-on-red, and a cursor will appear, indicating that you may <sup>|</sup> begin entering data. When typing in the data, you may use the <BackSpace>, <Del>, or the left and right arrow keys  $(-, -)$  as needed. The <Ins> key toggles between the insert and typeover mode. A beep indicates that you tried to enter an illegal character. When satisfied with your entry, press <Enter>; the data field will revert to its original blue-on-white color, and the cursor will disappear. If you change your mind while entering data, press <Esc> and the previous value of that field will be restored.

Each PD1 file contains exactly 48 items. You cannot delete an item or add additional items; you can only change the data values.

#### 3.1.3 Savina Data !

You are encouraged to save data as you go along. Pressing <S> will open the Save Data to a File window in the middle of the screen, and you will be invited to name and save your data to a file. Press <Esc> or <Enter> at this point, if you decide not to save your data. Otherwise, type in a file name, up to eight letters long, and press <Enter>. You cannot enter a file extension. The CECP will provide the correct extension for you. If, for example, you enter reactor1, the CECP will create the file REACTOR1.FJ1.

It is very important that the default files supplied with the CECP software not be modified. For this reason, the CECP will not permit you to save a file named DEFAULT. If you try to do so, you will see an error message superimposed over the Save Data to a File window (Figure 3.2). Press any key to clear the error message.

| ------------------ MENU ITEM 1: LABOR RATES, BURIAL COSTS, CONSTARTS -                                                                                                    |         |
|----------------------------------------------------------------------------------------------------|---------|
| 1 Laborer hourly rate (\$/hr)                                                                                                    | 26.37   |
| 2 Craft hourly rate (\$/hr)                                                                                                    | 49.70   |
| 3 Crew leader hourly rate (\$/hr)                                                                                                    | 54.84   |
| 4 Radiation operator hourly rate (\$/hr)                                                                                                    | 36.82   |
| 5 Engineer hourly rate (\$/hr)                                                                                                    | 59.09   |
| 6 Average shift differential (%)                                                                                                    | 5.00    |
| 7 Profit on equipment and material (%)                                                                                                    | 15.00   |
| B Utility overhead (%)                                                                                                    | 42.00   |
| 9 DOC overhead (%)                                                                                                    | 110.00  |
| 10 DOC profit possesses save Data to a File communication                                                                                                    |         |
| 11 Density of                                                                                                    |         |
| 12 Density of   Enter name of new data file: default                                                                                                    |         |
| 13 Density of                                                                                                    |         |
| 14 DOT 17-H street and the street and the street and the street and street and street and street and street and street and street and street and street and street and street and street and street and street and street and |         |
| 15 Plastic shell Can't use DEFAULT. PD1 for a new file name. H4                                                                                                    |         |
| 16 Blotting pal Press any key to continue.                                                                                                    |         |
| 17 Gas torch charmenon company                                                                                                    |         |
| 18 Burial costs/ft3 at geologic repos (\$)                                                                                                    | 6500.00 |
| 19 Transportation escalation factor                                                                                                    | 1.00    |
| 20 Waste burial escalation factor                                                                                                    | 1.00    |
| 21 License termination survey cost 1220187.00                                                                                                    |         |
| Number of records: 48   File in use: REACTOR1.PD1                                                                                                    |         |
| 14 Home End PgUp PgDn Select item <>a> Enter Data Save Alt-X Quit                                                                                                    |         |

FIGURE 3.2. A File Name Error Message

#### 3.1.4 Exitino

To leave this portion of the CECP, press < Alt-X>. The Save Data to a File window will open as described above, and you will be given a final opportunity to save your work, if you have not previously done so. If you elect not to save your work, press <Enter> or <Esc>, and you will be returned to the Main Menu. If you do save your work at this point, you will be returned to the Main Menu as soon as file processing is completed.

You may also exit the data entry screen by using short-cut keys, as explained in Section 6.0.

#### 3.2 MENU ITEM 2: UNIT COST FACTORS FOR DECONTAMINATION

This portion of the CECP allows you to create numerical data files that the CECP uses to calculate unit cost factors for building decontamination. ' Such files end with a "PD2" suffix, for example, REACTOR1.PD2. For the remainder of this discussion, these files will be referred to as PD2 files. The PD2 data files include crew sizes, work difficulty adjustments, nonproductive time adjustments, material costs, and radiation dose rates.

#### NUREGICR-6054 3.6 Draft for Comment

The data entry screen, from which you create your PD2 files, is shown in Figure 3.3. The selector bar is shown positioned over Item 17. There are 161 items in all; 21 are visible at any one time.

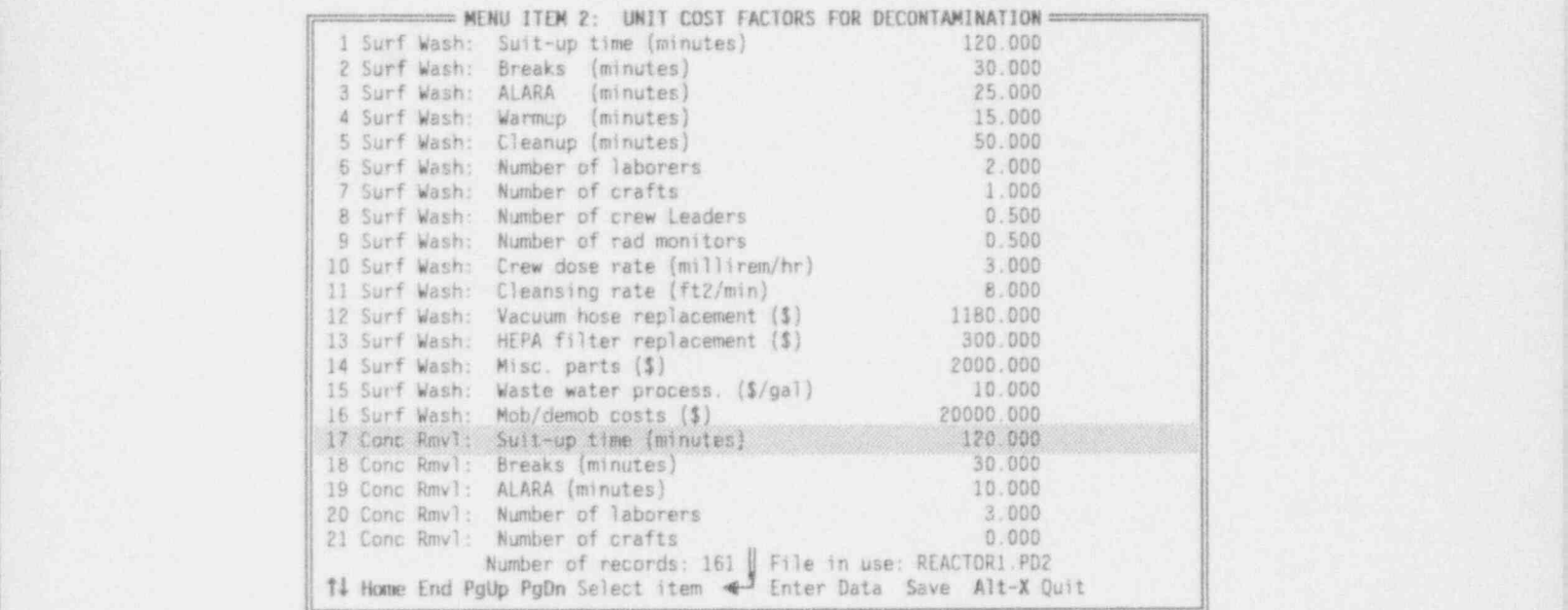

#### FIGURE 3.3. Data Entry Screen for Menu Item 2

The next section discusses the contents of a PD2 file in detail. Then, in Section 3.2.2, the process of actually creating a PD2 file from the input screen will be addressed.

#### 3.2.1 Contents of a Decontamination Unit Cost Factor File

A complete PD2 file, DEFAULT.PD2, is shown in Table 3.2. As the table shows, there are 13 different categories of data: surface washing (lines 1-16), concrete removal (17-29), metal removal (30-40), concrete cutting (42-52), handrails (54-65), gratings (66-76), polar cranes (77-89), bridge cranes (90-102), refueling cranes (103-114), spent fuel pool (115-118), HVAC ducts and equipment (119-130), containment air coolers (131-142), and floor drains (143-161). A discussion of these data items, by category, follows Table 3.2.

# TABLE 3.2. Contents of DEFAULT.PD2

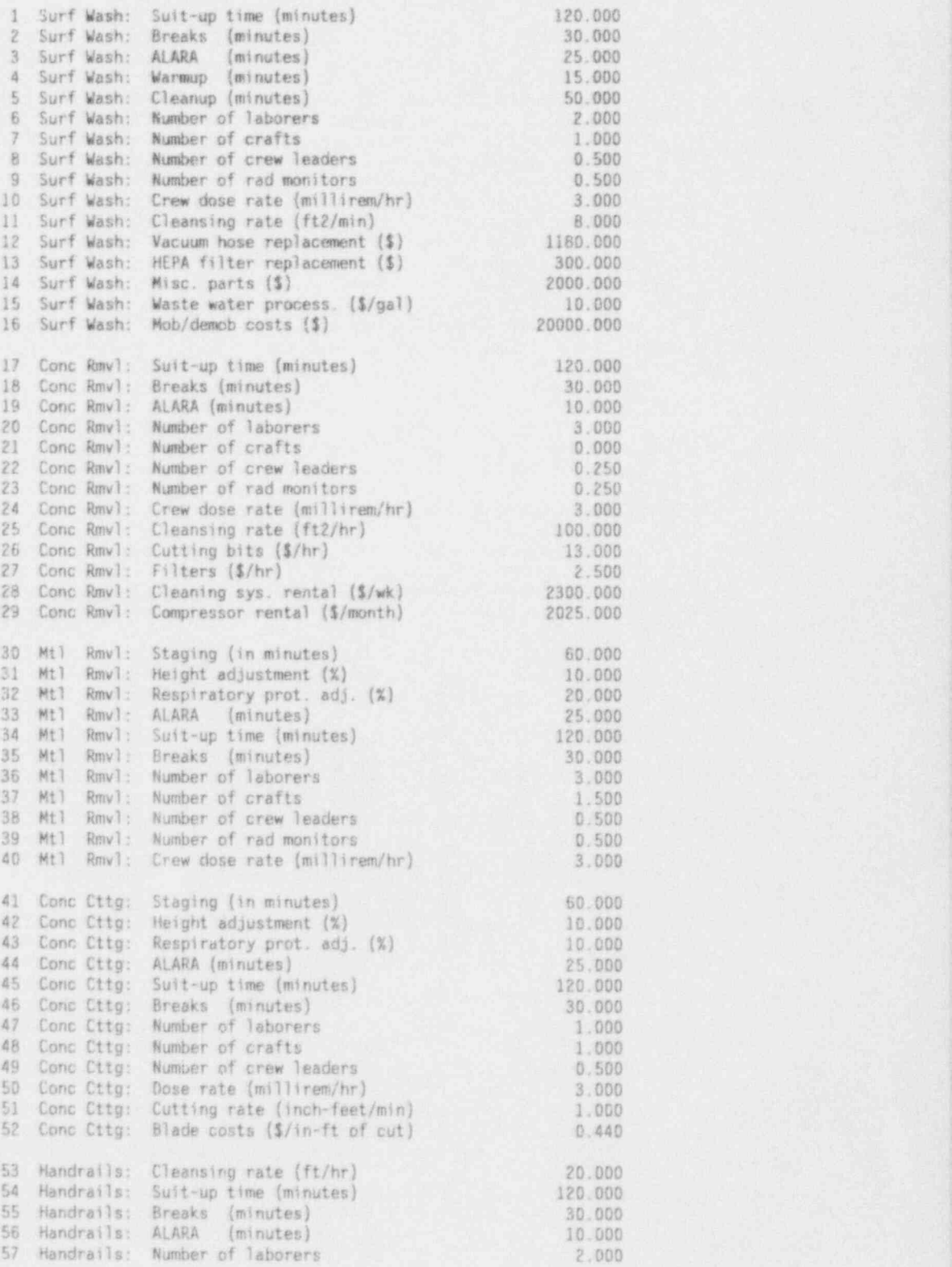

NUREG/CR-6054 3.8 Draft for Comment

TABLE 3.2. (contd)- .

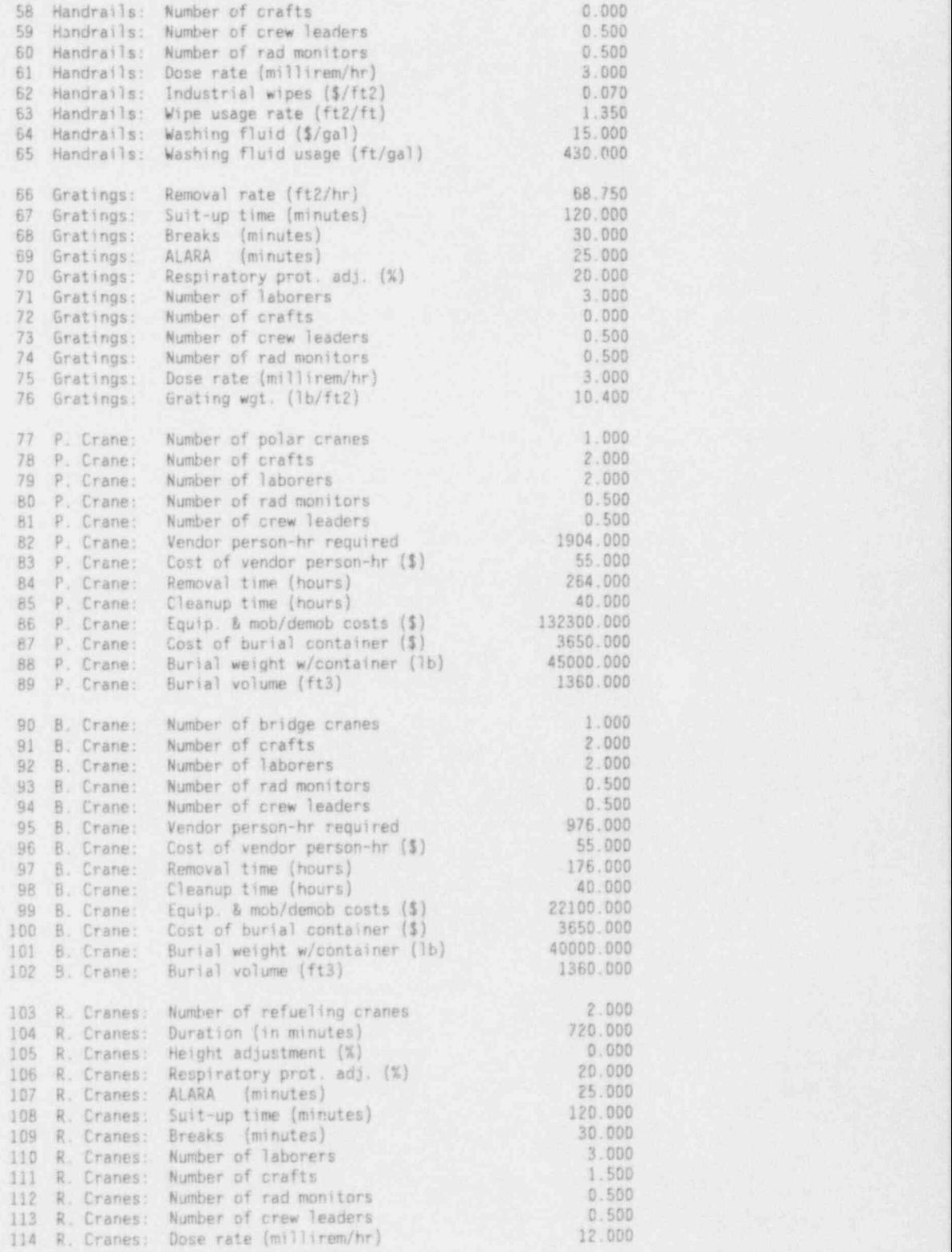

NUREG/CR-6054 3.9 Draft for Comment

TABLE 3.2. (contd)

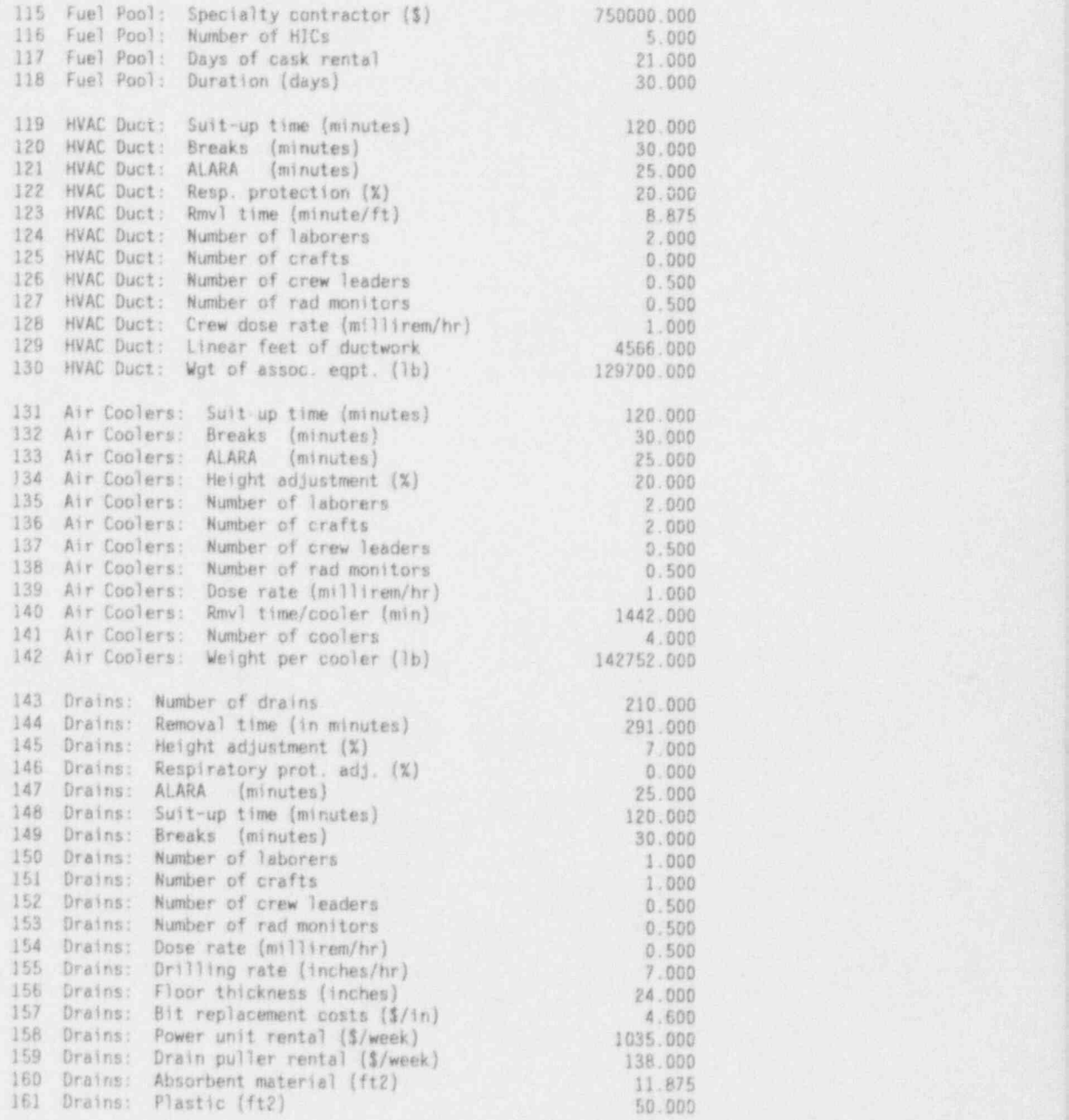

## Surface Washing (Items 1-16)

All contaminated surfaces are washed using a manually operated cleaning system, which washes the surface using high-pressure (250 psig) jets and col-

NUREG/CR-6054 3.10 Draft for Comment

lects the water and removed material simultaneously using a vacuum collection system. The first five items are the lost time adjustments for the surface washing task and are based on the following assumptions:

- . The crews work eight-hour shifts.
- Each crew member suits-up or unsuits in anticontamination clothing eight times per shift, taking 15 minutes each time, including travel time to and from the workplace (Item 1).
- The crews take two 15-minute breaks per shift (Item 2).
- \* The crew members devote 25 minutes per shift to ALARA-related activities, such as reviewing radiation protection guidance (Item 3). <sup>|</sup>
- . It takes 15 minutes to warm up and adjust the cleaning system at the beginning of each shift (Item 4).
- <sup>=</sup> Cleanup activities at the end of each shift take 50 minutes (Item 5).

Items 6 through 9 describe the crew composition. Item 10 is the average dose rate in millirem/hr immediately after reactor shutdown. Item 11 is the postulated floor-cleansing rate, in square feet/minute. (The CECP will adjust the cleansing rate for walls and ceilings, as discussed in Section 4.4.1). Items 12 through 14 are the annual replacement costs for the listed parts.

The surface washing procedure produces waste water that will be processed and disposed of by a specialty contractor. Item 15 is the specialty contractor's processing fee on a per-gallon basis. Item 16 is the cost of mobilizing and demobilizing the specialty contractor's personnel.

### Concrete Removal (Items 17-29)

Contaminated concrete surfaces that are not sufficiently decontaminated using the high-pressure washing system are removed with a commercially available pneumatically operated surface removal system. You can adjust the depth of concrete to be removed, as discussed in Section 4.4.1. Items 17 through 24 have the same meanings as the corresponding items discussed above under surface washing and will not be discussed here. Item 25 is similar to Item 11, but note that the rate here is expressed in square feet/hr. Items 26 through 29 are material costs expressed in the units shown.

NUREG/CR-6054 3.11 Draft for Comment

#### Metal Removal (Items 30-40)

All contaminated metal surfaces are assumed to be stainless steel and may be any thickness you specify, per Section 4.4.1. The metal is cut using a plasma arc torch mounted on a mechanically driven track system. The cutting rate is 4 ft/min, which includes the torch changeout time of 15 minutes for every 30 minutes of torch operation. The surfaces are cut into nominal 7.5 x 18-ft. segments for packaging in modified maritime containers.

Item 30, staging, is the time required to set up for and secure from the metal removal operation at a particular location. It includes installing scaffolding at the surface location and setting up the contamination control system. It also includes the time required to remove the contamination control system, take down the scaffolding and move to the next location. The times required to perform other operations (install the track-mounted torch ! are accounted for by metal removal algorithms within the CECP. system, attach lifting devices to surface section, make the cuts, and so on)

Items 31 and 32 are work difficulty factors: the height and respiratory protection adjustment factors, in percent. Workers are less efficient while working on scaffolding. The height adjustment factor is used to take this fact into account. The particular factor used here (10%) means that the crews work at  $1/(1.1)$  = 91% of normal. Worker efficiency while working in respiratory equipment is set by Item 32. The value of 20% used here corresponds to , an efficiency of  $1/1.2 = 83%$ .

The remaining items in the metal removal category have the same meanings as those discussed in previous categories.

#### Concrete Cuttino (Items 41-52)

All concrete walls and floors are assumed to be uncontaminated or to have been decontaminated before sawing operations begin. Thus, the costs of cutting uncontaminated concrete to provide access to other components are considered to be cascading costs. Although the concrete itself is considered to be uncontaminated, workers will still most likely be working in radiation \* areas. To allow for this, Item 50 may be used to specify an average area dose rate at reactor shutdown.

Material and labor costs for cutting uncontaminated concrete walls and floors are based on the cut measured in inch-feet (i.e., a cut 1 inch deep and 1 foot long equals 1 inch-foot). Specifying the number of inch-feet per cut is described in Section 4.4.1. The cutting rate is specified by Item 51, and saw blade costs by Item 52.

Item 42, staging, is the time required per location, in minutes, to install and remove scaffolding, to install and remove the track-mounted cutting system, and to install and remove the vacuum/water-spray dust control system. The meanings of the remaining items have been discussed previously.

#### Handrails (Items 53-65)

All contaminated handrails are assumed to be 2-inch-diameter carbon steel. One linear foot (LF) of handrail equals about 1/2 ft<sup>2</sup> of surface area. The decontamination rate, in LF/hr, is set by Item 53. Decontamination will be done manually using industrial wipes and Radiacwash" (diluted 5:1). Fluid costs and fluid usage rates are set by Items 64 and 65. Costs and usage rates for the industrial wipes are set by Items 62 and 63. Note that the industrial wipe usage rate is expressed in units of square feet of wipe area per LF of handrail. Meanings for the remaining items have been discussed previously.

### Steel Floor Gratings (Items 66-76)

It is assumed that contaminated steel floor grating (on stairs, platforms, and walkways) will be removed during decommissioning in essentially the same manner in which it was installed. Therefore, installation labor factors were used. $<sup>(1)</sup>$ </sup>

The grating removal rate is set by Item 66. The weight of the grating, in  $1b/ft^2$ , is set by Item 76. The remaining items have their usual meanings.

## Polar Cranes (Items 77-89) and Bridge Cranes (Items 90-102)

These items provide a means for specifying the removal of building cranes, which are complex, specialized jobs, requiring the assistance of avendor. The number of polar cranes to be removed is specified by Item 77 and the number of bridge cranes by Item 90. The time required by vendor personnel
to remove the cranes is set by Items 84 and 97. Vendor equipment costs are set by Items 86 and 99.

After the cranes have been removed, the decommissioning operations contractor (DOC) decontamination crew will begin work. The members of this crew are defined by Items 78-81 for polar cranes and Items 91-94 for bridge cranes. The times required for these crews to decontaminate the cranes are set by Items 85 and 98.

These cranes will be buried in special containers whose parameters may be set by Items 87-89 and 100-102.

## Refueling Cranes (Items 103-114)

These cranes will be removed by DOC staff; no vendor assistance will be required. All items in this category have their previously defined meanings.

## Spent Fuel Pool Water Treatment and Disposal (Items 115-118)

After the spent nuclear fuel inventory has been reduced to zero, the spent fuel pool (SFP) water must be treated before release, because all waste solutions are expected to contain measurable radioactivity. This specialized task is performed by a vendor whose costs may be defined by Item 115. The number of HICs required is specified by Item 116, and the number of days of NuPac14/210H cask rental is specified by Item 117. Total duration in days is set by Item 118. for the set of the set of the set of the set of the set of the set of the set of the set of the set of the set of the set of the set of the set of the set of the set of the set of the set of the set of the

# HVAC Ductwork (Items 119-130) and Containment Air Coolers (Items 131-142) <sup>|</sup>

The HVAC systems are among the last items removed, because the HVAC systems need to be in service until essentially all the contaminated materials have been removed. It is assumed that the ductwork and equipment are only mildly contaminated, with very small dose rates associated with removal acti vities. This dose rate (which is the assumed dose rate at the time of removal, not adjusted from the reactor shutdown baseline) is set by Item 128 for ductwork and Item 139 for the air coolers.

The extent of the ductwork to be removed is specified by Item 129, LF of ductwork, and Item 130, the weight, in pounds, of the equipment associated in the set of the equipment associated

| NUREG/CR-6054 | 3.14 Draft for Comment

with the ducts. The time to remove one LF of ductwork is specified by Item 123. The remaining ductwork items have their previously defined meanings.

Containment air cooler Items 131-139 have their previously defined mean- ' ings, and Items 140-142 are self-explanatory.

## Removal of Contaminated Floor Drains (Items 143 - 1611

The removal operation for each drain consists of cutting out a concrete plug containing the drain. Each plug weighs about 550 pounds and has a volume of about 2.8 cubic feet, assuming the plug is 16 inches in diameter and the floor is two feet thick. The floor thickness can be set by Item 156. The time required to set up and remove each drain (not including the effects of the work difficulty adjustments and lost time adjustments, Items 145-149) is set by Item 144. The crew composition for this operation is set by Items 150- 153. The weekly equipment rental costs for the two major pieces of equipment are set by Items 158 and 159. Bit replacement costs per inch of depth cut are set by Item 157. The remaining items are self-explanatory.

## 3.2.2 Entering Data, Saving Files, and Exiting

The data entry, file saving, and exiting procedures are precisely the same as for Sections 3.1.2, 3.1.3, and 3.1.4 and will not be repeated here.

# 3.3 MENU ITEM 3: UNIT COST FACTORS FOR CONTAMINATED SYSTEMS

This portion of the CECP allows you to create numerical data files that the CECP uses to calculate unit cost factors for potentially contaminated plant systems. Such files end with a "PD3" suffix, for example, REACTOR1.PD3. These PD3 data files include crew sizes, work difficulty adjustments, nonproductive time adjustments, material costs, and radiation dose rates.

The data entry screen, from which you will create your PD3 files, is shown in Figure 3.4. The selector bar is shown positioned over Item 74. There are 117 items in all, with 21 visible at any one time.

Before explaining how a PD3 file is actually created from the input. screen, it is necessary to discuss the contents of the file itself. This is done in the next section.

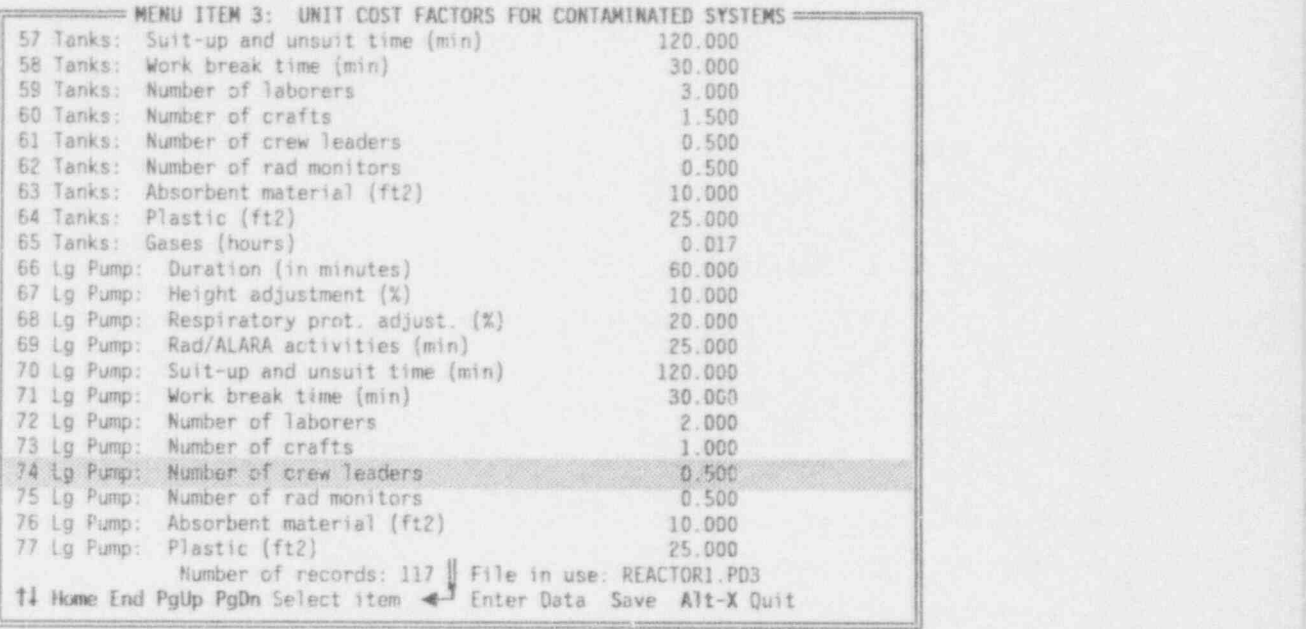

FIGURE 3.4. Data Entry Screen for Menu Item 3

# 3.3.1 Contents of a Work Difficulty Factor File

The contents of DEFAULT.PD3 is shown in Table 3.3. There are nine categories of potentially contaminated system components listed:

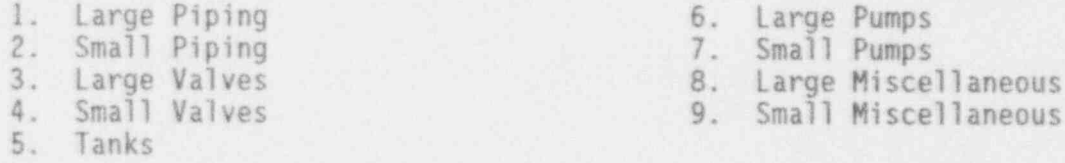

Within each category there are thirteen data items:

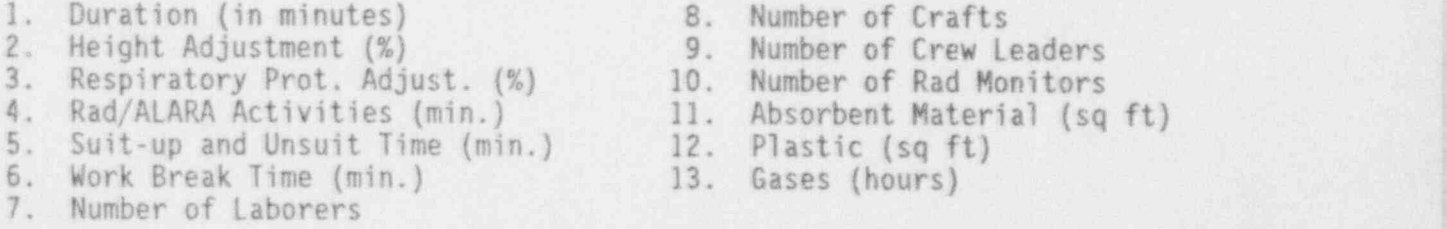

Data Items 2 through 10 should be familiar from Section 3.2.1 and will not be discussed in detail again here. Item 1, Duration, is the time, inminutes, required for the crew (Items 7 through 10) to complete the removal

NUREG/CR-6054 3.16 Draft for Comment

# TABLE 3.3. Contents of DEFAULT.PD3

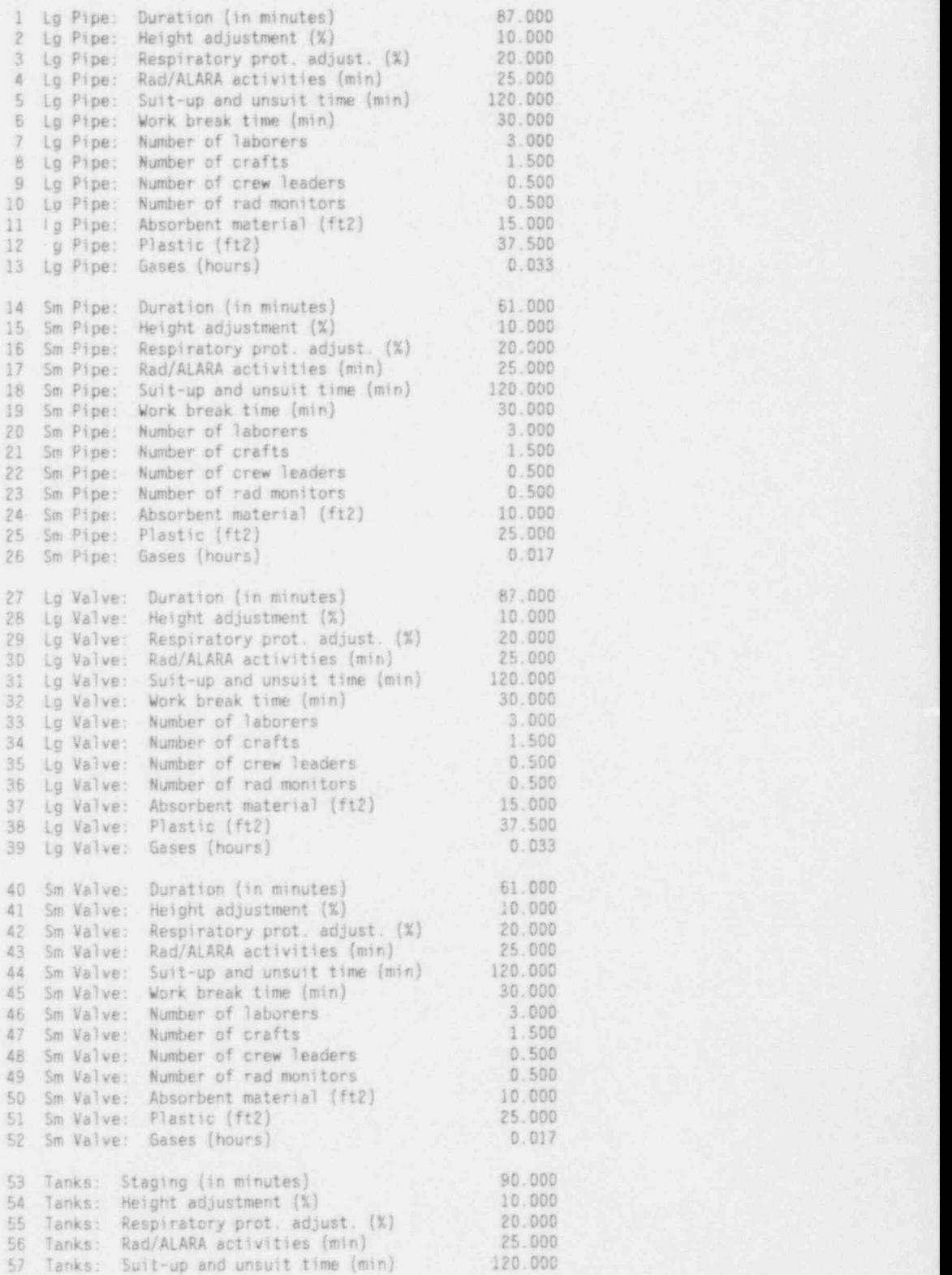

NUREG/CR-6054 3.17 Draft for Comment

TABLE 3.3. (contd)

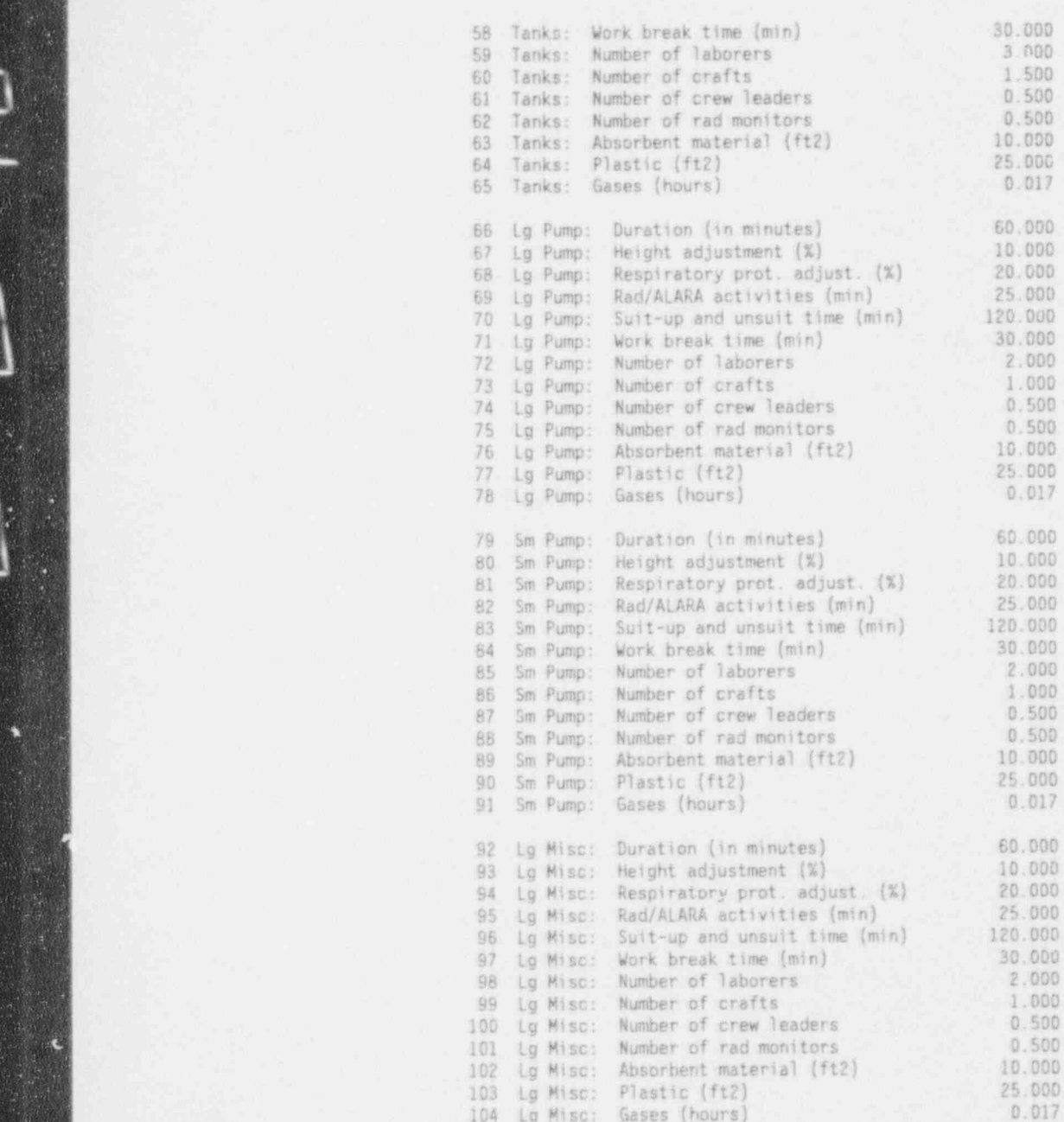

NUREG/CR-6054

**Service Service** 

ļ.

d.

Draft for Comment

## TABLE 3.3. (contd)

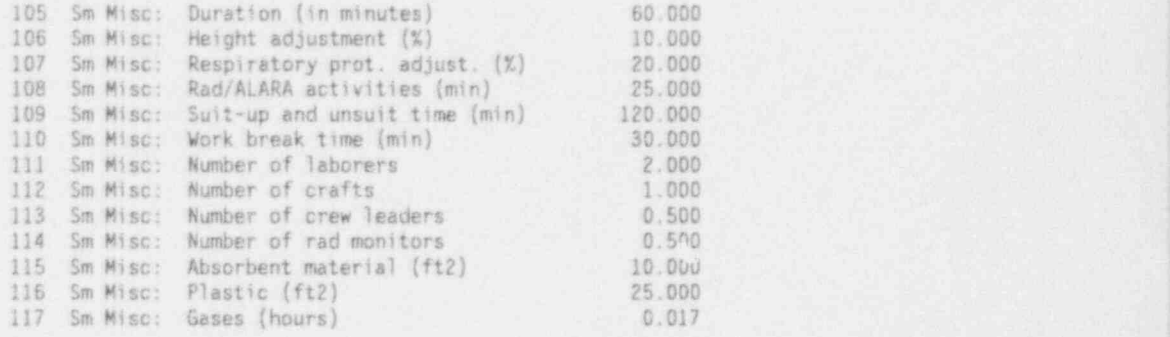

operation, with no work difficulty adjustments  $(2,3)$  or nonproductive time factors (4,5,6) applied. In the case of tanks, staging includes only the equipment setup and removal times. The cutting times are a function of tank size and shape and are calculated by the CECP.

The quantity of consumable materials consumed during the removal operation is specified by the last three items. Note that the unit costs for these items are maintained in lines 15 through 17 of a PD1 file.

## 3.3.2 Entering Data, Saving Files, and Exiting

The data entry, file saving, and exiting procedures are precisely the same as for Sections 3.1.2, 3.1.3, and 3.1.4 and will not be repeated here.

### 3.4 REFERENCES

1. Building Construction Cost Data. 1991. Robert Snow Means Company, Inc., Kingston, Massachusetts.

#### 4.0 ENTERING SITE-SPECIFIC OATA AND CREATING OUTPUT FILES

Once the PDI, PD2, and PD3 data f\*les described in Section 3.0 have been created, proceed to Menu Items A through I to complete the decommissioning costs for a specific reactor plant. This section describes in detail how this is done.

To illustrate the general process, consider this example. Suppose you want to do decommissioning costs for a project called REACTOR1. You would proceed as follows:

- 1. Make sure you have set up the PDI, PD2, and PD3 files containing the general data appropriate for REACTOR1. Let us suppose that you have decided that DEFAULT.PD1, DECON1.PD2, and BOP2.PD3 are the appropriate files to use for REACTOR1. Notice that these files do not have to be named REACTOR1.PD1, REACTOR1.PD2, and REACTOR1.PD3.
- 2. Create REACTOR1.PDA, REACTOR1.PDB, and REACTOR1.PDC, as described in Sections 4.1, 4.2, and 4.3, below. These files are not dependent on each other and may be created in any order. '
- 3. Create REACTOR1.PDD, REACTOR1.PDE, and REACTOR1.PDF, as described in Sections 4.4, 4.5, and 4.6, below. These files are independent of each other and may be created in any order, but you must do step 2 before starting step 3. .
- 4. Create REACTOR1.PDG and REACTOR1.PDH per Sections 4.7 and 4.8. These files are independent of each other and of the files created in step 3, but you must complete step 2 before starting step 4.
- 5. Create REACTOR1.PRI per Section 4.9. This is the decommissioning summary report for the REACTOR1 case study. An example of this type of file (1EST.PRI) is shown in Section 7.0.

The details of the above process are discussed in the following sections.

## 4.1 MENU ITEM A: SITE INFORMATION

From this portion of the CECP you define site characteristics such as site name, truck distances to the geologic repository (for GTCC waste) and low-level waste sites, and so on. Site characteristics information is maintained in files having an "PDA" suffix, for example, REACTOR1.PDA.

When you select Menu Item A from the Main Menu, the file menu will prompt you for the PDA file to use. (When you select Item A for the first time, the only PDA file available will be the one supplied with the CECP pack-- ' age, DEFAULT.PDA.) Once you have selected your PDA file, you will see a site information data entry screen, similar to the one shown in Figure 4.1.

Most of the terms shown on this screen should be self-explanatory. All distances are in miles. Line 10 allows you to select which low-level burial site to use. HANFORD and BARNWELL are the names of the low-level waste sites currently in operation. You may also select GENERIC if you want to use a hypothetical site. In Figure 4.1, Hanford has been chosen. This means, for example, that line 5 is the distance from "Reactorl" to Hanford and that line 8 is the distance from Hanford to the supplier. It is assumed there is only one geologic repository, and that it is located at Yucca Mountain, Nevada.

The "Supplier" refers to the supplier of transportation casks and HICs. (For simplicity, it is assumed that all casks and HICs are furnished by a single supplier.) Line 3, "Elect. Cnsmp. at Shutdown (MW)," is the average electrical energy consumption rate for the site, in megawatts, at shutdown.

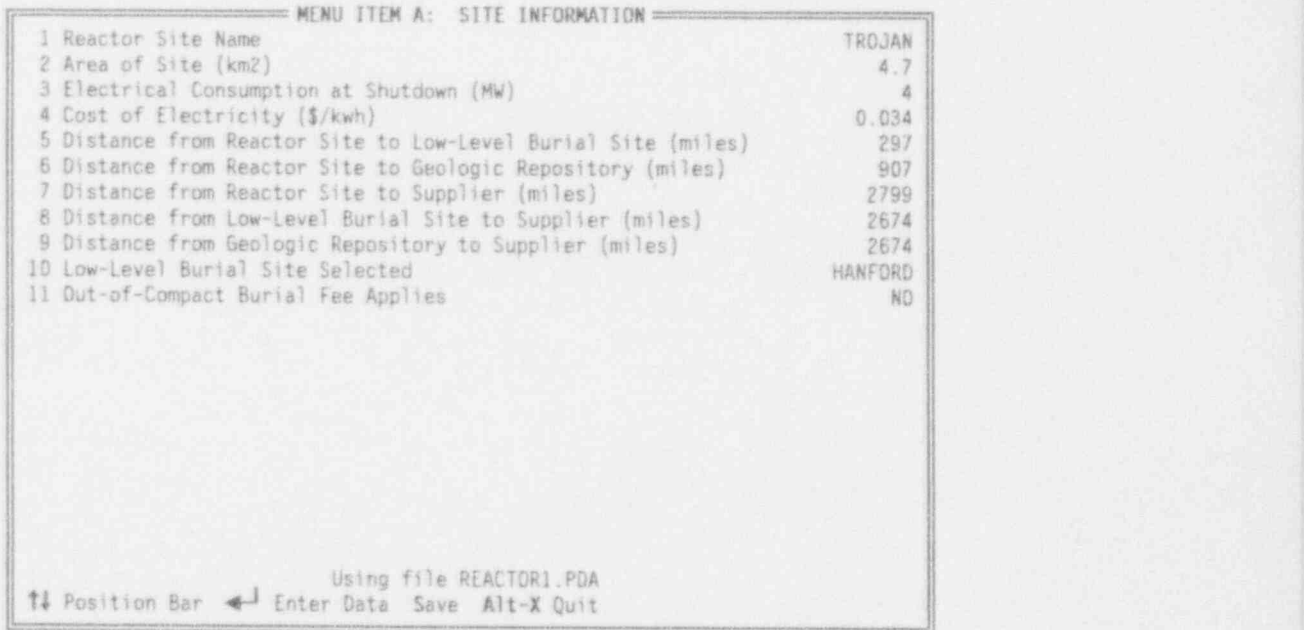

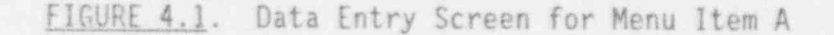

NUREG/CR-6054 4.2 Draft for Comment

Line 4, "Cost of Electricity (\$/kWh)," is the cost, in dollars per kilowatthour, of the electrical energy consumed in Line 3.

## 4.1.1 Entering Data

To enter data, put the selector bar on the desired line with the t or  $\downarrow$ key, then press <Enter>. The portion of the bar over the data field will change color from white-on-blue to yellow-on-red and a cursor will appear, indicating that you may begin entering data. When typing in the data, you may use the <BackSpace>, <Del>, or the left and right arrow keys  $(+, -)$  as needed. The <Ins> key toggles between the insert and typeover modes. A beep indicates that you tried to enter an illegal character. When satisfied with your entry, press <Enter>; the data field will revert to its original blue-on-white color and the cursor will disappear. If you change your mind while entering data, press <Esc> and the previous value of that field will be restored.

As implied earlier, line 10 is a toggle. To enter data for this line, put the selector bar on the line and press <Enter> until the desired name (HANFORD, BARNWELL, or GENERIC) appeare

Entering data for line 1, Site Name, is a bit unusual. Put the selector bar on Item 1, and press <Enter>. The screen will change to the Site Selection Screen shown in Figure 4.2. Now use t,  $\downarrow$ , <PgUp>, <PgDn>, <Home>, and <End> to position the bar over the reactor name of your choice and press < Enter). The screen will revert back to figure 4.1, except that the site name and the truck distances from the reactor site to the repository and low-levelwaste site will have been changed to reflect the new site you have chosen. You must still enter your own values for lines 7, 8, and 9.

When in the Site Selection Screen, you may choose your own site name. .To do this, press the space bar, enter the name when prompted, and press- <Enter>. The screen will revert back to Figure 4.1, with your site name displayed. The other fields will show default values you can change as required.

### 4.1.2 Savino Data and Exitina

To save your site data, press <S>; the Save Data tr. a File window will open in the middle of the screen, and you will be prompted for a file

NUREGICR-6054 4.3 Draft for Comment

| Select a Site (Press space bar to enter your own site name) ========== |                   |  |  |  |
|------------------------------------------------------------------------|-------------------|--|--|--|
| ARKANSAS NUCLEAR 1                                                     |                   |  |  |  |
| 2 ARKANSAS NUCLEAR 2                                                   |                   |  |  |  |
| 3 BEAVER VALLEY 1                                                      |                   |  |  |  |
| & BEAVER VALLEY 2                                                      |                   |  |  |  |
| 5 BELLEFONTE 1                                                         |                   |  |  |  |
| <b>6 BELLEFONTE 2</b>                                                  |                   |  |  |  |
| 7 BIG ROCK 1                                                           |                   |  |  |  |
| 8 BRAIDWOOD 1                                                          |                   |  |  |  |
| 9 BRAIDWOOD 2                                                          |                   |  |  |  |
| 10 BROWNS FERRY 1                                                      |                   |  |  |  |
| 11 BROWNS FERRY 2                                                      |                   |  |  |  |
|                                                                        |                   |  |  |  |
| 12 BROWNS FERRY 3                                                      |                   |  |  |  |
| 13 BRUNSWICK 1                                                         |                   |  |  |  |
| 14 BRUNSWICK 2                                                         |                   |  |  |  |
| 15 BYRON 1                                                             |                   |  |  |  |
| 16 BYRON 2                                                             |                   |  |  |  |
| 17 CALLAWAY 1                                                          |                   |  |  |  |
| <b>18 CALVERT CLIFFS 1</b>                                             |                   |  |  |  |
| 19 CALVERT CLIFFS 2                                                    |                   |  |  |  |
| 20 CATAWBA 1                                                           |                   |  |  |  |
| 21 CATAWBA 2                                                           |                   |  |  |  |
|                                                                        | 124 Reactor Sites |  |  |  |
| 11 PgUp PgDn Home End Position Bar < Select Site Name                  |                   |  |  |  |

FIGURE 4.2. Site Selection Screen

name. Press <Esc> or <Enter> at this point, if you decide not to save your data. Otherwise, type in a file name up to eight letters long and press <Enter>. If, for example, you enter reactor1, the CECP will create the file REACTOR1.PDA.

To exit this portion of the CECP, press <Alt-X>. The Save Data to a File window will open as described above, and you will be given a final opportunity to save your work, if you have not previously done so. If you elect not to save your work, press <Enter> or <Esc>, and you will be returned to the Main Menu. If you do save your work at this point, you will be returned to the Main Menu as soon as file processing is completed.

## 4.2 MENU ITEM B: DECOMMISSIONING SCHEDULES

In this section, you organize site decommissioning activities into schedules composed of up to five time periods. These schedules are maintained by the CECP in files having a "PDB" suffix, as, for example, REACTORI.PDB.

When you select Menu Item B from the Main Menu, the file menu will prompt you for the PDB file to use. (When you select Item B for the first

## NUREG/CR-6054 4.4 Draft for Comment

time, the only PDB file available will be the one supplied with the CECP package, DEFAULT.PDB.) Once you have selected your PDB file, you will see a scheduling screen, similar to the one shown in Figure 4.3.

## 4.2.1 Entering Data

When the data entry screen appears, you will be in the top part of the screen, and the selector bar will be positioned as shown in Figure 4.3. Each of the 5 lines in this part of the screen is composed of three fields: Name of Period, Start Year, and Stop Year. To enter data, use the arrow keys  $(1,1,4,4)$  to move the selector bar over the desired field and press <Enter>. The bar will change color from white-on-blue to yellow-on-red and a cursor will appear, indicating that you may begin entering data. As you enter data, you may use the <Backspace>, <Del>, or the left and right arrow keys  $(-, \rightarrow)$  as needed. The <Ins> key toggles between the insert and typeover modes. A beep indicates that you tried to enter an illegal character. When satisfied with your entry, press <Enter>. The data field will revert to its original

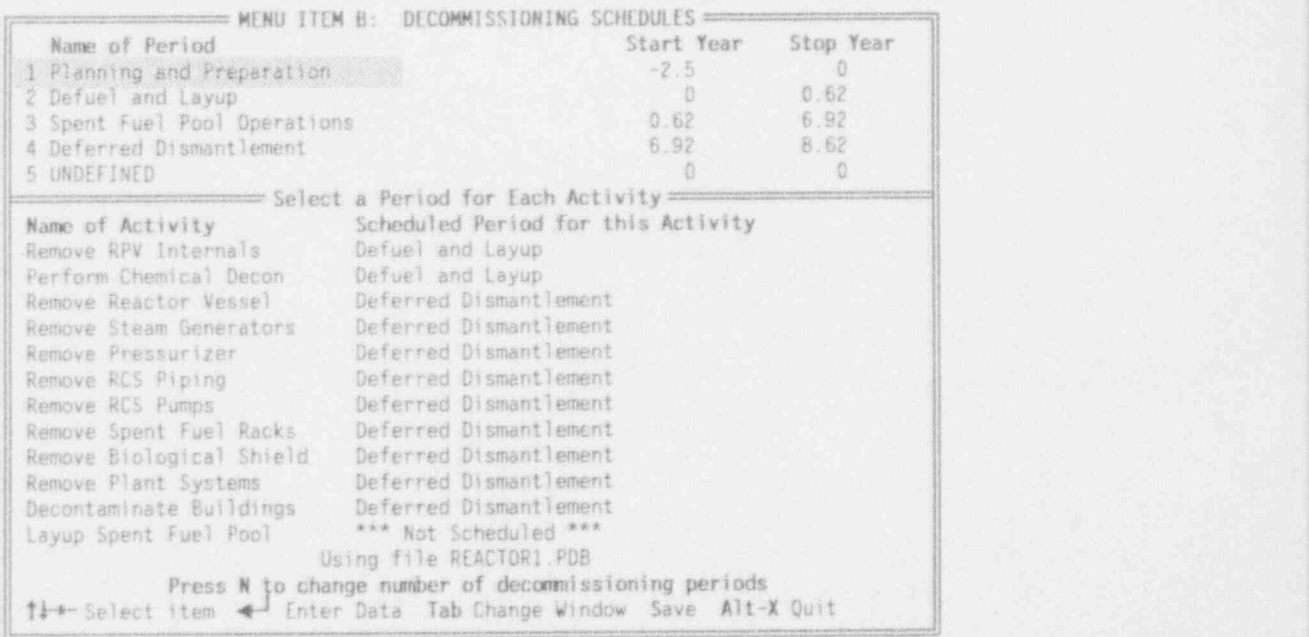

## FIGURE 4.3. Data Entry Screen for Menu Item B

blue-on-white color and the cursor will disappear. If you change your mind while entering data, press <Esc> and the previous value of that field will be restored.

Period descriptions may be up to 30 characters long. The time fields are in years and decimal fractions of years and are defined in relation to reactor shutdown, which occurs at year zero. Times before shutdown are negative. The first period in this example, " Planning and Preparation," starts 2.5 years before reactor shutdown and ends at shutdown.

To specify the number of periods to be scheduled, press <N>. A window will open, requesting the number of periods. Enter a number from 1 to 5 and press <Enter>. If you specified, say, four periods, you will notice that period 5 on the top half of the screen is now labeled UNDEFINED, and you will be unable to access it. If you specified only two periods, then periods 3, 4, and 5 will be undefined and unaccessible.

Make certain you define periods chronologically. That is, period 2 must follow period I, period 3 must follow period 2, and so on. Also make sure that the starting and stopping times between periods do not overlap. If these precautions are not adhered to, the CECP may produce unreliable results.

Having defined the periods, you press <Tab> to enter the bottom half of the screen, Select a Period for Each Activity. While you are in this portion of the screen, the only editing keys you can use are  $t$ ,  $\downarrow$ , and <Enter>. The arrow keys move you up and down the activity list and <Enter> cycles through the period descriptions you defined above. Thus, to assign steam generator removal to period 4, you would use t or i to put the bar opposite Remove Steam Generators and then press <Enter> until "Deferred Dismantlement" (the name you gave to period 4) appears. If you do not want to assign an activity to any period, just press <Enter> until \*\*\* Not Scheduled \*\*\* appears. This ensures that this activity will not appear in the summary tables (Section 4.9). You will also notice that it will not be possible to assign activities to undefined periods.

Notice that four periods are defined in Figure 4.3, but activities are scheduled only for periods 2 and 4. This is normal. Periods 1 and 3 still

NUREGICR-6054 4.6 Draft for Comment

exist and there will be costs associated with them (e.g., Menu Item G), but no active decommissioning is taking place during these periods.

The last activity, Layup Spent Fuel Pool, applies only to decommissioning studies that use an extended safe storage period. If you schedule this <sup>1</sup> activity, make sure it is scheduled to occur during the safe storage period. Scheduling this activity also causes the CECP to calculate an equipment repair allowance (Section 3.1.1, Item 46) for the safe storage period. Figure 4.4 shows the proper way to use a safe storage scenario.

### 4.2.2 Saving Data and Exiting

You may save data as you go along. Pressing <S> will open the Save Data to a File window in the middle of the screen, and you will be invited to saveyour data to a file. Press <Esc> or <Enter> at this point, if you decide not to save your data. Otherwise, type in a file name up to eight letters long and press <Enter>. If, for example, you enter reactor1, the CECP will create the file REACTOR1.PDB.

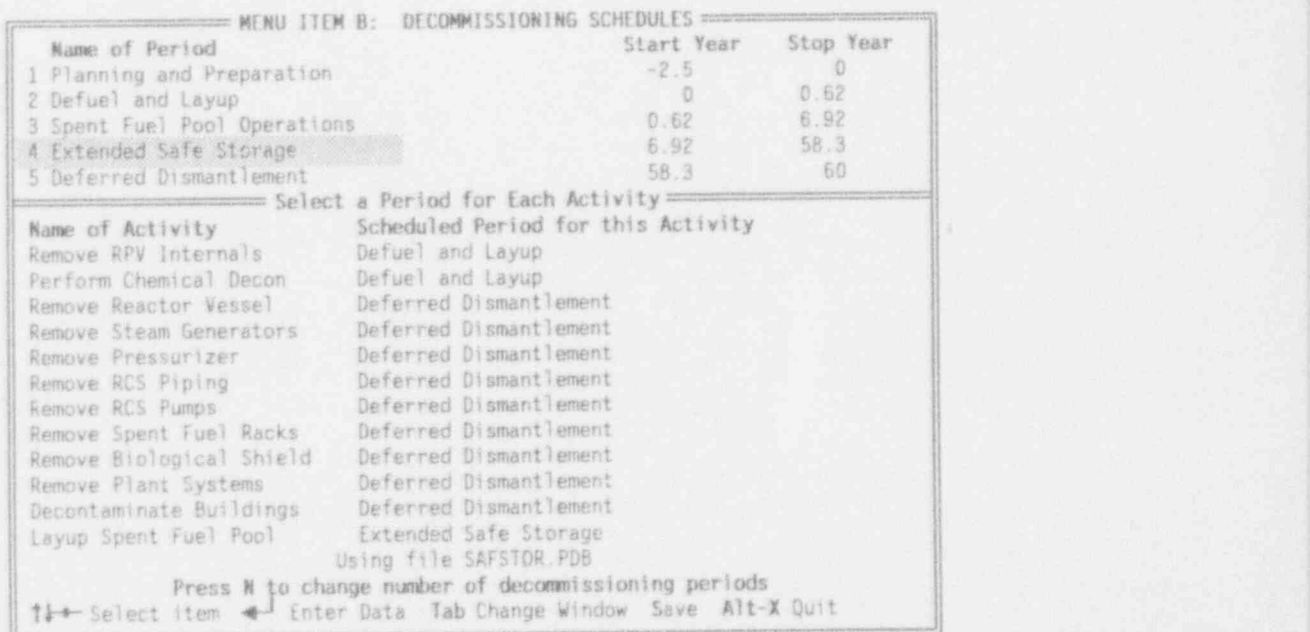

FIGURE 4.4. A Schedule Incorporating an Extended Safe Storage Period

To leave this portion of the CECP, press < Alt-X>. The Save Data to a File window will open as described above, and you will be given a final opportunity to save your work, if you have not previously done so. If you elect not to save your work, press < Enter> or <Esc> and you will be returned to the Main Menu. If you do save your work at this point, you will be returned to the Main Menu as soon as file processing is completed.

## 4.3 MENU ITEM C: SPECIAL E0VIPMENT COSTS

This portion of the CECP allows you to create data files of the specialized major equipment that must be available for decommissioning. Such files are identified by the "PDC" suffix; for example, REACTOR1.PDC. Vendor and contract costs are not to be entered in PDC files.

When you select Menu Item C from the Main Menu, the file menu will prompt you for the PDC file to use. (When you select Item C for the first time, the only PDC file available will be the one supplied with the CECP package, DEFAULT. PDC.) Once you have selected your PDC file, the data entry screen, an example of which is shown in Figure 4.5, will appear.

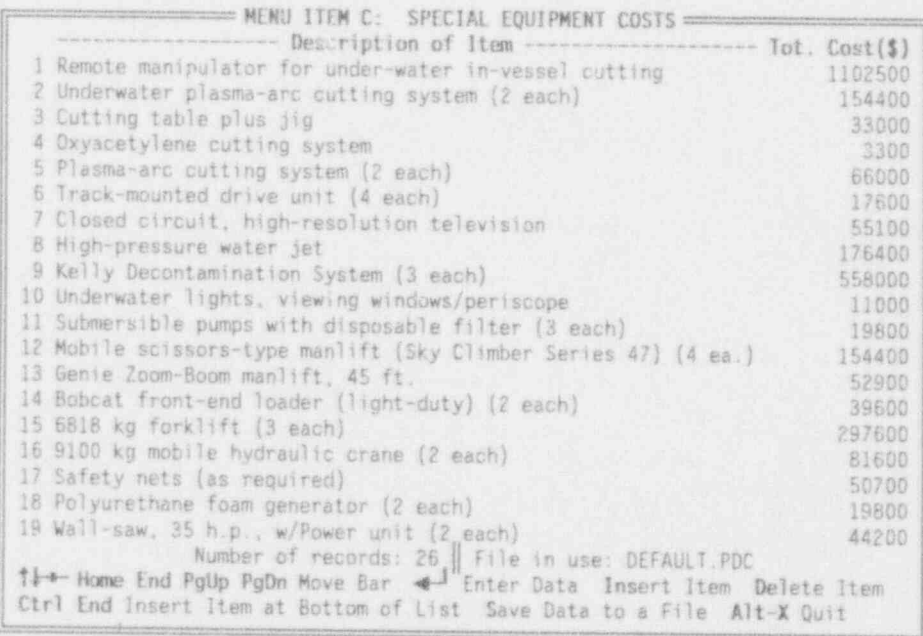

FIGURE 4.5. Data Entry Screen for Menu Item C

. See Fig. 1 - 1  $\sim$  1  $\sim$  1

**NUREG/CR-6054** 4.8 Draft for Comment

Figure 4.5 shows the first 19 of the 26 records that make up the ; DEFAULT. PDC file. Each record consists of two fields: 1) a description of the piece of equipment and 2) its cost in dollars. A total of 200 records may be entered. The entered of the second control of the second control of the second control of the second control of the second control of the second control of the second control of the second control of the second control

## 4.3.1 Entering Data

To enter data, use the positioning keys  $(1, 1, -, -, \sqrt{q}$  ,  $\langle$ PgUp>,  $\langle$ PgDn>, <Home>, and <End>) to put the blue selector bar over the item desired, and then type in the data. The i and 1 keys move the selector up and down one line at a time. The <PgUp> and <PgDn> keys move the selector up and down the list a screenful (18 lines) at a time; the <Home> and <End> keys move the selector to the top and bottom of the list. To move from one field to another on the same line, use the  $\rightarrow$  and the  $\leftarrow$  keys.

With the selector bar positioned as desired, press <Enter>. The bar will change color from white-on-blue to yellow-on-red and a cursor willappear, indicating that you may begin entering data. As you enter data, you may use the <Backspace>, <Del>, or the left and right arrow keys  $(-, -)$  as needed. The <Ins> key toggles between the insert and typeover modes. A beep indicates that you tried to enter an illegal character. When satisfied with your entry, press <Enter>; the data field will revert to its original blue-onwhite color, and the cursor will disappear. If you change your mind while entering data, press <Esc> and the previous value of that field will be restored.

Adding and deleting records is straightforward. To add a record, place the selector bar anywhere on the line where you want the new record to go, then press <Ins>. As an example, suppose you want to add a new record at line 10. Placing the selector bar anywhere on line 10 and pressing <Ins> produces the result shown in Figure 4.6. Line 10 has been replaced by a new default data component, and the number of records has been updated to 27. At this point you replace the No Name equipment description with your own description, and then enter the cost information.

Adding a record to the end of the list is slightly different. Place the selector bar on the last item in the list. (Pressing <End> will get you to

NUREG/CR-6054 4.9 Draft for Comment

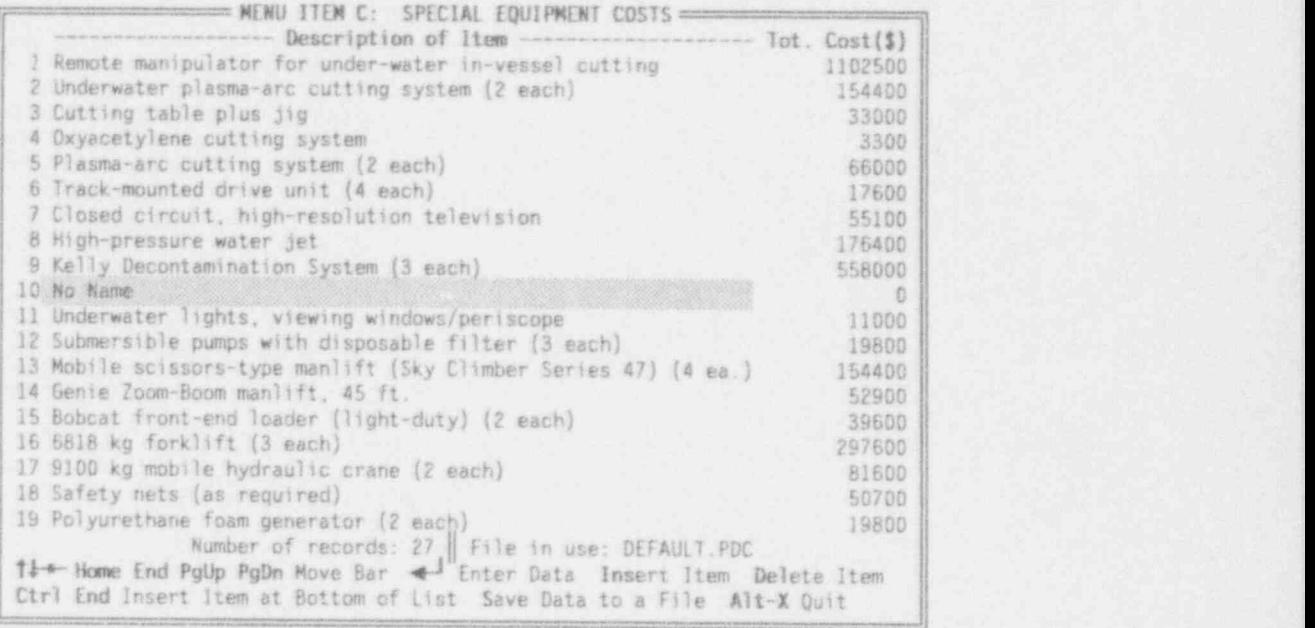

FIGURE 4.6. Data Entry Screen for Menu Item C: Adding a Record

the end of the list immediately.) Then press < Ctrl-End>. The new default item will appear at the end of the list. Update the record as described earlier.

To delete a record, put the selector bar on the desired line, and then press <Del>. A warning will appear, asking you to confirm the deletion. To proceed with the deletion, press <Y>. To cancel, press any other key.

## 4.3.2 Saving Data and Exiting

You may save data as you go along. Pressing <S> will open the Save Data to a File window in the middle of the screen, and you will be invited to save <sup>|</sup> your data to a file. Press <Esc> or <Enter> at this point, if you decide not to save your data. Otherwise, type in a file name, up to 8 letters long, and <sup>|</sup> press <Enter>. If, for example, you enter reactor1, the CECP will create the file REACTOR1.PDC. In addition to this file, the CECP creates REACTOR1.PSC, a binary file used to construct the site summary result file, REACTOR1.PRI. See<br>Section 4.9.

To leave this portion of the CECP, press <Alt-X>. The Save Data to a File window will open as described above, and you will be given a final opportunity to save your work, if you have not previously done so. If you elect not to save your work, press <Enter> or <Esc>, and you will be returned to the Main Menu. If you do save your work at this point, you will be returned to the Main Menu as soon as file processing is completed.

### 4.4 MENU ITEM D: BUILDING DECON COSTS

This part of the CECP allows you to specify, on a building-by-building basis, the concrete and metal surfaces that are to be washed (decontaminated) and the volumes of concrete and metal that are to be removed and subsequently buried. Handrails to be decontaminated and floor gratings to be removed may also be specified. Sometimes portions of walls, ceilings, or floors must becut out to gain access to the regions beyond. These so-called cascading costs may also be specified in this section of the CECP.

This portion of the CECP creates three files: a PDD data file, a building decontamination result file (PRD) and a building decontamination summary file (PSD). As mentioned in Section 2.2, the user creates the PDD file (either from the supplied DEFAULT.PDD file or from other PDD files the user created earlier), and the CECP creates the result file (PRD) and the summary j file (PSD).

When you select Item D from the Main Menu, the file menu will appear, and you will be prompted to specify which PD1, PD2, PDA, PDB, and PDD files you want to use as data input files. One file must be entered from each file type. When you select Item D for the first time, the only PDD file available to you from the file menu will be the one supplied with the CECP package, DEFAULT.PDD.

You create PDD files from the data entry screen, an example of which is shown in Figure 4.7. The first line of the screen shows the building to be decontaminated. The second line consists of the field names for the components to be decontaminated or removed. The next 17 lines list the components themselves. (The selector bar is shown over the name of the first component).

NUREG/CR-6054 4.11 4.11 Draft for Comment

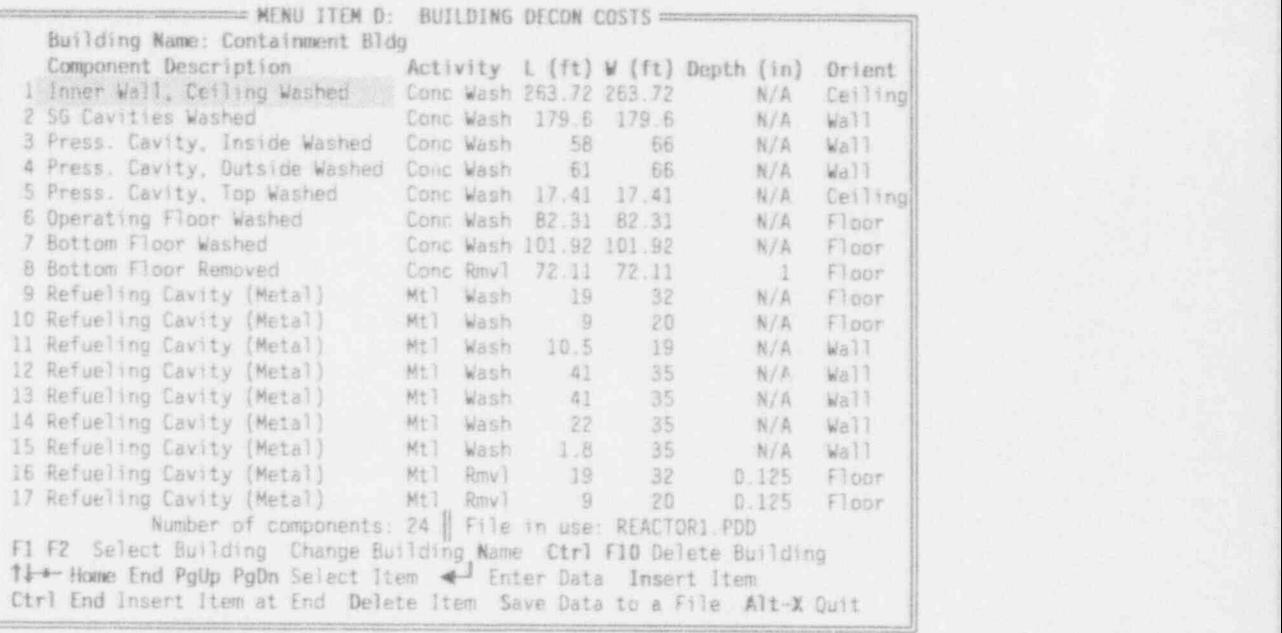

FIGURE 4.7. Data Entry Screen for Menu Item D

The last line, just above the help menu, indicates the total number of building components and the file in use.

## 4.4.1 Component Definitions

Building decontamination data consist of components, and each component consists of six fields: Component Description, Activity, Length, Width, Depth, and Orientation. (See the line just above the first component in Figure 4.7). A data component is properly defined only when all six of these fields are provided with meaningful values. Each line of data on the screen represents one component. For example, the third line in Figure 4.7 describes a component having the following field values: .

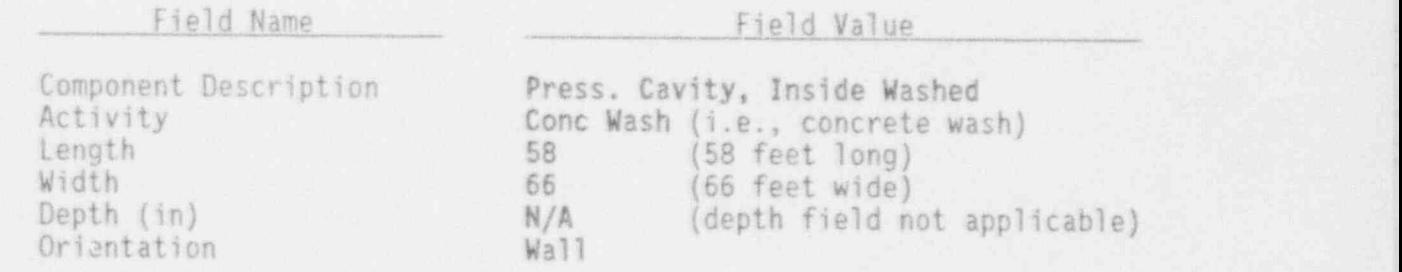

NUREG/CR-6054 4.12 Draft for Comment

Each of these fields is discussed below. The actual process of entering the data is discussed later.

## Component Description

This is the name of the component or region to be decontaminated or removed. You may enter any description you like, up to a maximum of 30 characters. While the description is completely arbitrary, you should try to make it be consistent with the activity name and orientation, as in the example above. And the contract of the contract of the contract of the contract of the contract of the contract of the

#### Activity

You may select from among the following activities: Conc Wash (concrete wash), Cone Rmv1 (concrete removal), Mtl Wash (metal wash), Mtl Rmvl (metal | removal), Conc Cttg (concrete cutting), Handrails, and Gratings. Note that handrails are decontaminated and not removed, and gratings are removed, not decontaminated. ,

## Lenoth. Width and Depth

In the case of concrete and metal removal, these three parameters define the area and depth of the material to be removed. For example, to specify the removal of a volume of concrete 4 feet long by 3 feet wide by 0.125 inch deep, you would enter 4 into the length field, 3 into the width field, and 0.125 into the depth field. Notice that the length and width fields are in feet and the depth field is in inches. If you know the surface area but not the individual length and width values, you can use the square root of the area for the length and width fields. The first entry shows an example of this: the known surface area of 69548 square feet is represented by length and width values of 263.72 feet.

In the cases of concrete and metal washing and gratings, only the length and width fields are defined. The depth field will be automatically marked N/A, and it will not be possible to enter a value in this field. ;

For concrete cutting, only the length and depth fields are defined (the width field is automatically marked N/A). Here, length refers to perimeter of the cut (in feet), and depth refers to the depth of the cut (in inches). For

NUREG/CR-6054 4.13 Draft for Comment

example, to specify the removal of a rectangular block 4 feet long by 3 feet wide from a concrete wall 12 inches thick, you would enter 14 in the Length field and 12 in the Depth field.

For handrails, only the Length of the rail is defined.

#### Orientation

Because decontaminating walls and ceilings is more time-consuming and costly than decontaminating floors, it is important that the orientation be specified for certain operations. The Orient field is used for this purpose. You may select Floor, Wall, Ceiling, or Stairs. Note that for gratings and' handrails, the Orient field is not defined.

#### 4.4.2 Enterino Data

To enter data, use the positioning keys ( $t$ ,  $\downarrow$ ,  $\rightarrow$ ,  $\leftarrow$ , <PgUp>, <PgDn>, <Home>, <End>) to put the blue selector bar over the item desired and then enter the data. The  $t$  and  $t$  keys move the selector up and down one line at a time. The <PgUp> and <PgDn> keys move the selector up and down the list a screenful (16 lines) at a time; the <Home> and <End> keys move the selector to the top and bottom of the list. To move from one field to another on the same line, use the  $\rightarrow$  and the  $\leftarrow$  keys.

With the selector bar positioned as desired, press <Enter>. For all fields but the Activity and Orientation fields, the bar will change color from white-on-blue to yellow-on-red and a cursor will appear, indicating that you may begin entering data. As you enter data, you may use the <Backspace>,  $\langle$ Del >, or the left and right arrow keys  $\langle$  +, -+) as needed. The <Ins> key toggles between the insert and typeover modes. A beep indicates that you tried to enter an illegal character. When satisfied with your entry, press <Enter>; the data field will revert to its original blue-on-white color, and the cursor will disappear. If you change your mind while entering data, press <Esc>, and the previous value of that field will be restored.

For the case of the Activity and Orientation fields, you do not actually type in the data. Instead, you put the selector bar over the field and press  $\leq$  Enter> until the desired field name appears.

 Adding and deleting components is straightforward. To add a component, place the selector bar anywhere on the line where you want the new component to go, then press <Ins>. As an example, suppose you want to add a new component at line 10. Placing the selector bar anywhere on line 10 and pressing  $\langle$ Ins> produce the result shown in Figure 4.8. Line 10 is now replaced by a new default data component. At this point, replace the No Name Component Description with your own description, and then enter your remaining data into the other fields.

\_

Adding a component to the end of the list is slightly different. Place the selector bar on the last item in the list. (Pressing <End> will get you to the end of the list immediately.) Then press <Ctrl-End>. The new default item will appear at the end of the list. Update the fields as described earlier; a total of 100 components may be entered.

An item is. deleted by putting the selector bar on the desired line and then pressing <Del>. A warning will appear, asking you to confirm the deletion. To proceed with the deletion, press <Y>. To cancel, press any other key.

| Building Name: Containment Bldg                                        |                                          |                |          |  |            |               |  |  |  |
|------------------------------------------------------------------------|------------------------------------------|----------------|----------|--|------------|---------------|--|--|--|
| Component Description                                                  | Activity 1 (ft) W (ft) Depth (in) Orient |                |          |  |            |               |  |  |  |
| 1 Inner Wall, Ceiling Washed                                           | Conc Wash 263.72 263.72                  |                |          |  | N/A        | Ceiling       |  |  |  |
| 2 SG Cavities Washed                                                   | Conc Wash 179.6 179.6                    |                |          |  | N/A        | Wall          |  |  |  |
| 3 Press. Cavity, Inside Washed                                         | Conc Wash                                | 58             |          |  | N/A        | Wall          |  |  |  |
| 4 Press. Cavity, Outside Washed                                        | Conc Wash                                |                | 61 66    |  | N/A        | Wall          |  |  |  |
| 5 Press. Cavity, Top Washed                                            | Conc Wash 17.41 17.41                    |                |          |  | N/A        | Celling       |  |  |  |
| 6 Operating Floor Washed                                               | Conc Wash 82.31 82.31                    |                |          |  | N/A        | Floor         |  |  |  |
| 7 Bottom Floor Washed                                                  | Conc Wash 101.92 101.92                  |                |          |  | N/A        | Floor         |  |  |  |
| 8 Bottom Floor Removed                                                 | Conc Rmv1 72.11 72.11                    |                |          |  | - 11       | Floor         |  |  |  |
| 9 Refueling Cavity (Metal)                                             | Mt1 Wash                                 | $-19$          | 32       |  | N/A        | Floor         |  |  |  |
| 10 No Name                                                             | Conc Wash                                | $\overline{0}$ | $\circ$  |  | N/A        | Wall          |  |  |  |
| 11 Refueling Cavity (Metal)                                            | Mtl Wash                                 |                | 9 20     |  | N/A        | Floor         |  |  |  |
| 12 Refueling Cavity (Metal)                                            | 附门<br>Wash                               | $-10.5$        | 19       |  | N/A        | Wall          |  |  |  |
| 13 Refueling Cavity (Metal)                                            | Mt1 Wash                                 | 41             | 35       |  | N/A        | Wall          |  |  |  |
| 14 Refueling Cavity (Metal)                                            | Mtl<br>Wash                              | 41             | 35       |  | <b>N/A</b> | Wall?         |  |  |  |
| 15 Refueling Cavity (Metal)                                            | Mt1 Wash                                 | $-22$          | 35       |  | N/A        | Wall          |  |  |  |
| 16 Refueling Cavity (Metal)                                            | Mt1 Wash                                 |                | $1.8$ 35 |  | N/A        | Wall          |  |  |  |
| 17 Refueling Cavity (Metal) Mtl Rmvl 19 32                             |                                          |                |          |  |            | $0.125$ Floor |  |  |  |
| Number of components: 25   File in use: REACTOR1.PDD                   |                                          |                |          |  |            |               |  |  |  |
| F1 F2 Select Building Change Building Name Ctrl F10 Delete Building    |                                          |                |          |  |            |               |  |  |  |
| 11 Home End PgUp PgDn Select Item < Enter Data Insert Item             |                                          |                |          |  |            |               |  |  |  |
| Ctrl End Insert Item at End Delete Item Save Data to a File Alt-X Quit |                                          |                |          |  |            |               |  |  |  |

FIGURE 4.8. Data Entry Screen for Menu Item D: Adding a Component

NUREG/CR-6054 4.15 Draft for Comment

So far, the discussion has been confined to a single building. To access other buildings, use <Fl> and <F2>. Pressing <Fl> moves you down the list of buildings; pressing <F2> moves you up. The CECP can accommodate up to 10 buildings. If data for a building is yet to be entered, the data screen will be essentially blank, as shown in Figure 4.9. For this discussion, assume that data have been entered for or' ! three buildings. This means that Buildings 4 through 10 are undefined, and the names for these buildings are set to their default values: Bldg 4, Bldg 5, and so on.

-

To enter data for Bldg 4 (Figure 4.8), press <N>. The building name field will change from blue-on-gray to yellow-on-red, and a cursor will appear. Type in the building name (up to 30 characters), using the edit keys as desired. Press <Enter> when done. You may now enter data for this building in the manner previously described.

To delete a building from the data base, press <Ctrl> <F10>. The CECP will then ask you to confirm the deletion by pressing the <Y> key. Pressing any other key will cancel the deletion. When a building is deleted, all data for that building will be deleted, the building name will be converted back to

MENU ITEM D: BUILDING DECON COSTS Building Name: BLDG 4 Component Description Activity L (ft) V (ft) Depth (in) Orient<br>1 No Name Conc Wash 0 0 N/A Wall Conc Wash 0 0 N/A Wall Number of Components: 1 | File in use: REACTOR1.PDD F1 f2 Select Building Change Building Name Ctrl fl0 Delete Building 11+-Home End PgUp PgDn Select Item + Enter Data Insert Item Ctrl End Insert Item at End Delete Item save Data to a file Alt-X Quit.

FIGURE 4.9. Data Entry Screen for Menu Item D: A Blank Screen

NUREG/CR-6054 54.16 54.16 Draft for Comment

its original default value (Bldg N, where N is a number from 1 to 10), and the screen will once again resemble Figure 4.9.

## 4.4.3 Data Files

To save your building decon files, press <S> to open the Save Data to a File window in the middle of the screen. You will be' prompted for a file name. Press <Esc> or <Enter> if you decide not to save your data. Otherwise, type in a file name up to eight letters long and press <Enter>. If, for example, you enter reactor1, the CECP will create the two files REACTOR1.PDD, a data file, and REACTOR1.PRD, a detailed report file in ASCII format which you can print out later at your convenience or examine with your editor or word processor. The CECP will also create REACTOR1.PSD, which will be used by the report generator, Menu Item I, to create the general summary report file REACTOR1. PRI.

## 4.4.4 Exiting

To leave the building decontamination portion of the CECP, press <Alt-X>. The Save Data to a File window will open as described above, and you will be given a final opportunity to save your work if you have not previously done so. If you elect not to save your work, or have previously done so, press <Enter> or <Esc>, and you will be returned to the Main Menu. If you do save your work at this point, you will be returned to the Main Menu as soon as file processing is completed.

## 4.5 MENU ITEM E: CONTAMINATED SYSTEMS COSTS

This portion of the CECP creates three files: a PDE data file, a contaminated-systems-result file (PRE) and a contaminated systems summary file (PSE). File creation works much the same as discussed in Section 4.4: the user creates the PDE file (either from the supplied DEFAULT.PDE file or from other PDE files the user created earlier), and the CECP creates the result file (PRE) and the summary file (PSE).

The PDE files are created from a double-wide data-entry screen shown in Figure 4.10. The top part of Figure 4.10 shows the left side of the data screen; the bottom part shows the right half. The first line on both halves

NUREG/CR-6054 4.17 Draft for Comment

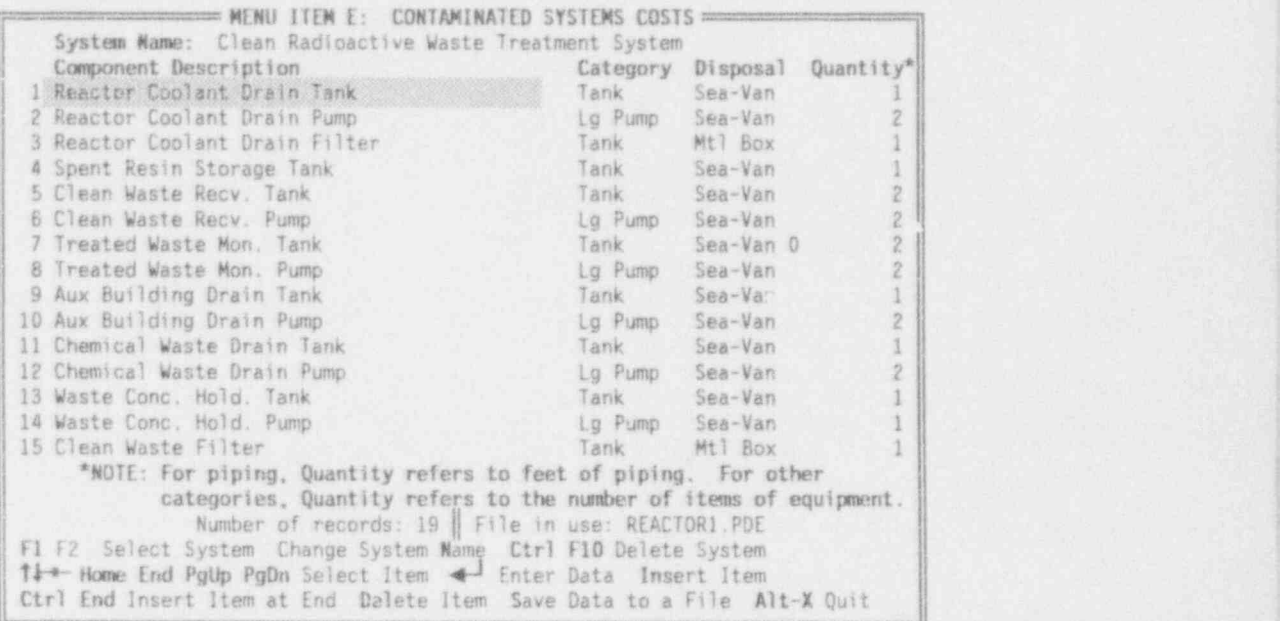

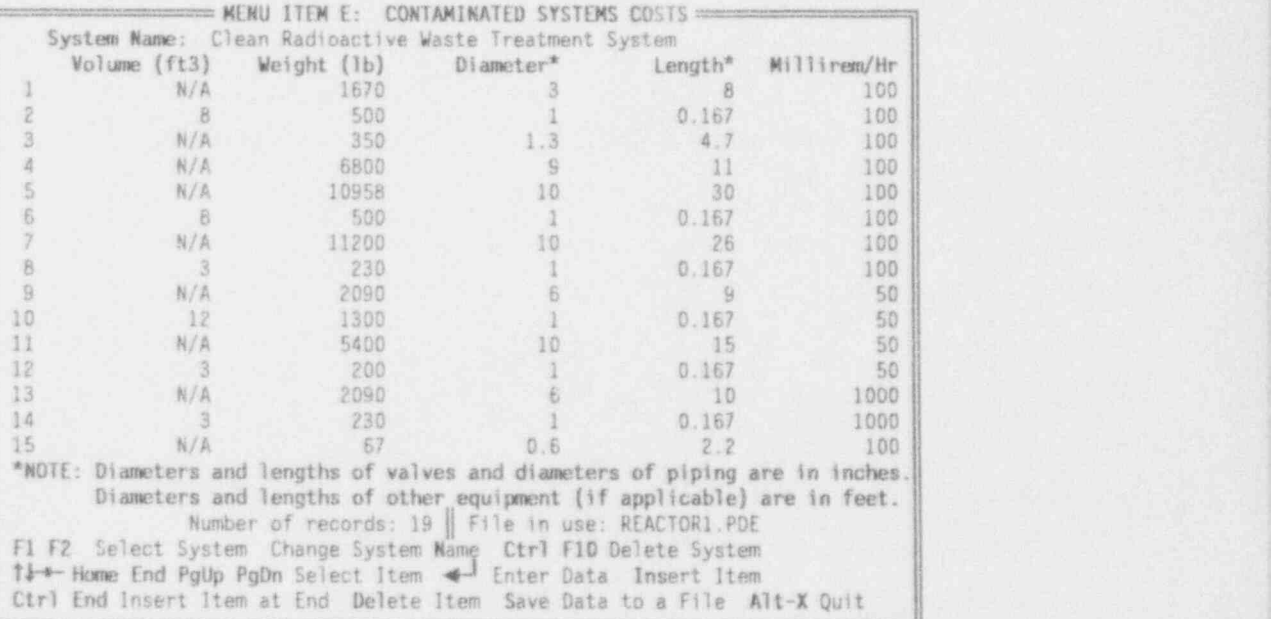

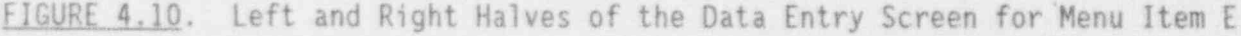

NUREG/CR-6054 4.18 Draft for Comment

of this screen shows the contaminated system. The second line consists of the field names for the system components. The next seventeen lines list thecomponents themselves. (The selector bar is shown over the name of the first system component.) The last line, just above the help menu, indicates the total number of components in the system and the file in use.

## 4.5.1 Component Definitions

Contaminated system data consist of components. Each component has 9 fields, the first four appearing on the left screen, the remainder on the right. The nine fields are Component Description, Category, Disposal, Quan-. tity, Volume, Weight, Tank Diameter, Tank Height, and Dose' Rate. A data component is properly defined only when all nine of these fields are providedwith meaningful values. Each line of data on these screens represents one component. For example, line 4 of Figure 4.10 describes a component having the following field values: .

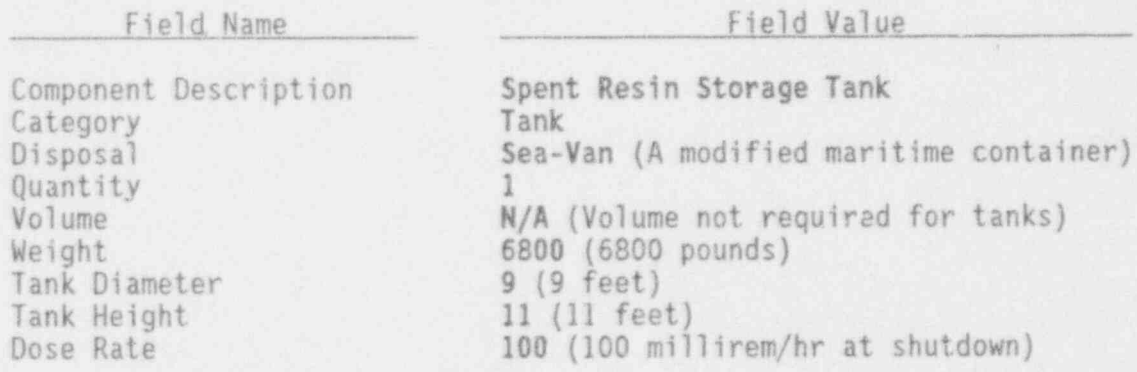

Each of these fields is described below. Procedures for entering data are discussed later.

#### Component Description

This is the name of the contaminated system component that is to be removed. You may enter any description you like, up to a maximum of 42 characters. The description is arbitrary, but you should try to make it consistent with the category name, as in the example above.

NUREG/CR-6054 4.19 Draft for Comment

#### Category

You may select from among the following categories:

1. Lg Pipe (piping diameter greater than 3 inches) 2. Sm Pipe (piping diameter 3 inches or less) 3. Lg Valve (valves greater than 3 inches) 4. Sm Valve (valves 3 inches or smaller) 5. Tank 6. Lg Pump (pumps greater than 100 pounds) 7. Sm Pump (pumps 100 pounds or less) 8. Lg HX (Heat exchangers greater than 100 pounds) 9. Sm HX (Heat exchangers 100 pounds or less) 10. Lg Misc. (miscellaneous equipment greater than 100 pounds) 11. Sm Misc. (miscellaneous equipment less than 100 pounds)

## Disposal

Disposal refers to the disposal container to be used and whether the shipment is contaminated. If you want the components to be shipped by B-25 metal container, use Mtl Box for contaminated shipmerits or Mtl Box 0 for uncontaminated shipments. The B-25 container is 4 feet wide, 4 feet high, and 6 feet long, but you can specify different dimensions, as discussed in Section 3.1.1. To ship components by modified maritime container, use Sea-Van for contaiainated shipments or Sea-Van 0 for uncontaminated shipments. ' The maritime container is 8 feet wide, 4 feet high, and 20 feet long.

# Quantity is a set of the set of the set of the set of the set of the set of the set of the set of the set of the

Quantity is simply the number of items to be disposed of. In line 2 of Figure 4.10, for example, two reactor coolant drain pumps are shown. In the case of piping, quantity is the number of feet.

#### Volume 's a state of the state of the state of the state of the state of the state of the state of the state of

This is the volume, in cubic feet, of each item listed under quantity. That is, (quantity x volume) is the total volume of the components. In the case of piping, volume is the volume (in cubic feet) of one linear foot of piping. This field is marked N/A for tanks, because most tanks will be cut up for disposal, and the CECP will calculate effective tank volumes for you.

NUREGICR-6054 4.20 Draft for Comment

## Weight ; and in the contract of the contract of the contract of the contract of the contract of the contract of

This is the weight, in pounds, of each item listed under quantity. Thus (quantity x weight) is the total weight of the components. For piping, weight is the weight (in pounds) of one liner foot of piping.

#### Diameter and Length

For valves and piping, units are in inches. But note that piping length is specified under Quantity, above. For other equipment, units are in feet.

### Millirem/Hr

This is the average dose rate, in millirem/hour, that the removal crew will be subjected to while removing that component, assuming work is done immediately after shutdown.

#### 4.5.2' Enterina Data

To enter data, use the positioning keys  $(1, 1, -1, -1, \leq PgUp>$ , <PgDn>, <Home>, and <End>) to put the blue selector bar over the item desired and then type in the data. The  $t$  and  $t$  keys move the selector up and down one line at a time. The <Pgup> and <PgDn> keys move the selector up and down the list a screenful (14 lines) at a time; the <Home> and <End> keys move the selector to the top and bottom of the list. To move from one field to another on the same line, use the  $\rightarrow$  and the  $\leftarrow$  keys. Pressing  $\rightarrow$  when the selector is over the Quantity field will cause the display to shift to the right half of the screen, allowing access to the Volume, Weight, Tank Diameter, Tank Height, and Dose Rate fields. Similarly, pressing  $\leftarrow$  when the selector in over the Volume field will shift the display back to the left half of the screen.

When the selector bar is positioned as desired, press <Enter>. For all fields but Category and Disposal, the bar will change color from white-on-blue j to yellow-on-red, and a cursor will appear. This indicates that you may begin entering data. When typing in the data, you may use the <BackSpace>, <Del>, or left and right arrow keys  $(-, -)$  as needed. The <Ins> key toggles between the insert and typeover modes. A beep indicates that you tried to enter an illegal character. When satisfied with your entry, press <Enter>; the data field will revert to its original blue-on-white color, and the cursor will

NUREG/CR-6054 4.21 Draft for Comment

disappear. If you change your mind while entering data, press <Esc>; the previous value of that field will be restored.

For the case of the Category and Disposal fields, you do not actually type in the data. Instead, put the selector bar over the field and press <Enter> until the desired field name appears.

Adding and deleting system components are done in the same manner as described in Section 4.4.2 and will not be repeated here.

## 4.5.3 Saving Files and Exiting

Files are saved as described in Section 3.1.3, except that they are saved with the PDE extension. Thus, if you save the file with the name REACTOR1, a REACTOR1.PDE file is created. In addition to this file, the CECP also creates a REACTOR1. PRE file and a REACTOR1. PSE file. The REACTOR1. PRE file is a detailed report file listing the contaminated system items removed and their associated transportation and burial costs. Occupational radiation doses are also given. This file is discussed in greater detail in Section 7.0. The REACTOR1.PSE file is a binary data file used by the CECP in Menu Item I to construct REACTOR1.PRI. You exit this portion of the CECP and return to the Main Menu as described in Section 3.1.4. '

## 4.6 MENU ITEM F: N'JCLEAR STEAM SUPPLY SYSTEM (NSSS) COSTS

Menu Item F creates three files: a PDF data file, a result file (PRF) containing detailed cost and exposure information on RPV and RPV internals, and a summary file (PSF). File creation works much the same as discussed in Sections 4.4 and 4.5: the user creates the PDF file (either from the supplied DEFAULT.PDF file or from other PDF files the user created earlier), and the CECP creates the result file (PRF) and the summary file (PSF).

When you select Item F from the Main Menu, the file menu will appear, and you will be prompted to specify which PD1, PDA, PDB, and PDF files you want to use as data input files. One file from each file type must be entered. When you select Item F for the first time, the only PDF file available to you from the file menu will be the one supplied with the CECP package, DEFAULT.PDF.

Figure 4.11 shows the input screen for Menu Item F. It is from this input screen that you create new PDF files. The general screen layout should be familiar frbm previous discussions and will not be discussed further.

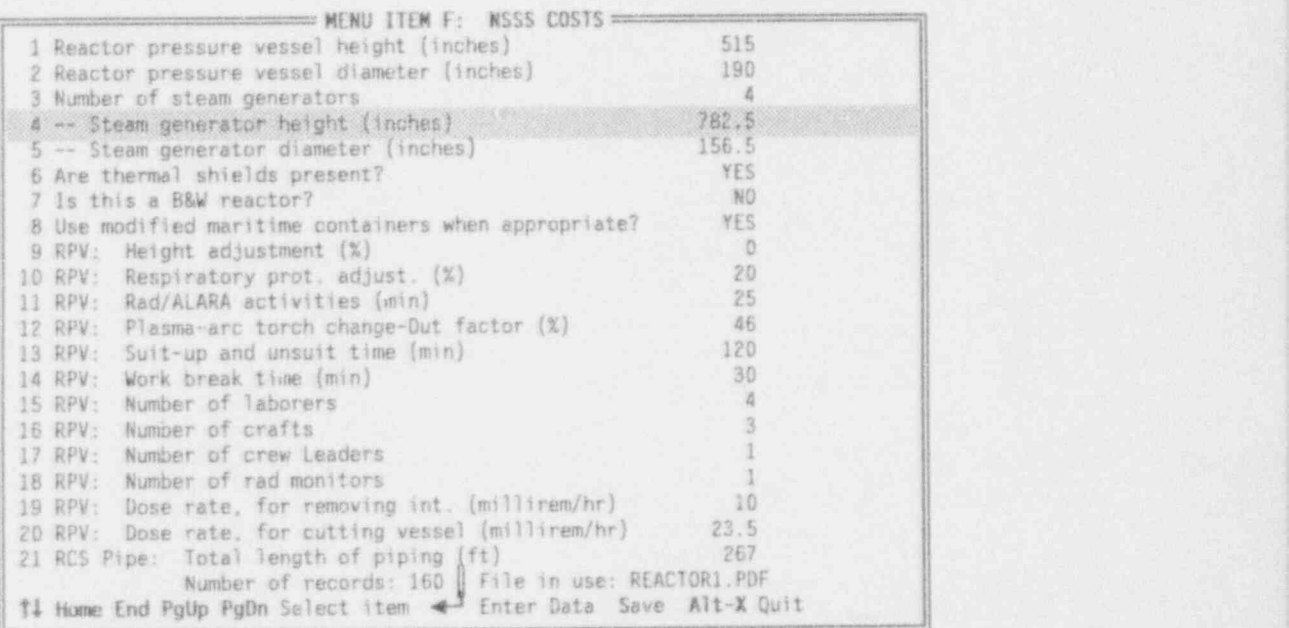

FIGURE 4.11. Data Entry Screen for Menu Item F

## 4.6.1 Contents of a- PDF File

A DEFAULT.PDF file is shown in Table 4.1. There are 12 categories of NSSS system components listed in this file: ;

General Data (Items 1-8) Reactor Pressure Vessel (9-20) Reactor Coolant System Piping (21-37) Large Miscellaneous Piping (38-54) Small Miscellaneous Piping (55-71) RCS Insulation (72-73)<br>Pressurizer (74-95) Reactor Coolant System Pumps (96-115) Fuel Racks (116-119) Biological Shield (120-150) Chemical Decontamination of RCS (151-157) Boron Disposal (158-160)

An explanation of each item in the file is given below.

TABLE 4.1. Contents of DEFAULT.PDF

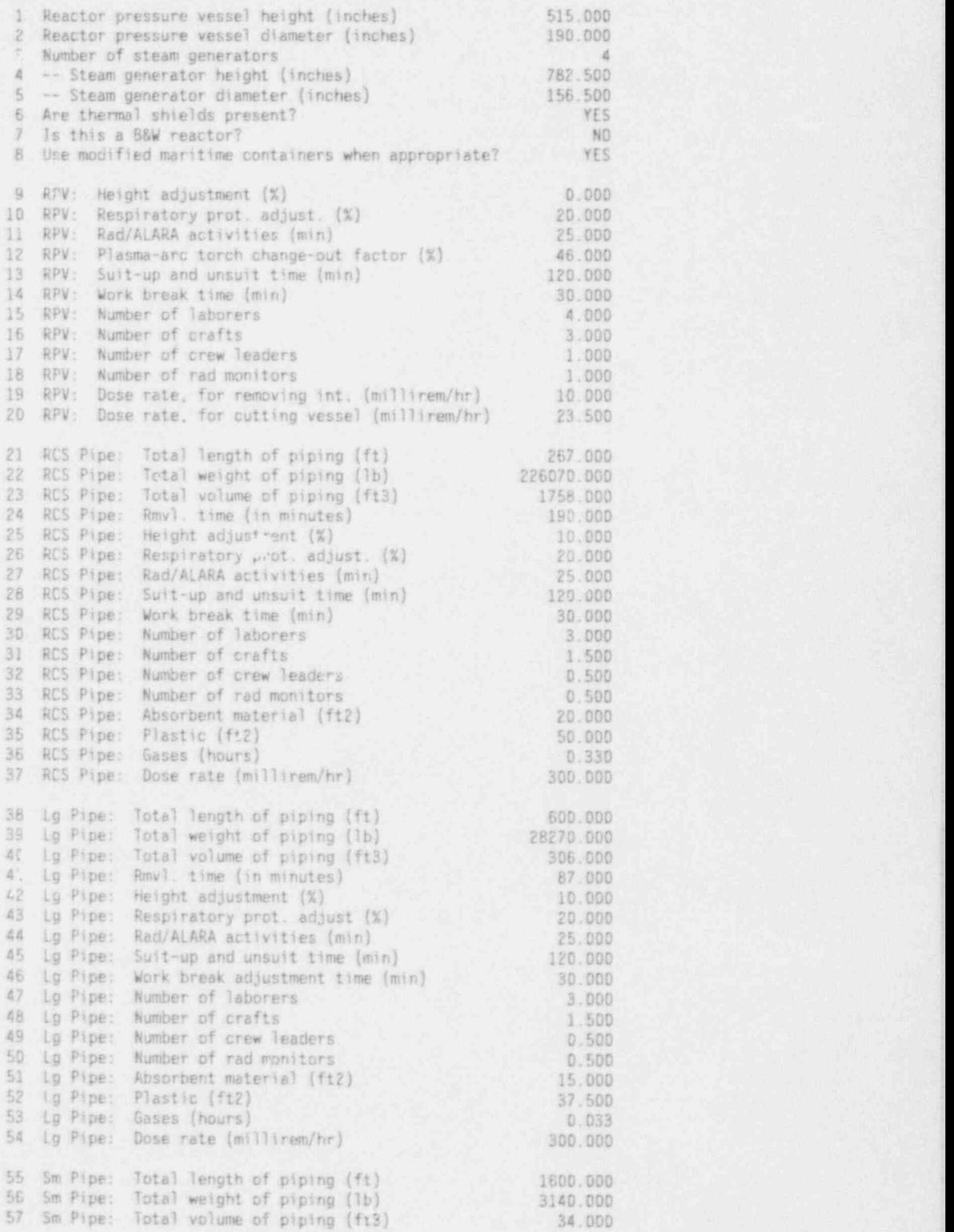

NUREG/CR-6054 4.24 Draft for Comment

TABLE 4.1. (contd)

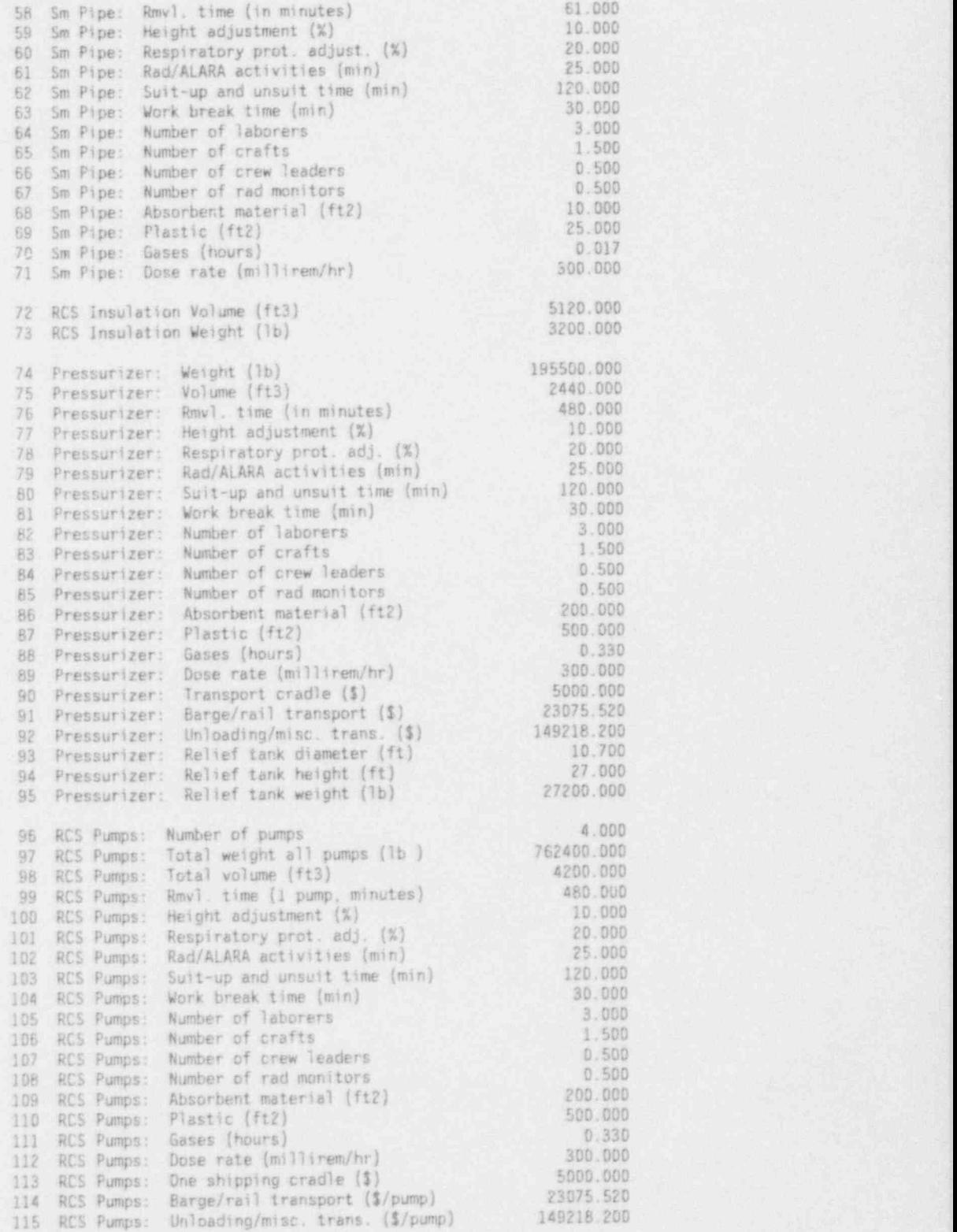

NUREG/CR-6054 4.25 Draft for Comment

TABLE 4.1. (contd)

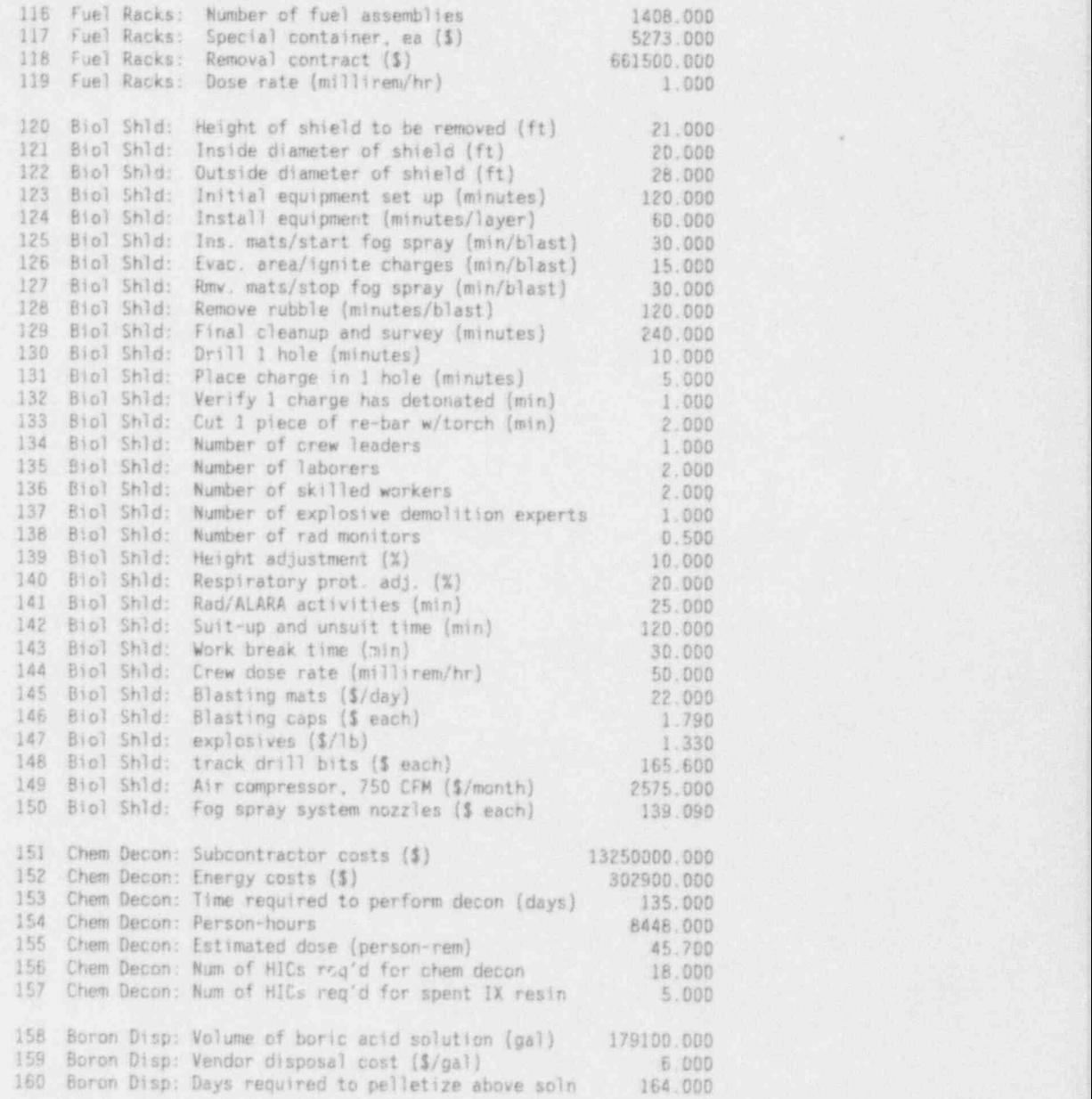

# 1-6: Self-explanatory.

- 7: A Babcock and Wilcox (B&W) reactor has three steam generator nozzles per steam generator; other reactors have two.
- 8: Answering this item with a NO will cause the CECP to use B-25 containers for the disposal of all NSSS piping and insulation and the pressurizer relief tank. If this item is marked YES, the modified

NUREG/CR-6054 4.26 Draft for Comment.

maritime container will be used for these components. It is strongly recommended that the you always answer this item YES.

- 9-11: Defined in Section 3.2.1.
	- 12: This is a work difficulty factor based on the failure rate and changeout time for a plasma-arc cutting torch. This factor lengthens the time required to cut up the RPV internals. A factor of 46%, for example, means that, due to torch failures, the cutting time is increased by 46%. This work difficulty factor is applied only to cutting up the reactor internals.
- 13-18: Defined in Section 3.2.1.
- 19-20: Cutting the RPV in ernals will be done underwater by manipulators. Cutting the RPV ves.el will be done at a later time, in air. Items 19 and 20 allow you to specify the dose rates, at reactor shutdown, for these two operations.
- 21-23: Self-explanatory.

|

- 24: The time in minutes associated with setting up all equipment and decontamination controls, making one circumferential cut, and then removing all equipment and moving on to the next cut location. This does not take into account any work difficulty factors or nonproductive time adjustments (Items 25-29).
- $25-37$ : Defined in Section 3.2.1.
- $38-71$ : These items have the same meanings as the corresponding ones in the RCS category (21-37).
- 72-73: This is the insulation removed from the various RCS components.
- 74-89: Items 74 and 75 are self-explanatory. Items 76-89 have their usual meanings. As always, the removal time (76) does not include the work. difficulty factors (77-78) or nonproductive time factors (79-81).
- 90: The cost of the pressurizer shipping cradle, a modified steam generator cradie.<br>1919: The cost of the pressurization by barge or rail.
- 91: The cost of transporting the pressurizer by barge or rail.
	- 92: The cost of removing the pressurizer from the barge or rail and then transporting it to the low-level burial site.
- 93-95: Self-explanatory.
- 96-115: These terms are either self-explanatory or have the same meanings as the corresponding ones for pressurizer removal.

NUREG/CR-6054

Draft for Comment

'116-119: The fuel racks will be removed by a contractor at the cost specified by Item 118. This contract cost does not include transportation or burial charges.

> Based on the number of assemblies specified by Item 118, the CECP will estimate the number of special containers (117) that will be required to transport the fuel racks to the burial site. Item 119 is the average dose rate, in millirem/hour, above and at the edge of the SFP at the time the work is performed.

120-150: The activated portion of the reactor biological shield must be removed from the containment building by controlled drilling and bl asting. The concrete bioshield is in the shape of a hollow cylinder, which will be removed in layers. Each layer consists ofseveral concentric rings (the exact number of rings and layers is determined by the CECP, based on the values given in items 120-122). After one set of rings has been removed, the next set in the layer beneath is removed, and so on, until all sets have been removed. Secause the rings are large, only half a ring will be removed at a time.

> To remove the rings, a track drill is used to drill holes into the concrete on 2-foot centers, parallel to the axis of the cylinder. Explosives are inserted into the holes and back-filled with sand. After installing blasting mats and starting the fog spray system, the exnlosive charges are detonated.

> Item 123 is the time required to set up all equipment for the complete job. Item 129 is the cleanup time after all drilling and blasting is completed. Item 124 is the equipment setup time for each layer. Items 125-128 specify the lengths of time required to perform<br>the tasks associated with each blast (a blast removes one half of one ring of concrete). These tasks include installing the blasting mats and starting the fog spray system (125), evacuating the area and igniting the charges (126), etc.

Items 130-133 are self-explanatory.

Items 134-143 have their usual meanings.

Item 144'is the estimated dose rate at shutdown.

Items 145-150 are the material costs in the units specified.

151-157: The chemical decontamination of the reactor coolant system is performed by a subcontractor at a cost specified by Item 151. Item 151 includes both the decontamination cost itself and the subsequent water treatment and release costs.

NUREG/CR-6054 4.28 Draft for Comment

Total energy costs incurred during chemical decontamination opera- ' tions are specified in Item 152. Primary contributors to these costs are the electrical costs associated with running the RCS and other pumps. In the contract of the contract of the contract of the contract of the contract of the contract of the contract of the contract of the contract of the contract of the contract of the contract of the contract of the

The remaining items are self-explanatory.

158-160: Deborating the primary system results in a large volume of concentrated boric acid solution. Items 158-160 refer to the disposition . of this solution by a vendor. Item 158 is merely the volume of the solution, in gallons, and Item 159 is the vendor's processing charge in \$/ gallon. The end product, a pelletized powder, is then packaged in 55-gallon drums and shipped to the burial site. Shipping and burial charges are not included in the vendor's processing fee. Item 160 is self-explanatory.

### 4.6.2 Entering Data, Saving Files, and Exiting

Data entry is the same as for PD1 files, Section 3.1.2, except that, in lines 6 through 8, pressing <Enter> will cause the field to toggle between YES and NO.

You save files as described in Section 3.1.3, except that files are saved with the PDF extension. Thus, if you save a file with the name REACTOR1, a REACTOR1.PDF file is created. In addition to this file, the CECP also creates a REACTOR1.PRF file and a REACTOR1.PSF file. The REACTOR1.PRF file is a detailed output file, showing the costs associated with removing the reactor pressure vessel and its internals. The REACTORI. PSF file is binary data file used by the CECP in Menu Item I to construct the REACTORI.PRI. You exit this portion of the CECP and return to the Main Menu as described in Section  $3.1.4$ .

### 4.7 MENU ITEM G: MANPOWER COSTS

This portion of the CECP allows you to enter utility and DOC manpower costs for each decommissioning period. These costs are saved in PDG files. When you select Item G from the Main Menu, the file menu will appear, and you will be prompted in succession to specify which PD1, PDB, and PDG files you want to use as data input files. When you select Item G for the first time, the only PDG file available to you from the file menu will be the one supplied with the CECP package, DEFAULT.PDG. The labor costs used in DEFAULT.PDG are

NUREG/CR-6054 4.29 Draft for Comment

representative of labor costs at the Trojan Plant located in Rainier, Oregon. The utility overhead positions were supplied by the Portland General Electric Company, the majority owner and operator of the Trojan plant.

Once the PD1, PDB, and PDG files have been chosen, the input data screen (Figure 4.12) appears, allowing you to create new PDG files.

The first line of this screen lists the manpower fields: Job Description, Annual Salary, Organization, and Person-Years per Period. This last field requires an entry for each of the periods you defined in your schedule file (PDB). For line item 15, for example, the Job Description is Health Physics Manager, the salary is 55950, the organization is U (for utility) and the Person-Years per Period are 0.125, 0.62, 0.63, 0, and 0. If a period is not used, you should enter a 0. Notice that salaries are calculated on a perperiod basis, not on an annual basis.

The organization codes are U, D, and N, which stand for "Utility," " DOC," and "Neither." Use N for safety consultants, other specialists, or specialty contractors who are not part of the utility or DOC staffs. Do not include overhead costs when entering annual salaries for utility or DOC

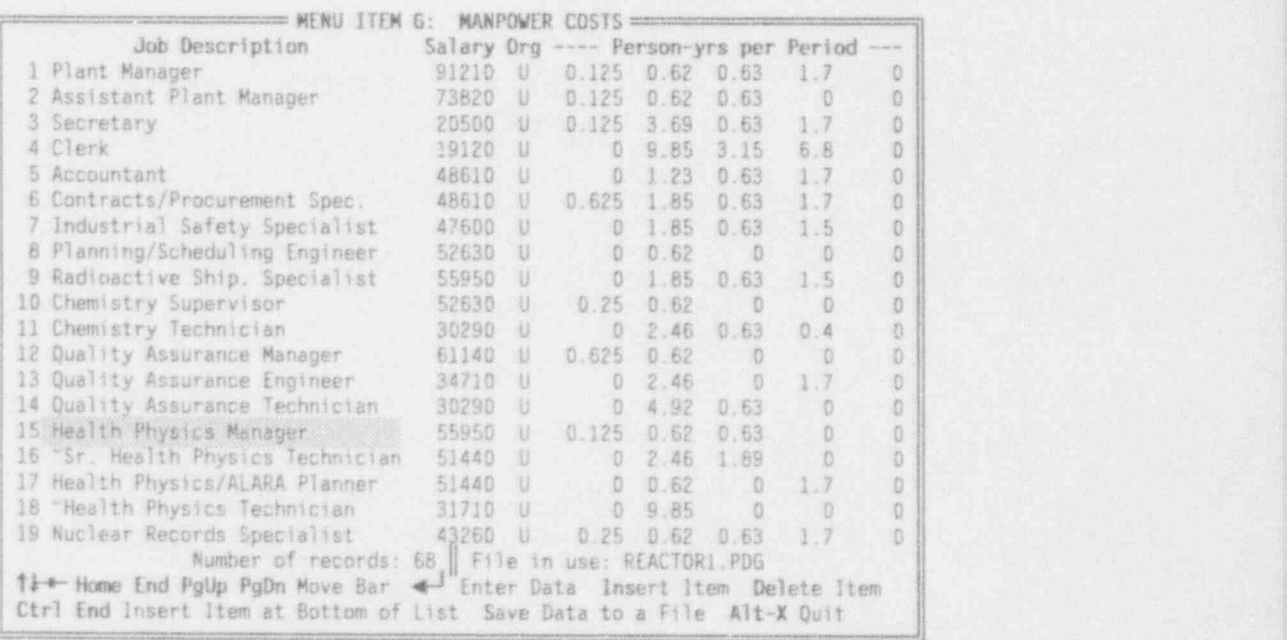

FIGURE 4.12. Data Entry Screen for Menu Item G

NUREGICR-6054 4.30 Draft for Comment
personnel; the CECP will calculate these costs automatically. If the organization code is U, the salary, including overhead, is calculated as

Salary w/overhead =  $(1 + (ut)$ ity overhead)/100) X (annual salary),

where "utility overhead" is line 8 of the PD1 file you specified. If the organization code is N, the salary with overhead is:

Salary w/overhead =  $(1 + (DDC overhead)/100)$  X  $(1 + (DDC profit)/100)$  X (annual salary).

where "DOC overhead" and "DOC profit" are lines 9 and 10 of the same PD1 file.

No overhead costs are calculated for the N category, so if you want to allow for overhead costs in this category, include them in the annual salary.

#### 4.7.1 Entering Data, Saving Files, and Exiting

-

Data entry is very similar to the procedures discussed in Section 4.4 or 4.5 and won't be repeated here. Note that the organization field is set by pressing  $\leq$  Enter> until the desired value (U, D, or N) appears. To specify that a manpower position is also a radiation worker position, precede the description with a tilde (~) as in line 16 or 18 in Figure 4.12. The CECP makes additional calculations for radiation workers to determine their occupational radiation exposures and protective clothing costs.

You save files as described in Section 3.1.3, except that files are saved with the PDG extension. Thus, if you save a file with the name REACTOR1, a REACTOR1.PDG file is created. In addition to this file, the CECP also creates REACTOR1.PRG, a complete listing of manpower costs by period, and REACTOR1.PSG, a binary data file used by the CECP in Menu Item I to construct REACTOR1.PRI. You exit this portion of the CECP and return to the Main Menu as described in Section 3.1.4.

#### 4.8 MENU ITEM H: UNDISTRIBUTED COSTS

This portion of the CECP allows you to enter property taxes, insurance costs, and other undistributed costs for each decommissioning period. These

NUREG/CR-6054 4.31 Draft for Comment

costs are saved in PDH files. When you select Item H from the Main Menu, the file menu will appear, and you will be prompted to specify which PDA, PDB, and PDH files you want to use as data input files. When you select Item H for the first time, the only PDH file available to you from the file menu will be the one supplied with the CECP package, DEFAULT.PDH. ,

Once the PDA, PDB, and PDH files have been chosen, the input data screen (Figure 4.13) appears, allowing you to create new PDH files.

For each decommissioning period, you may enter data for the following items:

- 1. Average annual property taxes
- 2. Average annual nuclear insurance costs
- 3. Regulatory costs per period (not annual costs) ,
- 4. DOC mobilization and de-mobilization costs
- 5. Energy consumption fraction
- 6. Environmental monitoring. !

Figure 4.13 shows all six of these items for the first three periods and <sup>|</sup> the first three items for period 4. Notice that property taxes (Item'1) and insurance (Item 2) are on an annual basis. Because the CECP has already

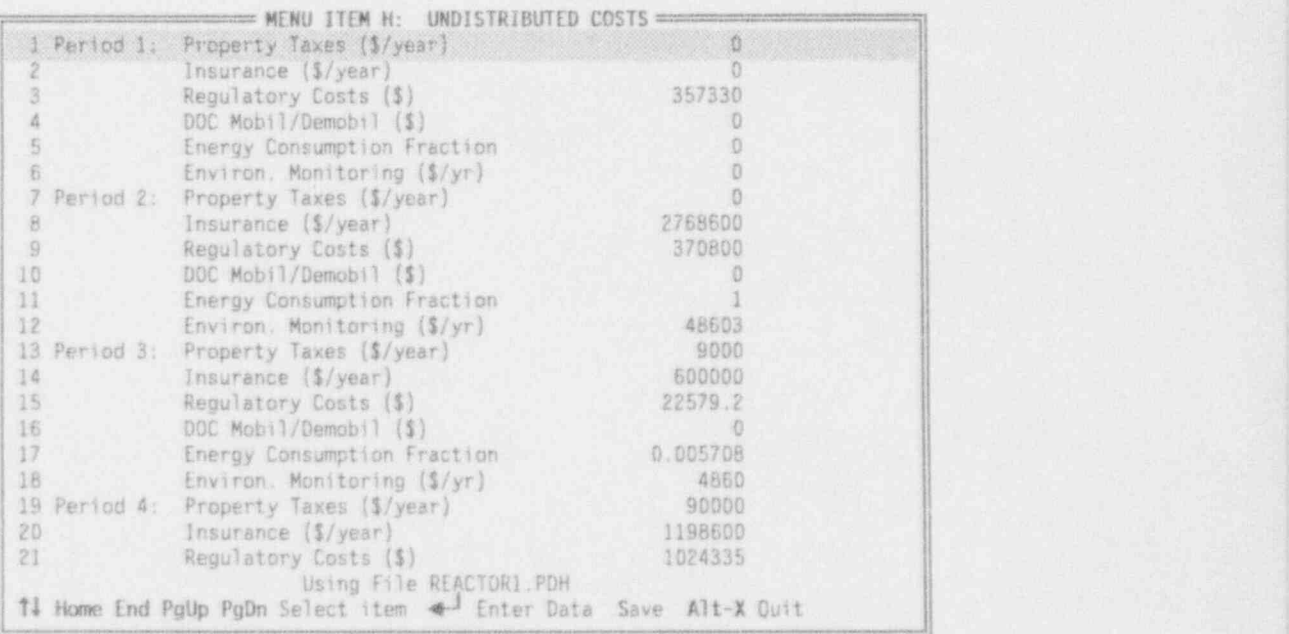

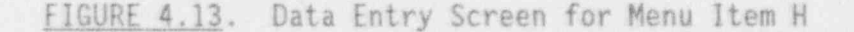

NUREG/CR-6054 4.32 Draft for Comment

loaded your PDB file, it knows how long each period is and can calculate these costs for each period. Regulatory costs (Item 3) are costs associated with applicable state or NRC safety and security inspections. These costs are on a per-period basis.

There are significant costs associated with a contractor establishing itself at the work site. These costs include obtaining temporary office facilities, obtaining the required special equipment, and assembling the work force. There are similar costs for closing down the work site. All these costs are covered by Item 4.

The energy consumption fraction (Item 5) is the fraction of total site energy costs that is to be allocated to decommissioning activities. Enter a decimal number from 0 to 1. If you enter 1, all site energy costs will be allocated to decommissioning; if you enter 0, the utility will pay all energy Costs.

Environmental monitoring (Item 6) is the annual cost of monitoring the extent and consequences of releases of radioactivity or chemicals from the nuclear power plant. Such monitoring is conducted by a specialty contractor. The percentage of monitoring costs you charge to decommissioning depends on the amount of active decommissioning work done during each period. For the example used in REACTOR1.PDH, no monitoring costs were assigned for period 1, 100% (\$48603/year) were assigned in period 2, 10% (\$4860/year) were assigned in period 3, and 100% were assigned in period 4.

#### 4.8.1 Entering Data, Saving Files, and Exiting

Data is entered in precisely the same manner that was described in Section 3.1.2. You save files as described in Section 3.1.3, except that files are saved with the PDH extension. Thus, if you save a file with the name REACTOR1, a REACTOR1. PDH file is created. In addition to this file, the CECP also creates REACTOR1.PSH, a binary data file used by the CECP in Menu Item I to construct REACTOR1.PRI, the result summary file. Exit this portion of the CECP and return to the Main Menu as described in Section 3.1.4.

#### 4.9 HENU ITEM I: FINAL SUMMARY REPORT

This part of the CECP creates a site summary of all decommissioning cost estimates. When you select Item I from the Main Menu, the file menu will appear, and you will be prompted to specify which PD1 file to use. The screen shown in Figure 4.14 will then appear. From this screen, you select the case study for which you want to get a summary report. You may also copy and delete files from this menu.

To obtain a summary report for a case study, move the selector bar up or down to pick the study you want. Assume you pick REACTOR2. Then the screen will appear as shown in Figure 4.15. This screen applies only to decommissioning studies that are variations of a base case. Suppose, for example, that Reactor1 is your primary case study for a certain reactor. You decide it would be interesting to see how increasing the work difficulty factors will increase overall decommissioning costs. To do this you run another case, Reactor2, say, which is identical to Reactor1, except that you have increased the work difficulty factors in files REACTOR2.PD2, REACTOR2.PD3, and REACTOR2.PDF. You create all your other Reactor2 files in

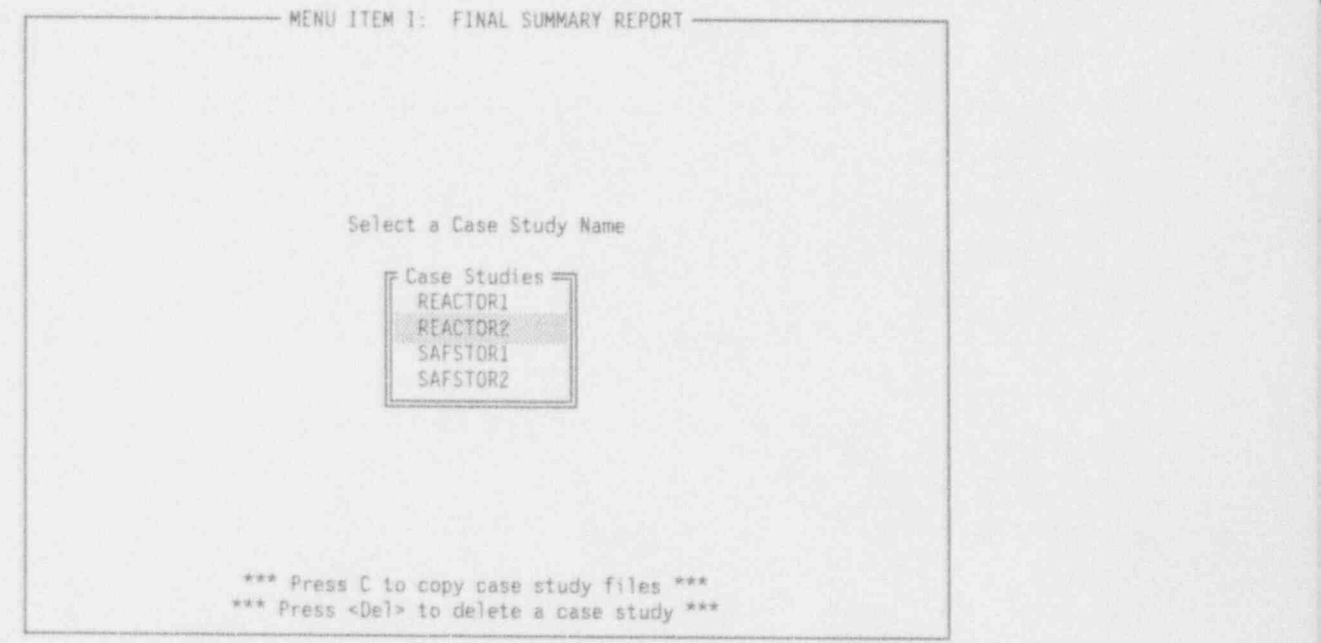

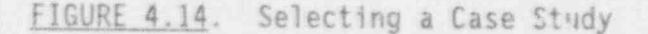

NUREG/CR-6054 4.34 Draft for Comment

in the usual way. They will be identical to the corresponding Reactorl files except that they will have the REACTOR2 prefix. Now you run Menu Item I to generate a summary for the Reactor2 case. Since Reactor2 is a "sensitivity case" (a variation of a base case study), you may want to answer "yes" to the prompt in Figure 4.15. Doing so will cause the screen to change as shown in Figure 4.16. Since Reactorl is the base case for Reactor2, you would select REACTOR1 and press <Enter>. The CECP will now automatically create new REACTOR2.PDB, REACTOR2.PDG, REACTOR2.PRG and REACTOR2.PDH files and create appropriate new summary files (REACTOR2.PSG and REACTOR2.PSH) to reflect the increased person-hours that were a result of the increased work difficulty factors.

Whether or not you decide to make use of the sensitivity case option, the CECP will now proceed to create the summary by combining data from all the summary files (PSC through PSH) with the information obtained from the input file (DEFAULT.PD1). The result is REACTOR2.PRI, the summary report for the Reactor2 case. The CECP will report when it has completed building the summary file. You then press <ESC> to return to the Main Menu.

= Sensitivity Case Option=

If REACTOR2 is a variation of a base case study, and you did NOT adjust the decommissioning periods and overhead staffing (REACTOR2.PDB, REACTOR2.PDG and REACTOR2.PDH) to reflect changes in person-hours, you may elect to have the CECP make all the necessary adjustments for you. These changes will <sup>|</sup> modify the following files: REACTOR2.PDB, REACTOR2.PDG, REACTOR2.PRG. REACTOR2.PDH, and REACTOR2.PRI.

Would you like the CECP to make these adjustments <YN>?

FIGURE 4.15. Sensitivity Case Option

NUREG/CR-6054 4.35 Draft for Comment

If REACTOR2 is a variation of a base case study, and you did NOT adjust the decommissioning periods and overhead staffing (REACTOR2.PDB, REACTOR2 PDG and REACTOR2.PDH) to reflect changes in person-hours, you may elect  $w$  have the CECP make all the necessary adjustments for you. These changes will modify the following files: REACTOR2.PDB, REACTOR2.PDG, REACTOR2.PRG, REACTOR2.PDH, and REACTOR2.PRI.

Sensitivity Case Option

Would you like the CECP to make these adjustments <YN>? Y

Select the base case file name from the list below.

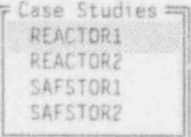

FIGURE 4.16. Selecting the Base Case

It may happen that some of the summary files are missing. If this occurs, the CECP will list the names of the missing files at the top of thesummary file. If you see this error, it means you neglected to run certain portions of the CECP before you created the summary file. The following table shows the portions of the CECP you need to run to produce the intermediate summary files.

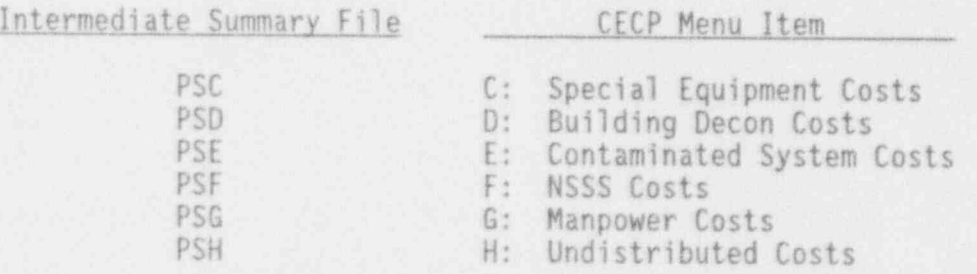

As mentioned earlier, in addition to creating summary files, you may also copy and delete files from the screen shown in Figure 4.14. To copy files to a diskette or to another drive or subdirectory, move the selector bar up or down to pick the case you want, and then press <C>. A small window will

NUREG/CR-6054 4.36 Draft for Comment

open and you will be asked to specify the destination path name for the case files you selected. Type in the path name and press <Enter>. If the path exists, the files will be copied. If the path cannot be found or if a disk drive door is open, you will hear a beep, indicating an error. Make sure your path name is correct and try again. Should you decide not to copy files, press <ESC>.

To delete all files associated with a case study, move the selector bar up or down to pick the case you want, and then press <Del>. A warning window will open, asking you to confirm the deletion of all files. To continue with the deletion, press <Y>, and all files making up that study will be deleted. Pressing any key but <Y> will cancel the file deletion operation.

\*

#### 5.0 BURIAL COST DATA

With the exception of the highly activated reactor components that must to be sent to a GTCC geologic repository, the CECP assumes that all radioactive materials resulting from decommissioning will be sent to a low-level waste site. The contract of the contract of the contract of the contract of the contract of the contract of the

Burial costs for the geologic repository are assumed to be based solely on a cost-per-unit-volume basis. This number is entered by the user as Item 18 in Menu Item 1 (Table 3.1).

Burial cost data for the low-level waste sites are more complex than the geologic repository and must be stored in files. Recall that the user tells the CECP which low-level burial site to use (Menu Item A, Figure 4.1, line 10). If the user specifies HANFORD, the CECP reads in a set of values appropriate to the Hanford Site from the HANF.DAT file. Similarly, if the user specifies BARNWELL, data from BARN.DAT is read. Finally, if the user specifies GENERIC, the CECP will read the GENERIC.DAT file.

The Hanford and Barnwell sites change their rate schedules frequently. To keep the data files up to date, three utility programs have been included with the CECP package. The HANFBURY.EXE utility updates HANF.DAT, BARNBURY.EXE updates BARN.DAT, and GENBURY.EXE updates GENERIC.DAT. These utilities are run at the DOS prompt, not from within the CECP itself.

#### 5.1 BURIAL COSTS FOR HANFORD

This section explains how to use the HANFBURY.EXE utility to update the HANF.DAT file. To run HANFBURY.EXE, make sure you are in the CECP program subdirectory and then type HANFBURY<Enter> at the DOS prompt. Figure 5.1 shows the first screen that you will see. As the figure shows, Screen 1 is used for creating a lookup table for packages. The ">" symbol means "greater than." So line 5, for example, means that a package whose dose rate is greater than 5 R/hr but less than or equal to 10 R/hr will be charged \$44.50 per cubic foot. The selector bar, shown positioned over the upper bound of

|                                                                   |                                                                |                                                                               | HANFORD: TACKAGES ========                   |                                                                                                    |  |
|-------------------------------------------------------------------|----------------------------------------------------------------|-------------------------------------------------------------------------------|----------------------------------------------|----------------------------------------------------------------------------------------------------|--|
| a<br>2<br>$\overline{3}$<br>ă<br>$\overline{5}$<br>$\overline{6}$ | ×<br>$\infty$<br>$\mathcal{G}_\ell$<br>$\overline{\mathbf{S}}$ | Ð<br>to<br>0.2<br>to<br>to<br>$2^{\circ}$<br>to<br>510<br>10<br>10<br>$20$ to | 0.2<br>2<br>$\overline{5}$<br>10<br>20<br>40 | R/HR AT CONTAINER SURFACE PRICE PER CUBIC FOOT<br>35.92<br>37.70<br>39.10<br>40.60<br>44.50<br>53.20<br>61.40                                    |  |
|                                                                   |                                                                |                                                                               |                                              |                                                                                                    |  |
|                                                                   |                                                                |                                                                               |                                              |                                                                                                    |  |
|                                                                   |                                                                |                                                                               | Number of Records: 7                         | 114 Home End PgUp PgUn Move Bar 4 Enter Data Insert Item Delete Item<br>Ctrl End Insert at End Tab Upper Range F1/F2 Next/Prev Screen Alt-X Quit |  |

FIGURE 5.1. Hanford Burial Data, Screen I

the first dose range in line 1, is moved around on the screen in a manner identical to that discussed in previous sections of this document and will not be discussed further here.

To see how to modify the data, suppose that a new Hanford rate schedule' comes out that is identical to the previous one, except that line 7 has been modified and a new range (new line 8) has been added. The new rates are

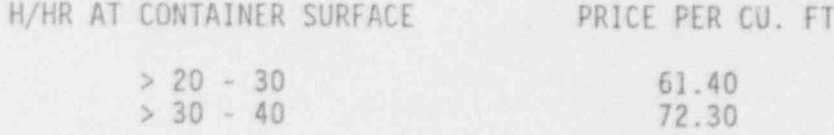

Data from this modified schedule is incorporated as follows: First, move the bar down to line 7 and enter the new upper range, "30." Then, to create a newline of data at the bottom, press < Ctrl-End>. Figure 5.2 shows the situation at this point. Notice that the upper range value in line 7 (30 R/HR) has been automatically copied into the lower range value in line 8. So, the only values left to be entered are "40" and "72.40" in line 8. Entering new values

NUREG/CR-6054 5.2 Draft for Comment

|                          |              |     | <b>EXECUTE: PACKAGES</b>  |                                                                          |
|--------------------------|--------------|-----|---------------------------|--------------------------------------------------------------------------|
|                          |              |     | R/HR AT CONTAINER SURFACE | PRICE PER CUBIC FOOT                                                     |
|                          | $\Omega$     | to: | 0.2                       | 35.92                                                                    |
| 2<br>$\geq$              | 0.2          | to. |                           | 37.70                                                                    |
| 3<br>s                   |              | to: |                           | 39.10                                                                    |
| A.<br>$\overline{2}$     | $\mathbb{Z}$ | to  | 5                         | 40.60                                                                    |
| $\overline{5}$<br>$\geq$ | 客            | to  | 10                        | 44.50                                                                    |
| $\overline{6}$<br>SE     | 10           | to  | 20                        | 53.20                                                                    |
| S.                       | 20           | to  | 30                        | 61.40                                                                    |
| B<br>50                  | 30           | to  | -0                        | 0.00                                                                     |
|                          |              |     |                           |                                                                          |
|                          |              |     |                           |                                                                          |
|                          |              |     |                           |                                                                          |
|                          |              |     |                           |                                                                          |
|                          |              |     | Number of Records: 8      | 11++- Home End PgUp PgDn Move Bar < Enter Data Insert Item Delete Item   |
|                          |              |     |                           | Ctrl End Insert at End Tab Upper Range F1/F2 Next/Prev Screen Alt-X Quit |

FIGURE 5.2. Entering New Data

into the middle of the table is done in a similar manner. Using the <Ins> key as needed, enter the upper range value for each line; the program will automatically adjust the lower range values for the line. Then enter the new values for the PRICE PER CUBIC FOOT column. Lines may be deleted using the <Del> key. The program will request confirmation before deleting any line.

To specify dose rates above the last value given in the table, use the <Tab> key to open the UPPER RANGE INFORMATION window. With the data as shown in Figure 5.1, the screen will appear as indicated in Figure 5.3 when the <Tab> key is pressed. To enter data in this window, just move the selector bar up or down, type in the data, and press <Enter>. Close the window by pressing <Esc>.

So far, the discussion has been confined to Screen 1 (HANFORD: PACKAGES). To move to the next screen, press <Fl>; to move to the previous one, press <F2>. Data entry for Screens 2, 3, and 4 is the same as for Screen 1 and will not be discussed. Screen 5, HANFORD: SPECIAL CHARGES, TAXES AND FEES is shown in Figure 5.4.

NUREG/CR-6054 5.3 Draft for Comment

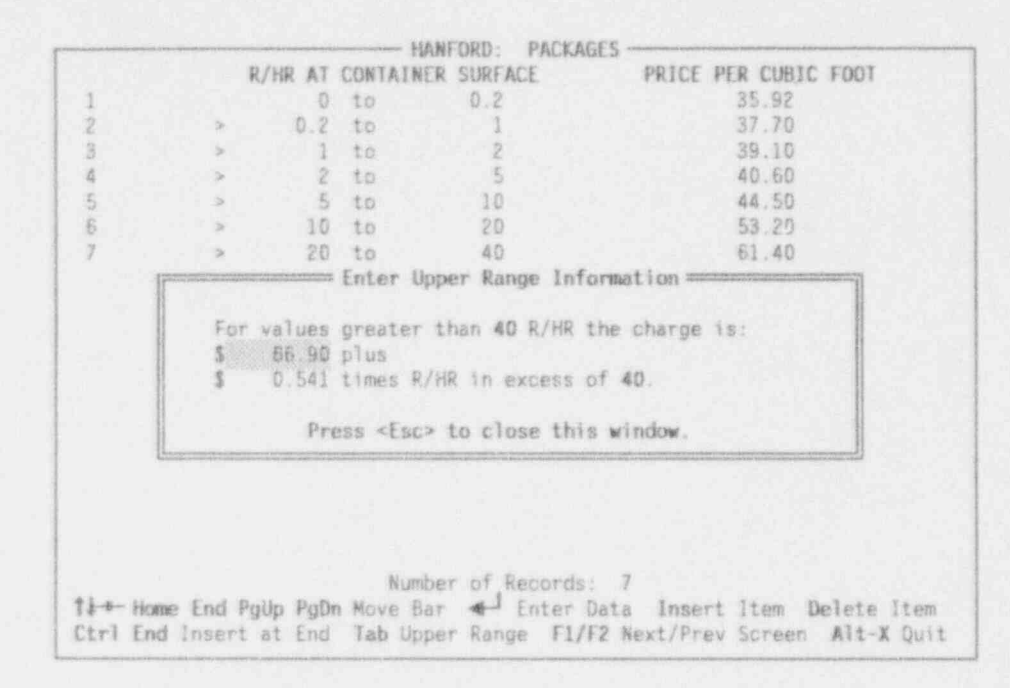

FIGURE 5.3. Entering Upper Range Information

| Truck Cask: Remains on Vehicle During Unloading<br>Truck Cask: Removed from Vehicle During Unloading | 1000.00<br>25000.00 |
|----------------------------------------------------------------------------------------------------|---------------------|
| Rail Cask                                                                                            | 50000.00<br>9520.00 |
| Poly HIC in Large Engineered Concrete Barrier<br>Poly HIC in Small Engineered Concrete Barrier       | 8325.00             |
| Special Nuclear Material (\$ per gram per shipment)                                                  | 10.00               |
| Decontamination Services (\$ per hour)<br>Perpetual Care and Maintenance Fee (\$ per cubic foot)     | 150.00<br>1.75      |
| Business and Occupation Tax (percent)                                                                | 5.50                |
| Site Surveillance Fee (\$ per cubic foot)                                                            | 1.99                |
| City Surcharge (\$ per cubic foot)<br>Commission Regulatory Fee (percent)                            | 6.50<br>1.00        |
|                                                                                                    |                     |
|                                                                                                    |                     |
|                                                                                                    |                     |
|                                                                                                    |                     |
|                                                                                                    |                     |
|                                                                                                    |                     |

FIGURE 5.4. Miscellaneous Burial Data

NUREG/CR-6054

Draft for Comment

As can be seen in Figure 5.4, , Screen 5 consists of miscellaneous data. The last item, "Commission Regulatory Fee," is in percent; the remaining items are in dollars. Data entry for this screen is very simple: merely put the bar where you want it, press <Enter>, type in your data, and press <Enter> again. ;

You may save data to the HANF.DAT file at any time by pressing the <S> key. Note that this overwrites the previous data in the file. To exit from HANFBURY.EXE, press <Alt-X>.

#### 5.2 BURIAL COSTS FOR BARNWELL AND GENERIC SITES

As mentioned previously, the burial cost data for Barnwell is stored in the BARN.DAT file. To update data in this file, the user runs the BARNBURY. EXE utility. To run the utility, make sure you are in the CECP program subdirectory, and then type BARNBURY<Enter> at the DOS prompt.

You enter data for the Barnwell Site in virtually the same way as you do for the Hanford Site discussed in Section 5.1. BARNBURY.EXE has only three lookup table screens, compared with four for HANFBURY.EXE. The fourth screen is a miscellaneous data screen similar to Screen 5 of the Hanford data.

To enter data for a generic site, the user runs the GENERIC.EXE utility to update the GENERIC.DAT file. Rate schedules for generic sites are modeled on the Hanford rate schedule. Thus, the screens in GENERIC.EXE are identical with HANFBURY.EXE, except that the word GENERIC replaces HANFORD.

'J

#### 6.0 A SAMPLE RUN

Now that the details of CECP operation have been presented, it is a good idea to actually create a case study, so that the user can see how all the parts of the CECP work together. Let us make a case study called TEST. To do this, we will start with Menu Item 1 and work down through Menu Item I. Once TEST is created, you can examine its output files using the file viewer. In the interests of time and simplicity, we will use the default values throughout, so that no actual data entry will be required. Because we will be going down the menu items in order, we will use some short-cut keys that will make our work somewhat easier. We proceed as follows:

- 1. At the Main Menu, press <1> to access Menu Item 1. Press <Enter> to pick the DEFAULT.PD1 file. Then, because we do not want to change any data, press <S> to save the file. Type in TEST<Enter> to create the TEST.PD1 file. This file will be identical in content to DEFAULT.PDI. Now, rather than pressing < Alt-X> to get back to the Main Menu, press < Alt-2> instead. This short-cut key will put you directly into the file menu of Menu Item 2.
- 2. At this point, you should be in the file menu of Menu Item 2. Press <Enter> to load DEFAULT.PD2. Again, just press <S> and type TEST<Enter> to create TEST.PD2. Press <Alt-3> to get into the file menu of Menu Item 3.
- 3. You should be in the file menu of Menu Item 3. Press <Enter> to load DEFAULT.PD3. Then press <S> and type in TEST<Enter> to create TEST.PD3. Press < Alt-A> to get into the file menu of Menu Item A.
- 4. You are now in the file menu of Menu Item A, the first of the sitespecific data items. Press <Enter> to load DEFAULT.PDA. Once again, because you are not going to modify any data, just press <S> and then type TEST<Enter> to make the TEST.PDA file. Then press <Alt-B> to get into the file menu of Menu Item B.
- 5. Press <Enter> from the file menu of Item B to load DEFAULT.PDB. Then press <S> and type TEST<Enter> to make TEST.PDB. Press (Alt-C> to get into the file menu of Item C.
- 6. As before, press <Enter> to load DEFAULT.PDC. Press <S> and type TEST<Enter>. This time, the CECP creates both your TEST. PDC file and a summary file, TEST.PSC. Recall that the summary files will be used later to construct the TEST.PRI file. Press < Alt-D> to get to Item D.

NUREGICR-6054 6.1 Draft for Comment

- 7. You should now be in the file menu of Menu Item D. The building decontamination portion of the CECP requires five input files, not just one file as in the previous steps. While in the file menu, you will be prompted to supply, in order, one data file from each of these categories: PDB, PDD, PD1, PD2, and PDA. For all but the<br>PDD category, two files will be available for input: the DEFAULT file and your TEST file. Since all your TEST data files are the same as the default files, it does not matter which you choose. Later, of course, as you create more cases, you will have to be careful which input files you use. Once you have loaded all the data files, create your TEST.PDD file by pressing <S> and then typing TEST<Enter>. In addition to TEST.PDD, the CECP will also make a TEST.PRD report file and a TEST.PSD summary file. Now, press < Alt-E> to get to the file menu of Item E.
- 8. By now the process should be clear. Proceed as above until you get to the file menu of Menu Item I. The only data file needed by Item I is a PD1 file. Choose either DEFAULT.PD1 or TEST.PD1. The screen now looks like Figure 4.14, except that the only case study available is the one you are constructing, TEST. Press <Enter> to accept TEST. The screen changes to Figure 4.15, but the files listed are the TEST files. TEST is not a variation of a previous study, so press <N> here. If all goes well, you will get a message saying that report file TEST.PRI is complete.

To view the output files you created (TEST.PRD, TEST. PRE, TEST.PRF, . TEST.PRG, and TEST.PRI), press <Esc> and then <V> at the Main Menu, or just press < Alt-V> while still in Menu I. You should see the screen shown in Figure 6.1. Then to examine, for example, the PRI files available, oress <5>. The screen changes to the one shown in Figure 6.2. Because the only tase study available is the one you just created, there is only one PRI file, TEST.PRI. (There is no DEFAULT.PRI file. In fact, the only DEFAULT files the CECP permits are data input files.) Press <Enter> to select TEST.PRI. The CECP will then turn control over to the editor you specified during the installation procedure. Thus, you should see TEST.PRI on the screen, running in your editor. You may use your editor in the manner you are accustomed to. When you exit from your editor, the screen will revert to Figure 6.1. Should you decide to change to a different editor, press <W>. A small window will open, allowing you to type in the name of your new editor. The CECP will use this editor until you change it again from this menu. To exit from the file viewer menu, press <Esc>.

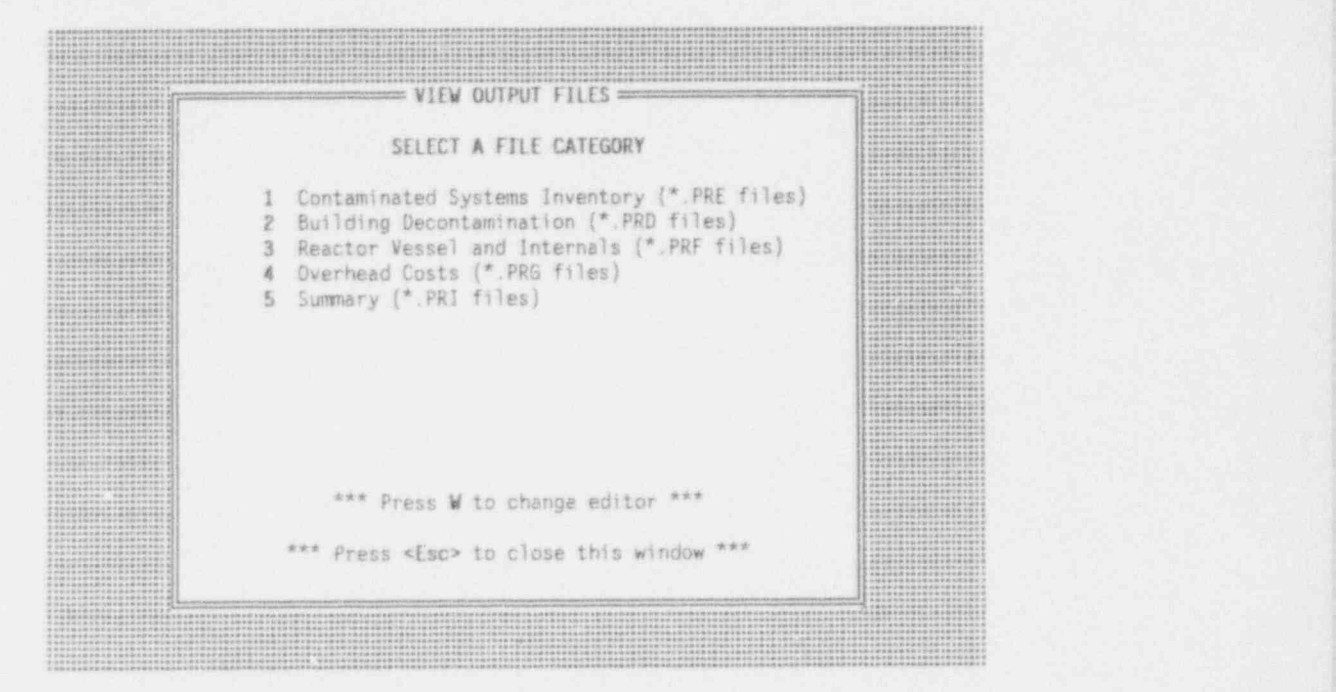

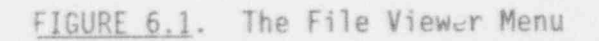

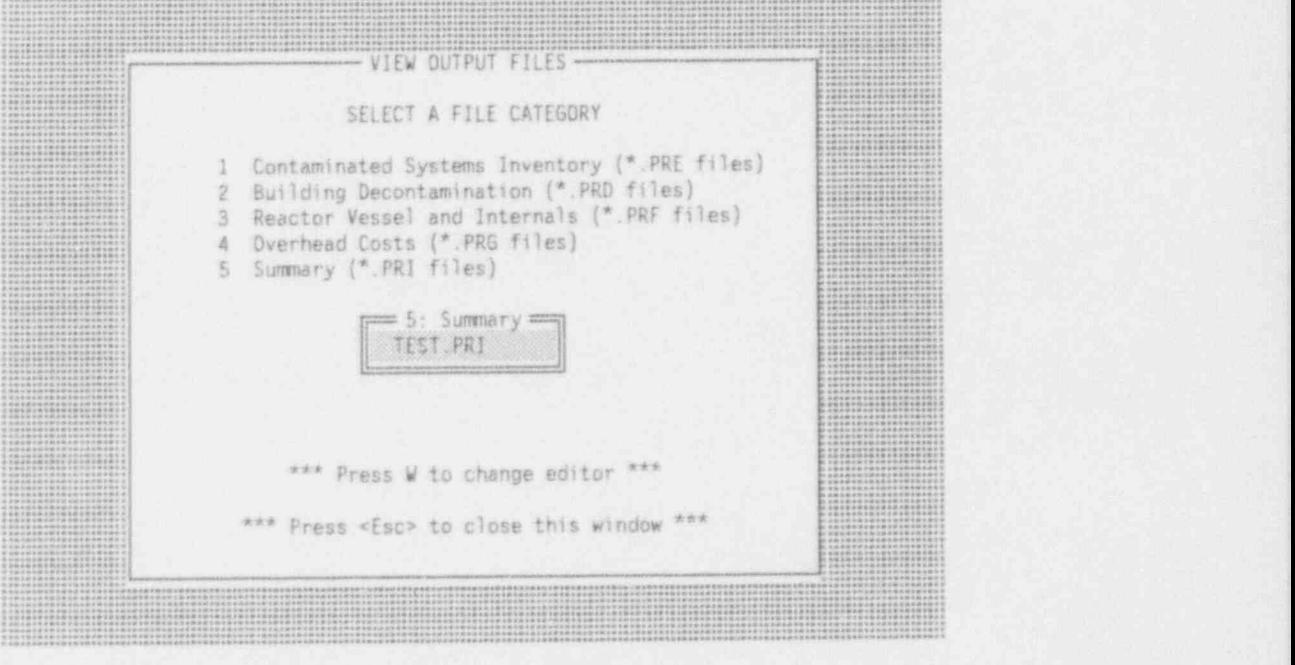

FIGURE 6.2. Selecting Summary Output Files

#### 7.0 CECP OUTPUT FILES

This section contains complete listings of the five output files produced by the CECP. The examples shown here are the TEST files you created in Section 6.0.

Table 7.1 is the TEST. PRE file created from Menu Item E, which contains a detailed report of the potentially radioactive system components that are to be removed during the decommissioning process. Note that this report is in three parts: 1) "POTENTIALLY RADIOACTIVE SYSTEMS: PHYSICAL CHARACTERISTICS"; 2) "POTENTIALLY RADIOACTIVE SYSTEMS: CREW-HOURS, MAN-HOURS, ETC."; and 3) "POTENTIALLY RADIOACTIVE SYSTEMS: REMOVAL, TRANSPORTATION, DISPOSAL COSTS." The column headings used in (I) were previously defined in <sup>|</sup> Section 4.5. The headings in (2) are self-explanatory. The headings used in (3) are defined below. |

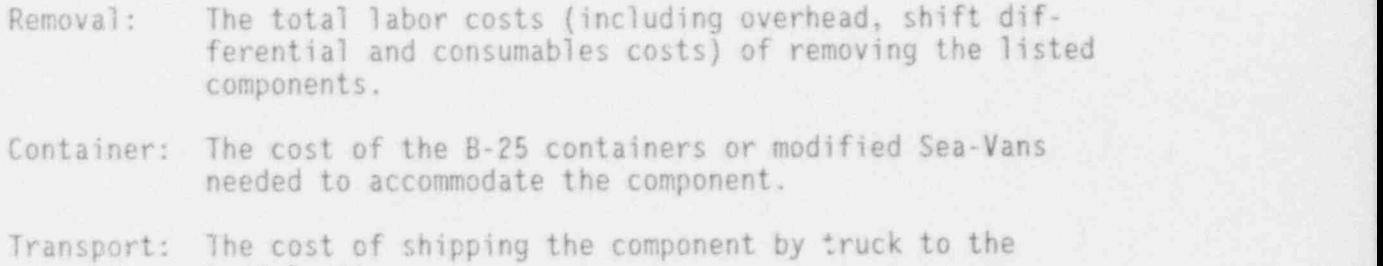

Disposal: The cost of burying the component at the burial site, including applicable burial surcharges.

burial site.

File: E:\NRC\TESTME.PRE Plant Name: TROJAN

6 ' . . . 4mmmM4mMm\*MMm\*M: : +mmM + INVENTORY OF POTENTIALLY RADIOACTIVE SYSTEMS: PHYSICAL CHARACTERISTICS + P +++M+MM+MM4MM+4MM 4++M++ ' ' ' ' \* ' ' 4M+M+4+MM++MM++MMM ' ' ' ' ' ' '

\*\*\* Component Cooling Water System

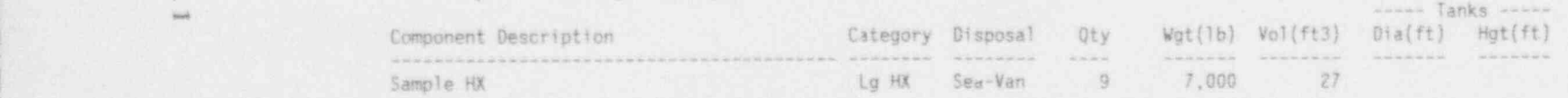

\*\*\* Clean Radioactive Waste Treatment System

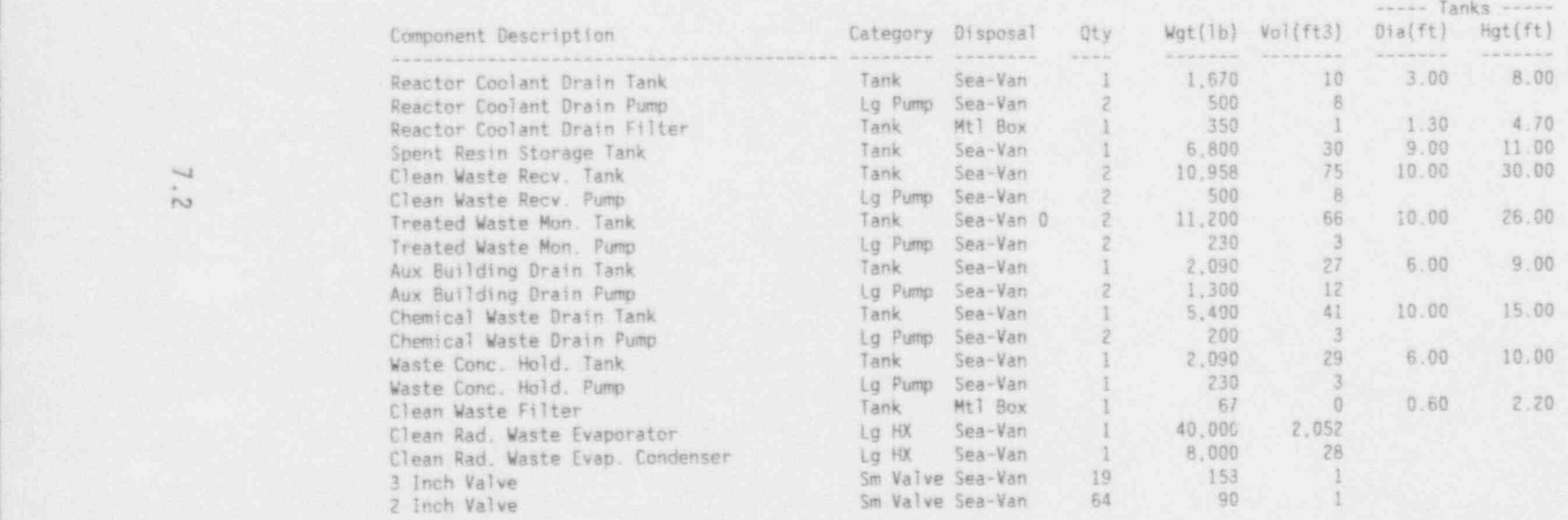

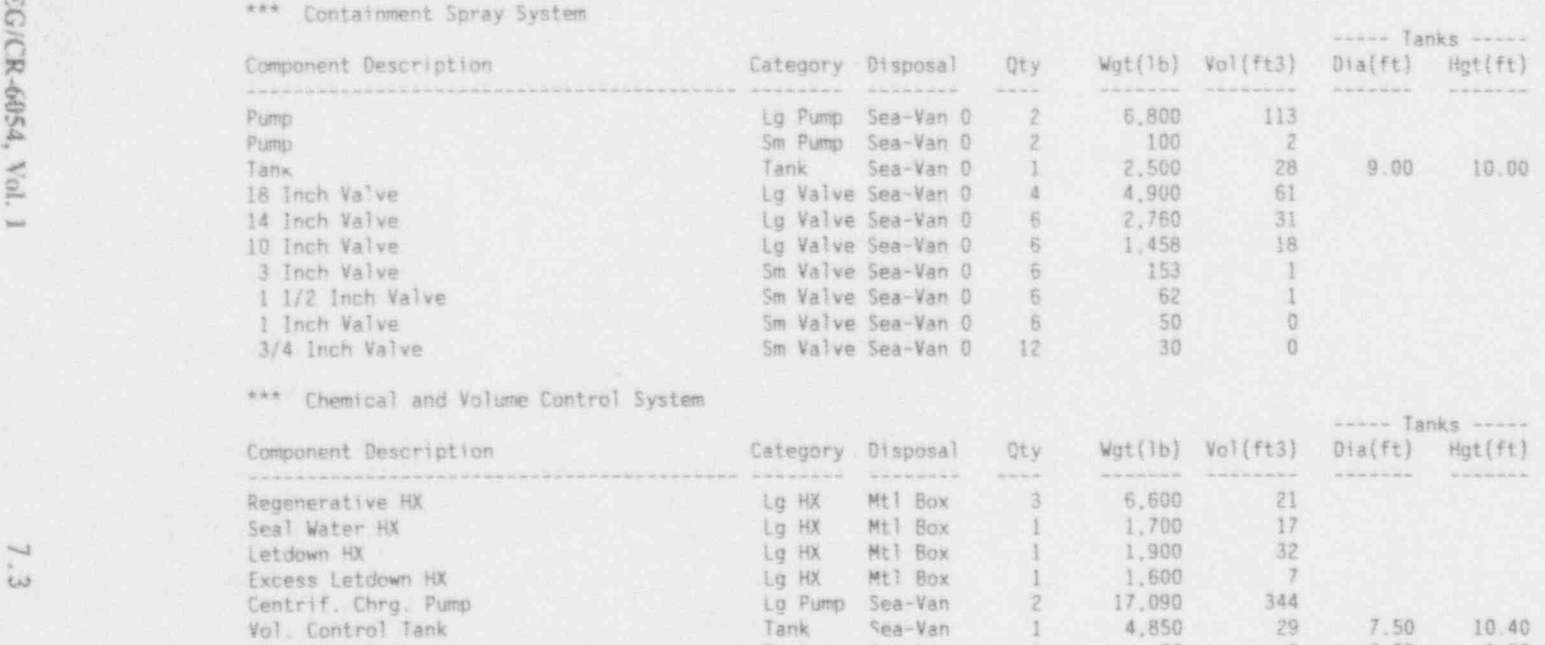

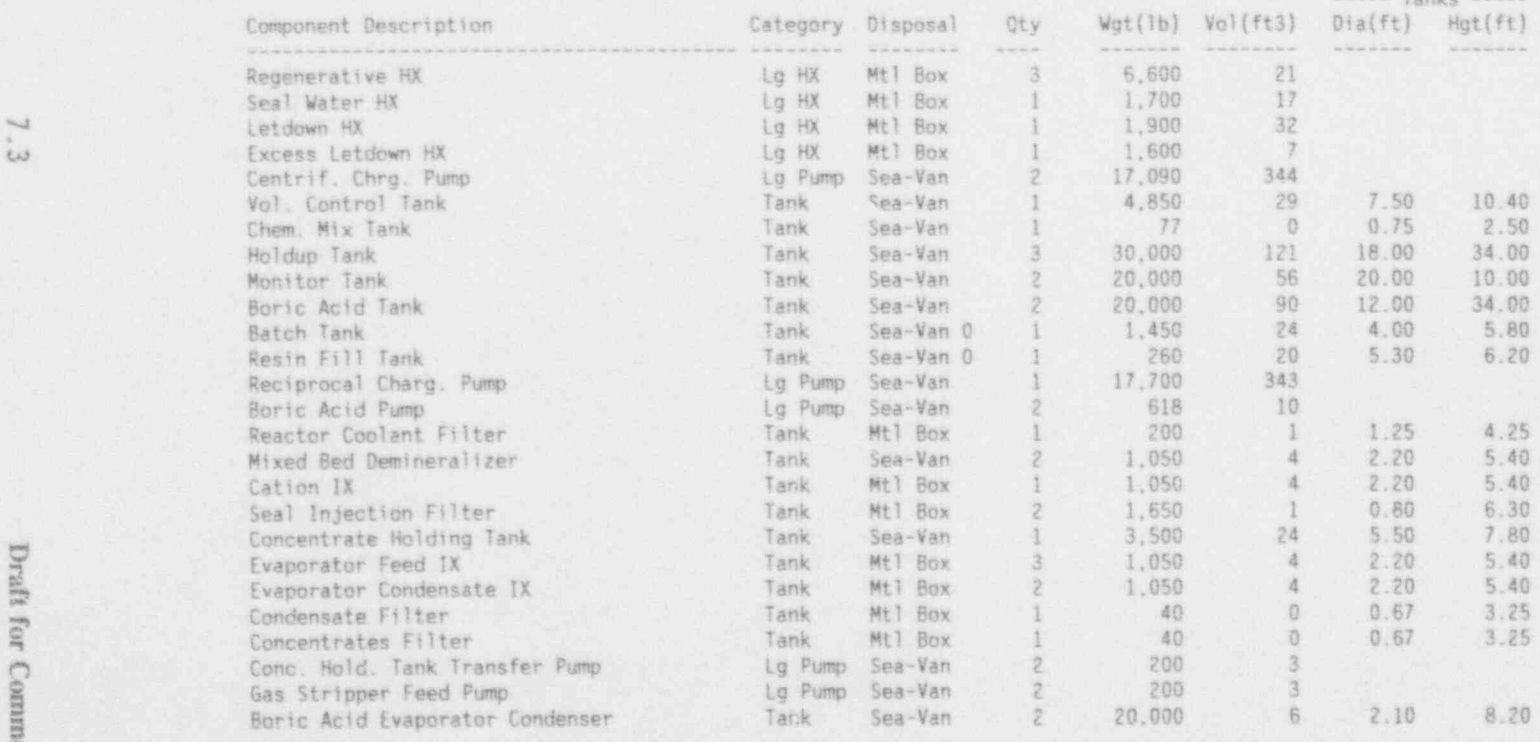

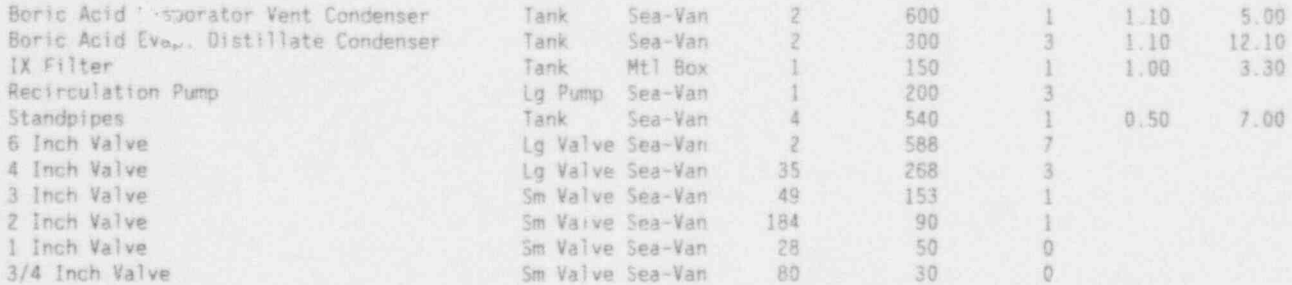

\*\*\* Dirty Radioactive Waste Treatment System

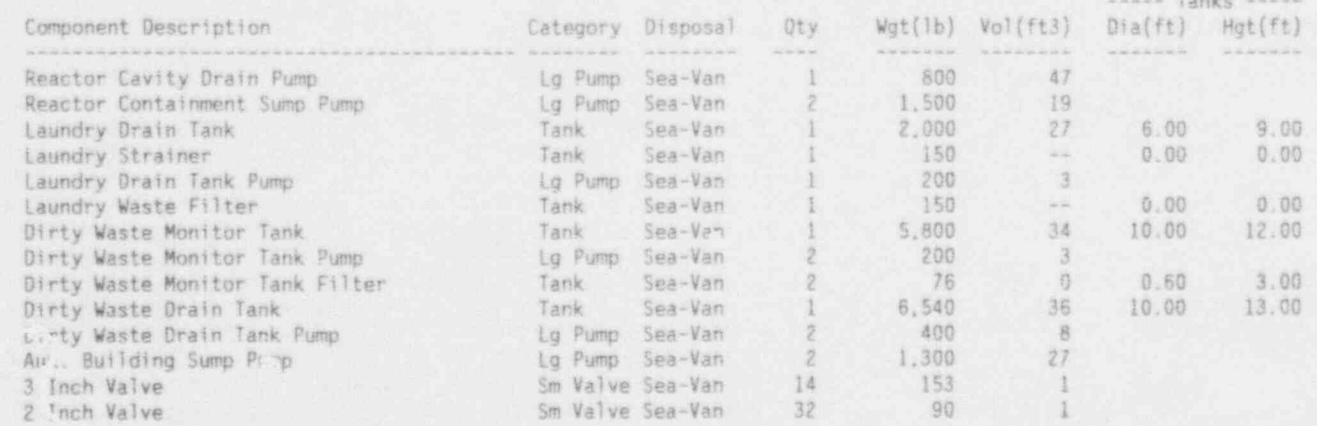

\*\*\* Main Steam System (Within Containment)

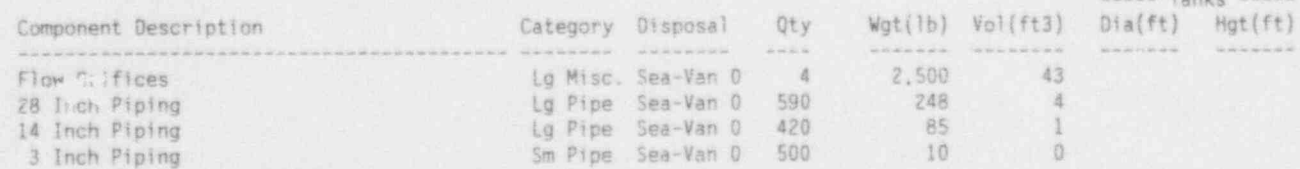

**M** \*\*\* Radioactive Gaseous Waste System

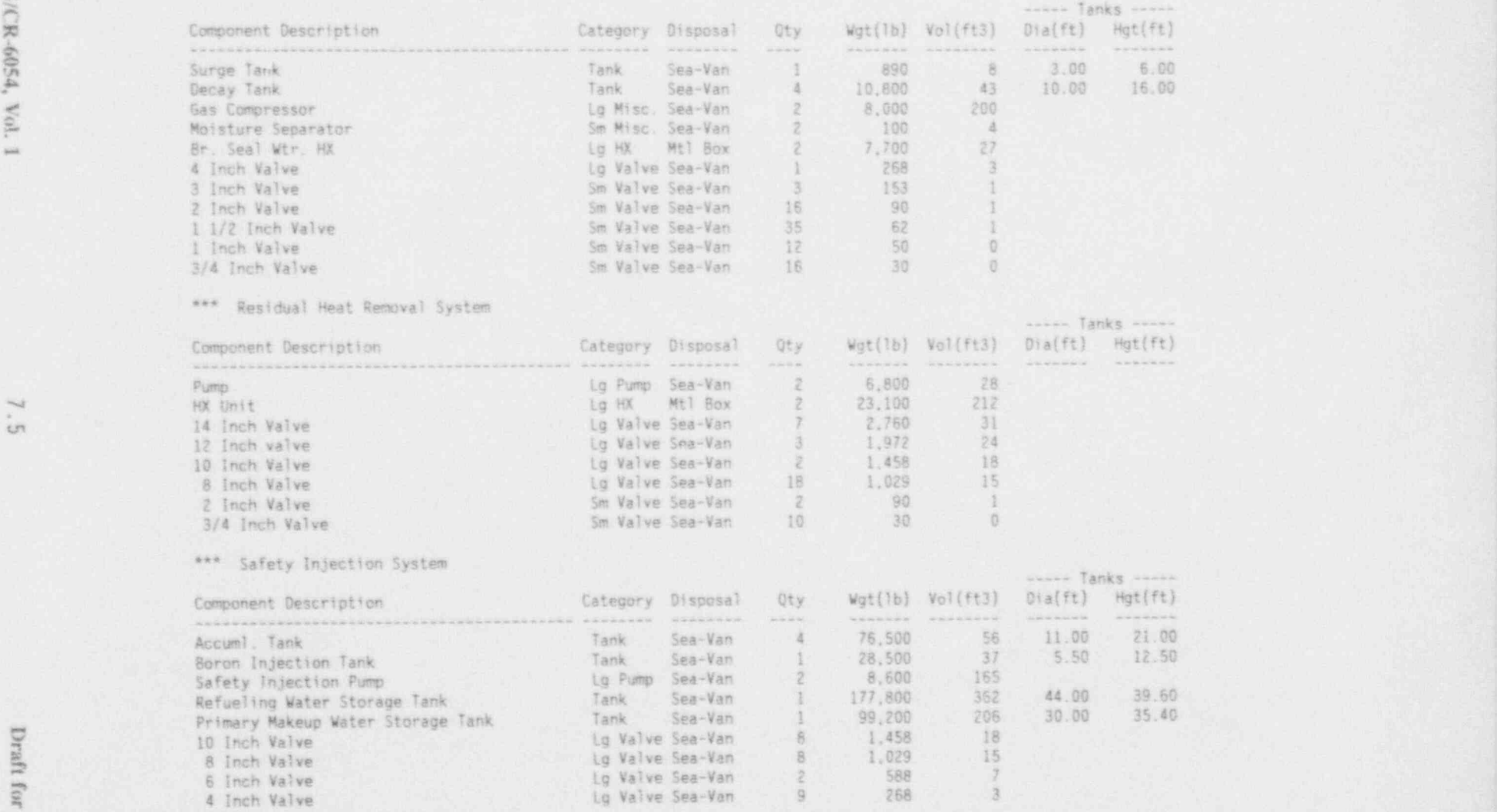

,,

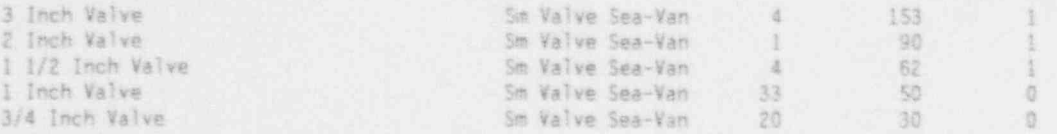

#### \*\*\* Spent Fuel Cooling System

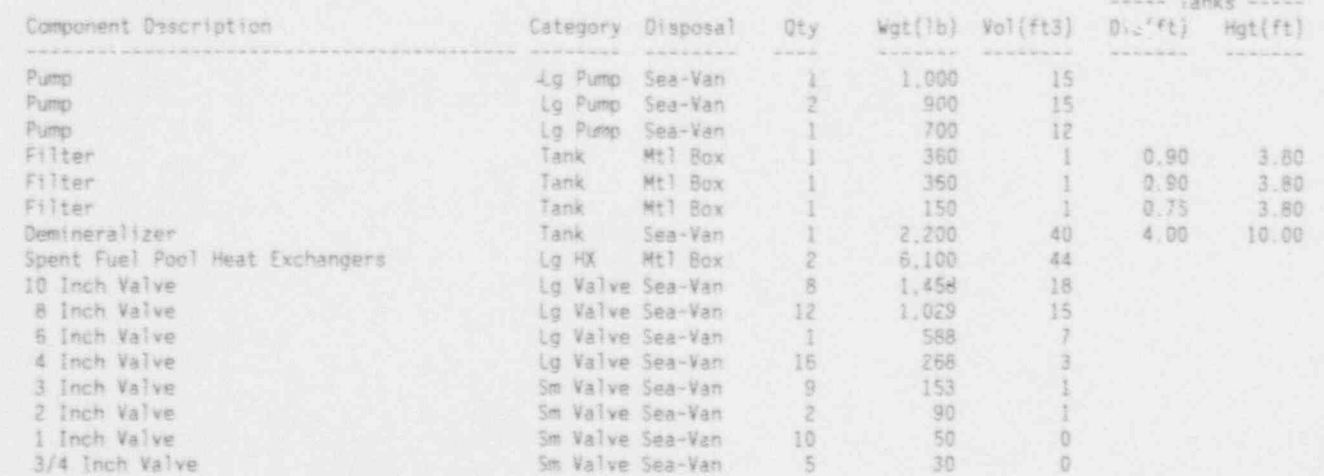

#### \*\*\* Stainless Steel Piping (3 - 24 Inches)

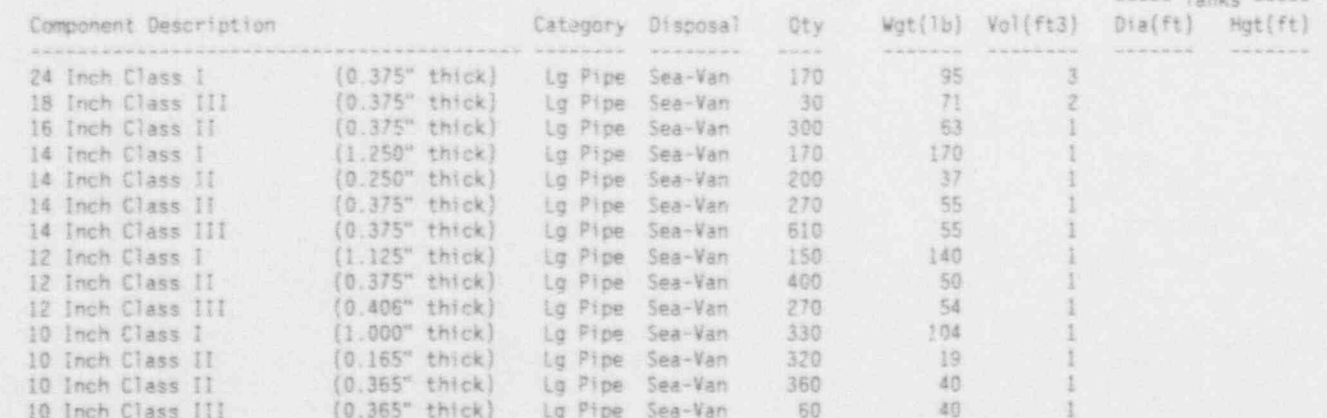

fi<br>"10 inch Non-Nuc. Grade (0.165° thick) Lg Pipe Sea-Van 1,000 19 19<br>"10 Direct Lo Direct Le Pipe Sea-Van 250 25 1 8 Inch I (0.906" thick) Lg Pipe Sea-Van 250 75 0-0<br>B Inch II - 222" thick) La Pine Sea-Van 538 - 20 0-0-0-0 - 8. Inch II (0.322" thick) Lg Pipe Sea-Van 530 29 0 6 8 Inch II (0.500\* thick) Lg Pipe Sea-Van <sup>50</sup> <sup>43</sup> <sup>0</sup> , 8 Inch II (0.906" thick) Lg Pipe Sea-Van 20 75 0 . 8 Inch III (0.322" thick) Lg Ptpe Sea-Van <sup>620</sup> <sup>29</sup> <sup>0</sup> 9 Inch Non-Nuc. Grade (0.148" thick) Lg Pipe Sea-Van 400 13 13 0<br>8 Inch Non-Nuc. Grade (0.322" thick) Lg Pipe Sea-Van 130 129 0 <sup>4</sup> .- 8 Inch Non-Nuc. Grade (0.322" thick) Lg Pipe Sea-Van <sup>130</sup> <sup>29</sup> 0. - 6-Inch I (0.718" thick) ' Lg Pige Sea-Van <sup>550</sup> 45- <sup>0</sup> 6 Inch II (0.134' thick) Lg Pipe Sea-Van <sup>100</sup> <sup>9</sup> <sup>0</sup> 6 Inch II. (0.260\* thick)- Lg Pipe Sea-van 500' <sup>19</sup> <sup>0</sup> lg Pipe Sea-Van 90 19 0 19 0 19 16 16 16 16 16 16 16 16 17 18 18 19 19 10 11 11 12 12 13 14 15 16 17 17 18 18 1 6 Inch Non-Nuc. Grade (0.134\* thick) Lg Ptpe Sea-Van 1.400 <sup>9</sup> <sup>0</sup> 4 Inch I (0.531" thick) Lg Pipe Sea-Van 280 23 0<br>4 Inch II (0.120" thick) Lg Pipe Sea-Van 250 6 0  $4 \text{Im}$   $11$  (0.120" thick) Lg Pipe Sea-Van 250 6 0 4 Inch II (0.237" thick) Lg Pipe Sea-Van 500 11 0<br>4 Inch II (0.337" thick) Lg Pipe Sea-Van 70 15 0 4 Inch II (0.337" thick) Lg Pipe Sea-Van 70 15 0<br>4 Inch II (0.531" thick) Lg Pipe Sea-Van 180 23 0 <sup>4</sup> 4 Inch II (0.531\* thick) Lg Pipe Sea-Van. <sup>180</sup> <sup>23</sup> <sup>0</sup> 4 Inch III... (0.237" thick) Lg Pipe Sea-Van 1.340 11 0<br>4 Inch Non-Nuc. Grade (0.120" thick) Lg Pipe Sea-Van 2.200 6 0 \* 4 Inch Non-Nuc. Grade (0.120\* thick) 'Lg Pipe Sea-Van 2.200 <sup>6</sup> <sup>0</sup> 3 Inch I (0.437" thick) Sm Pipe Sea-Van 40 14 0<br>3 Inch II (0.120" thick) Sm Pipe Sea-Van 220 4 0 N 3 Inch !! (0.120\* thick) Sm Pipe Sea-Van <sup>220</sup> <sup>4</sup> <sup>0</sup>  $\rightarrow$  3 Inch II (0.216" thick) Sm Pipe Sea-Van 2.000 8 0 3 Inch 11 (0.437" thick) Sm Pipe Sea-Van 1,100 14 0<br>3 Inch 111 (0.216" thick) Sm Pipe Sea-Van 1,460 8 0 3 115 Inck) Sm Pipe Sea-Van 1.460 8 0 .<br>10.120" thick) Sm Pipe Sea-Van 5.000 8 . 3 Inch hon-Nuc. Grade (0.120\* thick) Sm Pipe sea-Van 5.000 <sup>4</sup> <sup>0</sup> 3 Inch Non-Nuc. Grade Sm Pipe Sea-Van

\*\*\* Stainless Steel Piping (1/2 - 2 Inches)

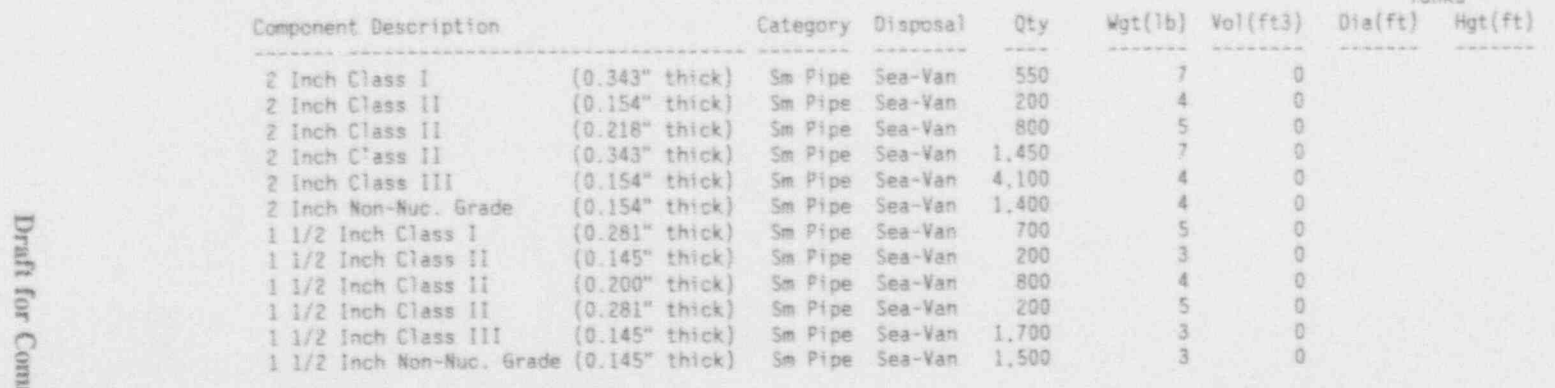

----- Tanks -----

'''

M -

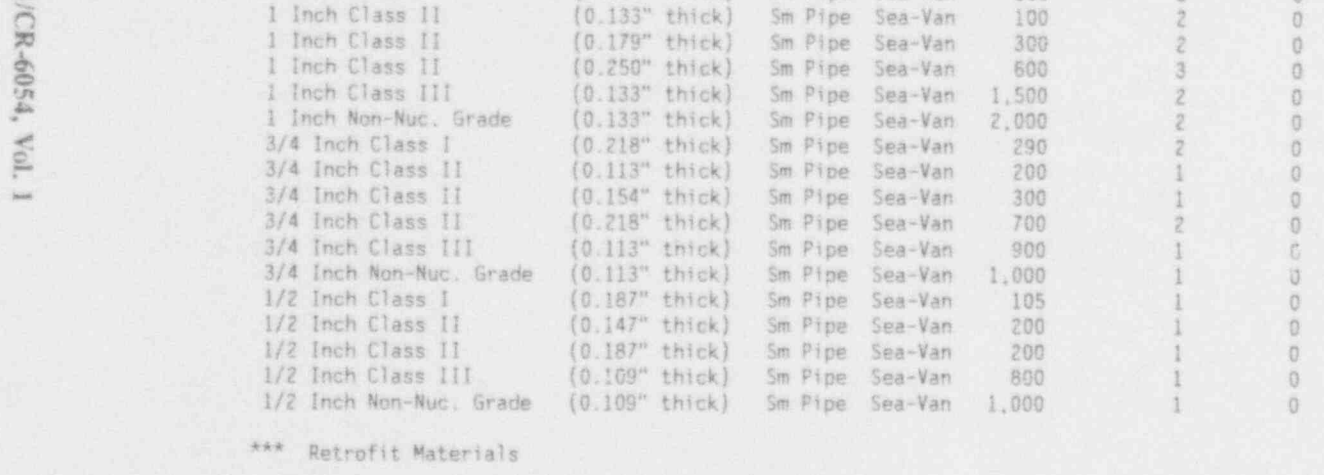

1 Inch Class I (0.250" thick) Sm Pipe Sea-Van 100 3 0

#### ----- Tanks -----<br>Dia(ft) Hot(ft) Component Description Category Disposal Qty Wgt(Ib) Vol(ft3) y ... ...= \_=\_\_\_\_...................... ........ ........ .... ....... ... ... ....... ....... **GARAGE** ob 2 Inch Piping Sm Pipe Sea-Van S2 4 0<br>3/4 Inch Piping Sm Pipe Sea-Van 40 1 0 .3/4 Inch Piping Sm Pipe \$ea-Van <sup>40</sup> <sup>1</sup> <sup>0</sup> 1 | 2 | 2 | 304 1 0 | 5m Pipe Sea-Van 304 1 0 | 0 | 1 | 0 | 1 | 0 | 1 | 0 | 1 | 0 | 1 | 0 | 1 | 0 | 1 | 0 | 1 | 0 | 1 | 0 | 1 | 0 | 1 | 0 | 1 | 0 | 1 | 0 | 1 | 0 | 1 | 0 | 1 | 0 | 1 | 0 | 1 | 0 | 1 | 0 | 1 | 0 | 1 | 0 | 1 2 Inch valve<br>1 Inch valve Sm Valve Sea-Van 4 90 1<br>Sm Valve Sea-Van 3 50 0 1 Inch valve - Sm Valve Sea-Van 3 50 0<br>3/4 Inch valve - Sm Valve Sea-Van 8 30 0 - 3/4 Inch valve- Sm Valve-Sea-Van 8 30 0<br>- 30 0 1 1 - Tank - Sea-Van 2 2,000 27 Tank Tank Sea-Van <sup>2</sup> 2,000 27 6.00 9.00 Dry waste compactor and the Ug Misc. Sea-Van 1 2,000 30<br>Skid-mounted unit Lg Misc. Sea-Van 1 500 8 Skid-mounted unit<br>- Lg Misc. Sea-Van -1 500 8<br>- Lg Misc. Sea-Van -1 150 150 Lg Misc. Sea-Van

NOTE: For piping. " Qty" refers to feet of piping. For other categories " Qty" refers to the number of items of equipment.

File: E:\NRC\TESTME.PRE F3 Plant Nane: TROJAN

#### b HHHH HH+ HHH+HH+ H+H+++H+H+HH+HHHH+HHHHHHH+ + POTENTIALLY RADIOACTIVE SYSTEMS: CREW-HOURS, PERSON-HOURS, ETC. + o HHHH+HHH&HHH+HHHH+HHH H+HH ' ' ' ' \* ' ' HH+HHHH+H

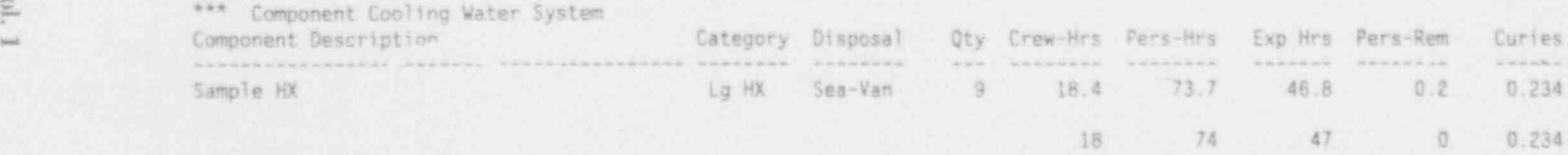

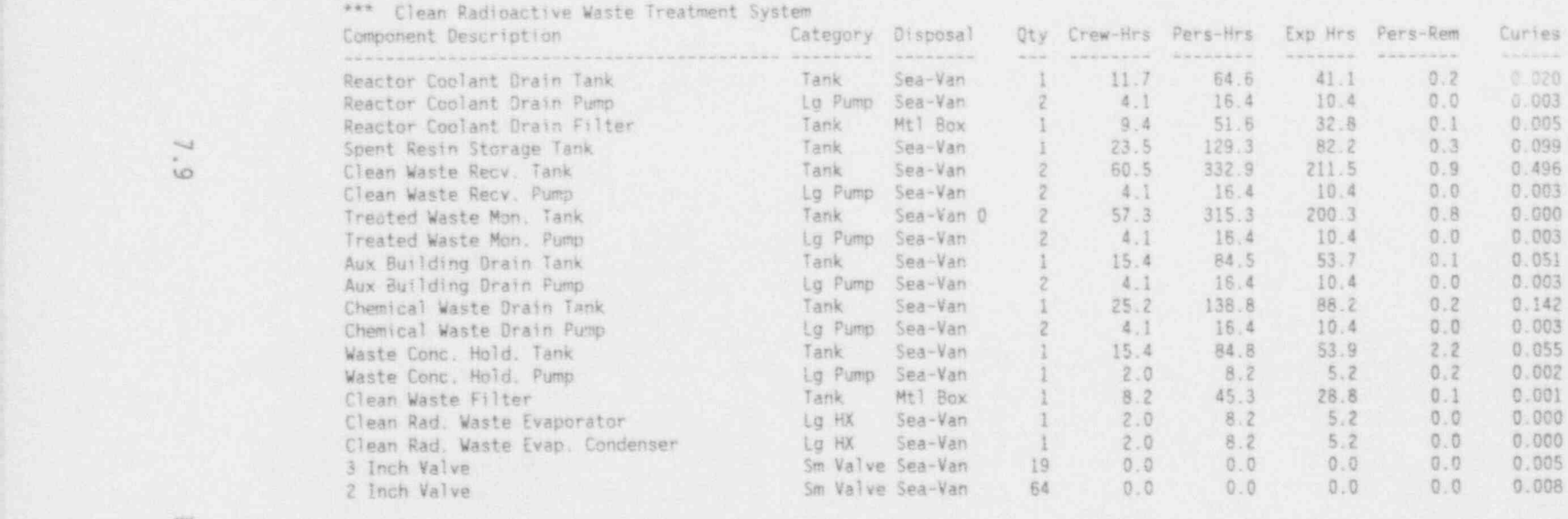

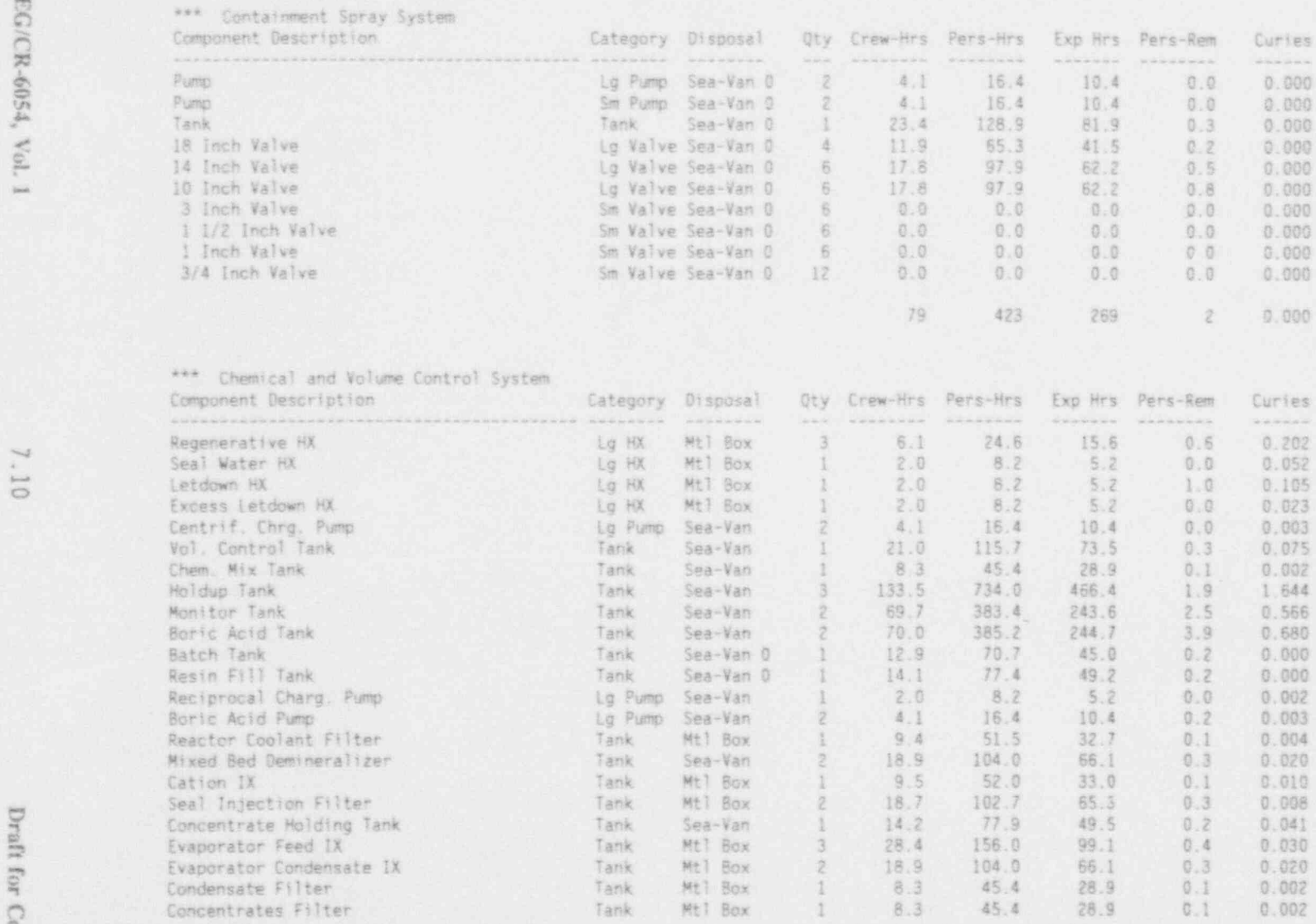

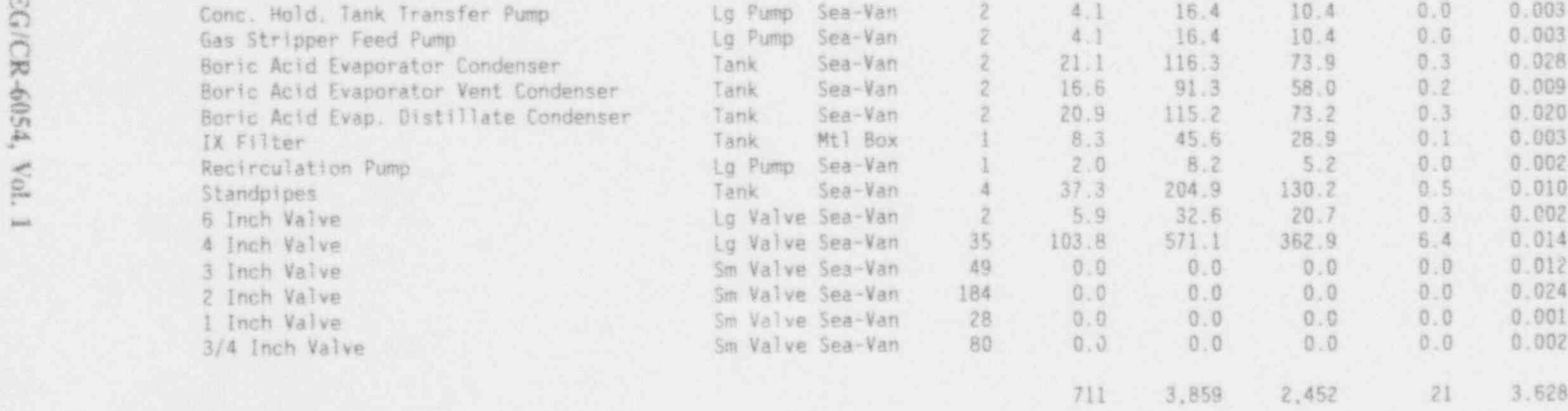

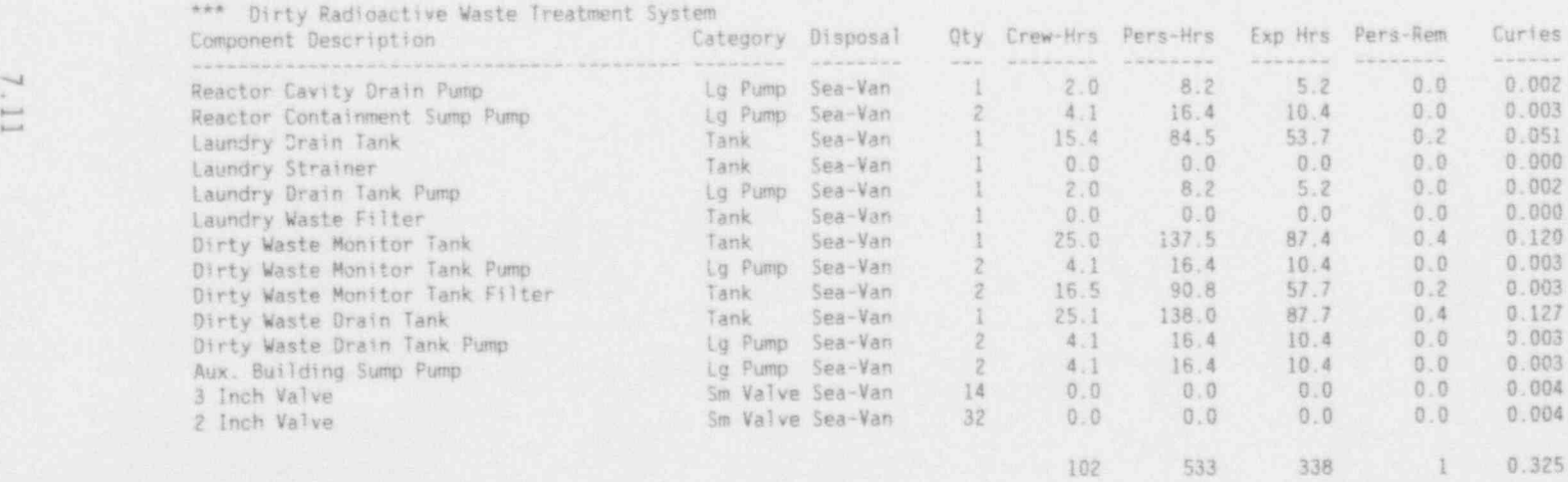

C **DETE**  $E_{\rm c}$ E **heid** 

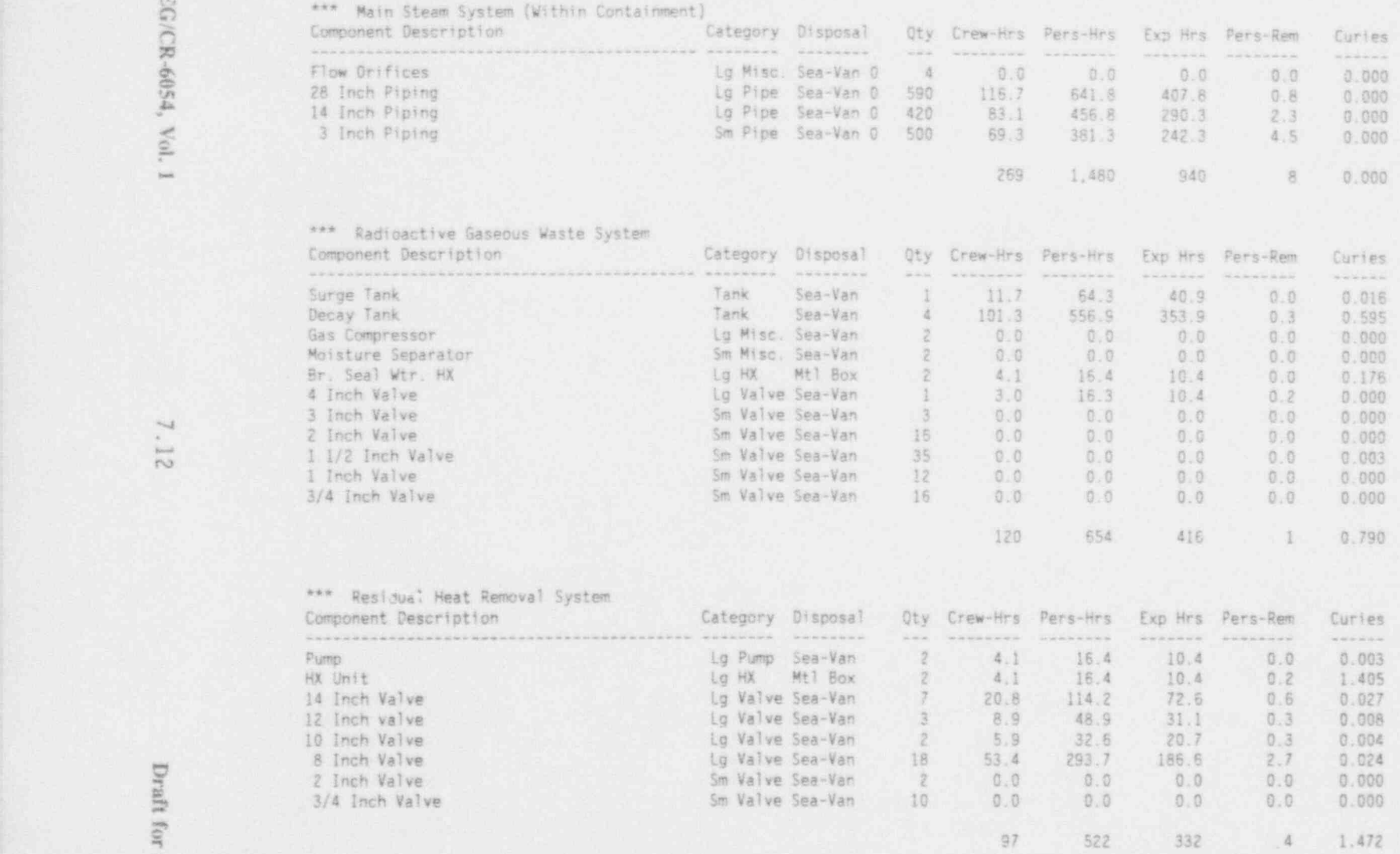

\*\*\* Safety Injection System

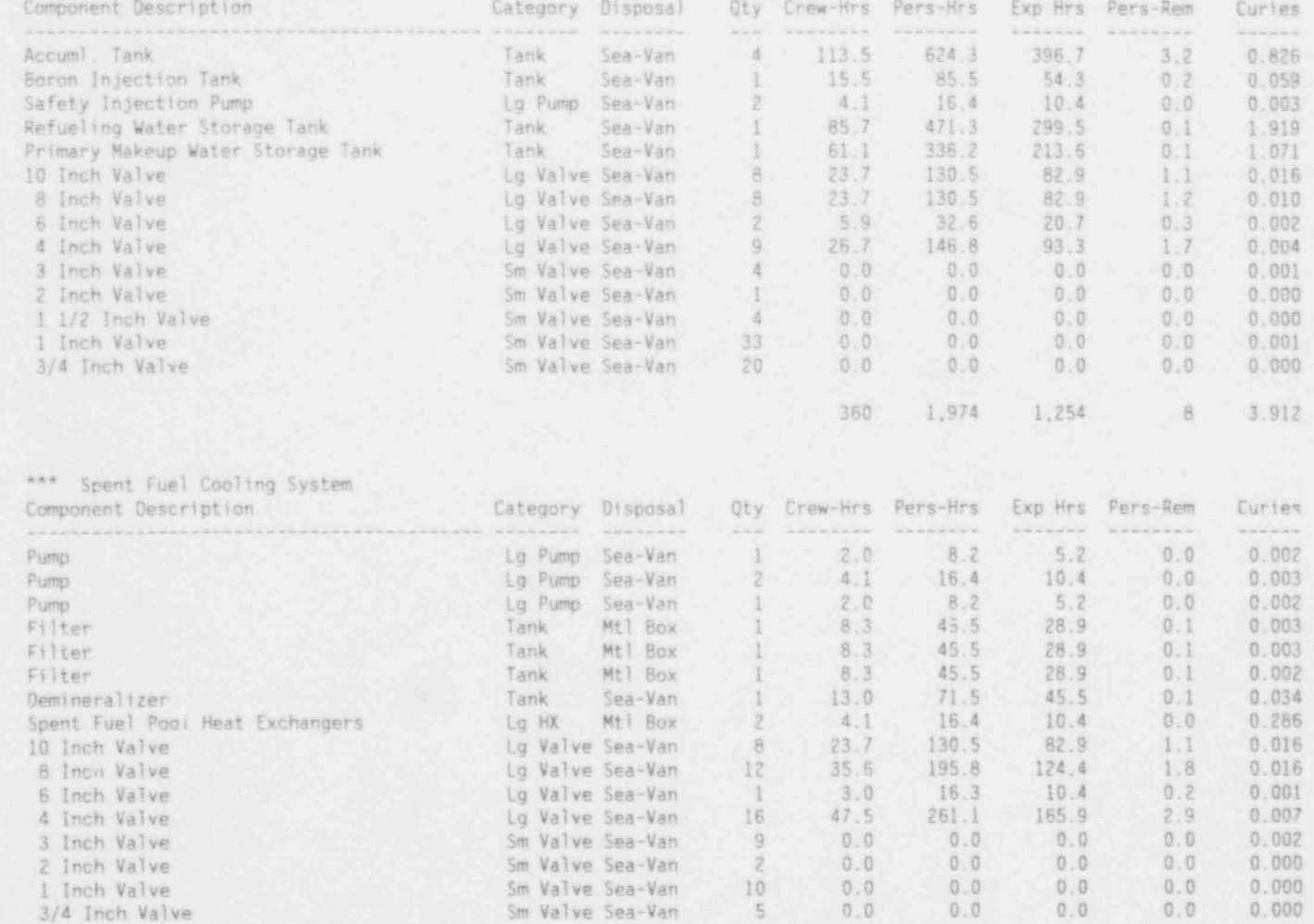

160

861

547

 $\,$  6

 $0.375$ 

NUREG/CR-6054, Vol. 1

\*\*\* Stainless Steel Piping (3 - 24 Inches)

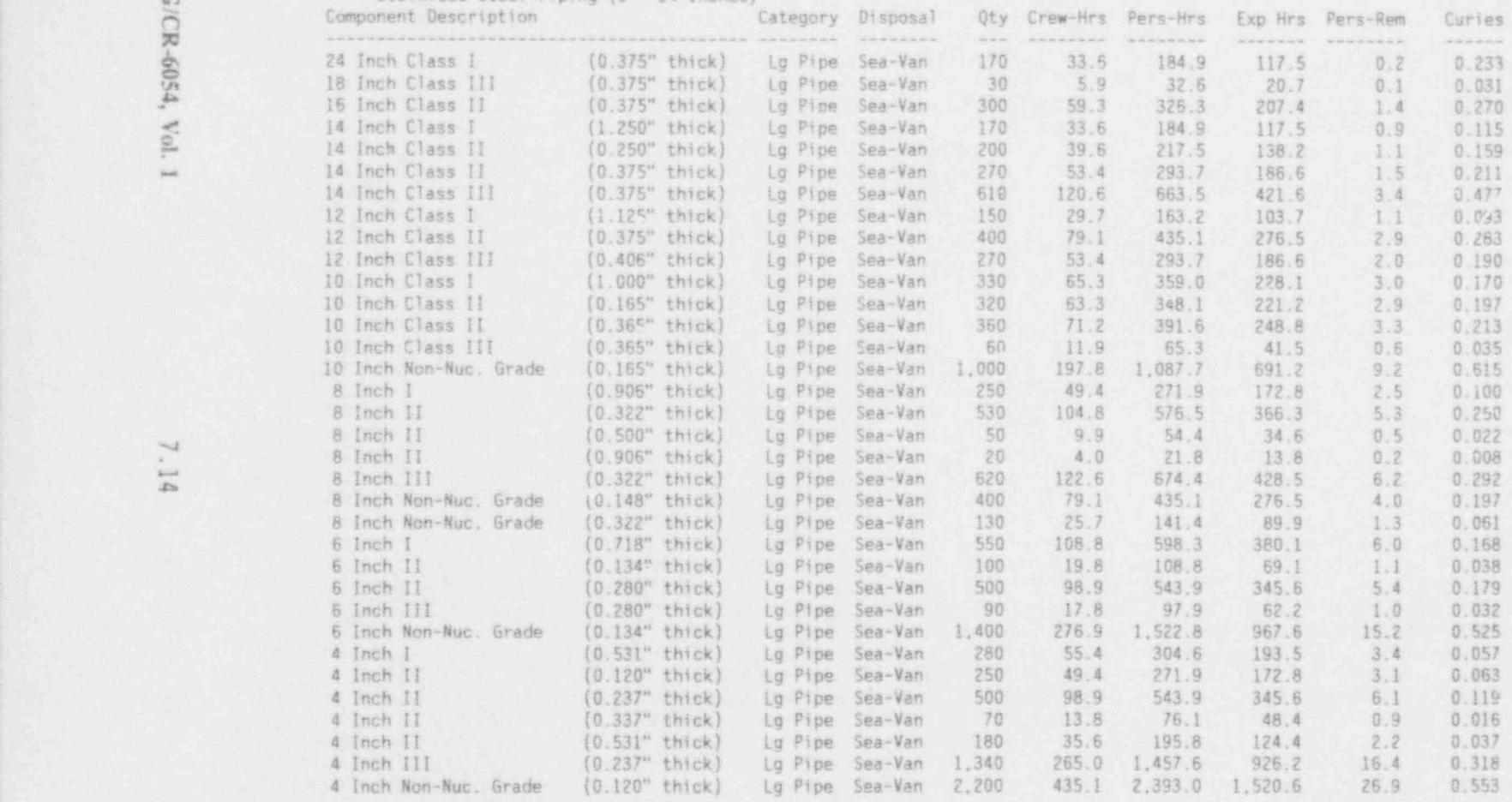

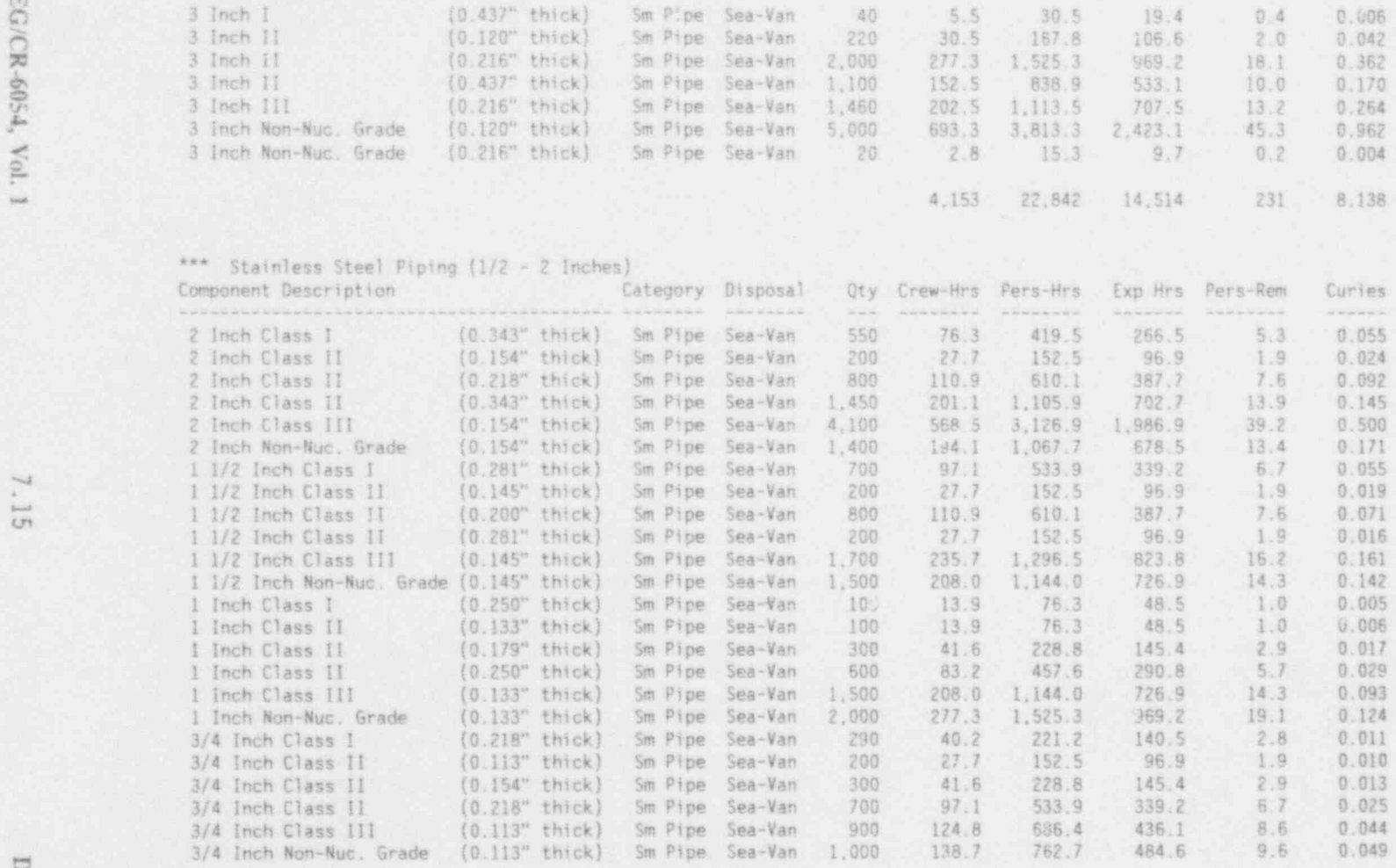

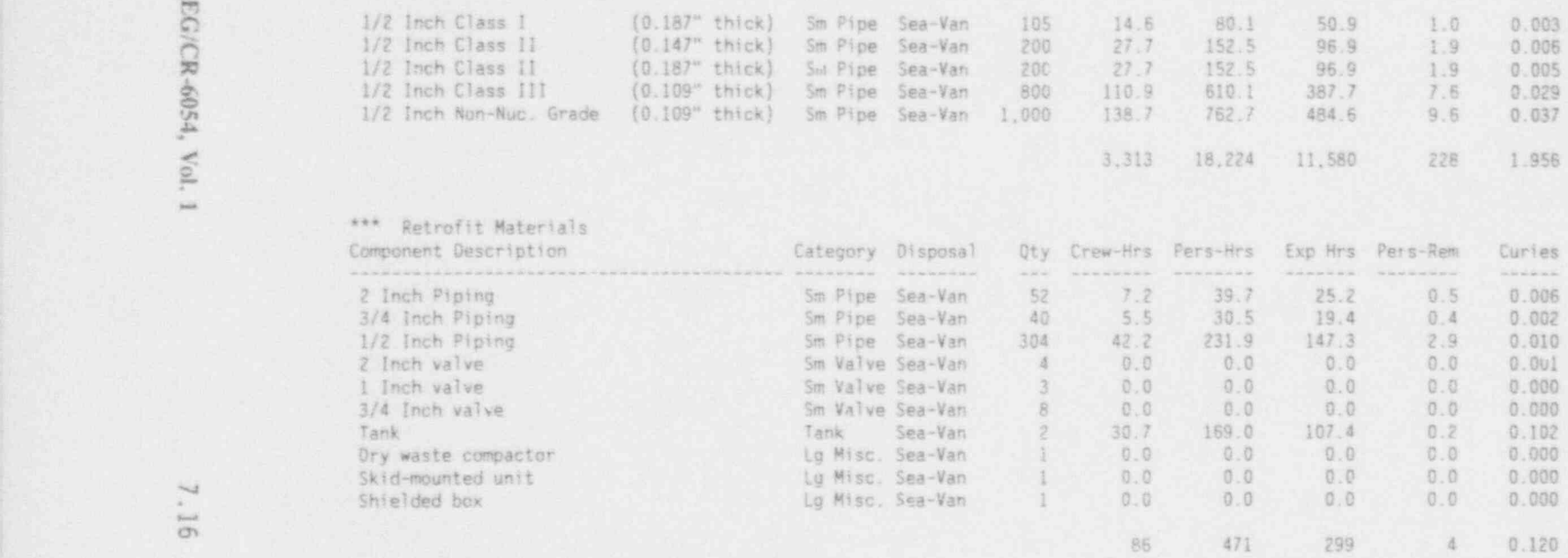

NOTE: For piping, "Qty" refers to fee. *i* piping. For other categorie "Oty" refers to the number of items of equipment.

File: E:\NRC\TESTME.PRE B Plant Name: TROJAN

#### &- umm : : +\*+umm\*\*mumuuumomm umam um \*\*\*mmu + POTENTIALLY RADIOACTIVE SYSTEMS: REMOVAL. TRANSPORTATION, DISPOSAL COSTS (DOLLARS) + . +++ M+M++++M++M+HH++M++ M+M ' ' ' ' ' ' ' +H+MM+H+ H+M H4++ HMMH+M+M+MMMH

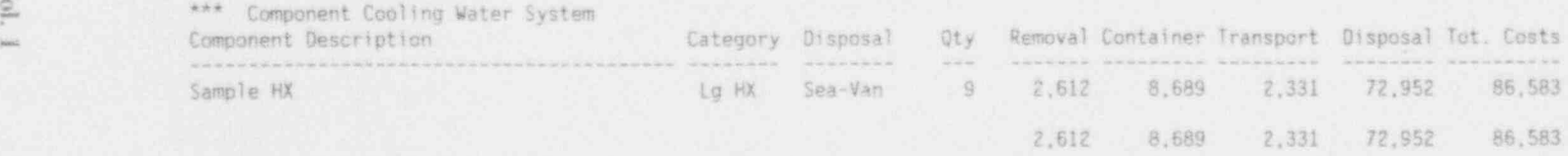

\*\*\* Clean Radioactive Waste Treatment System

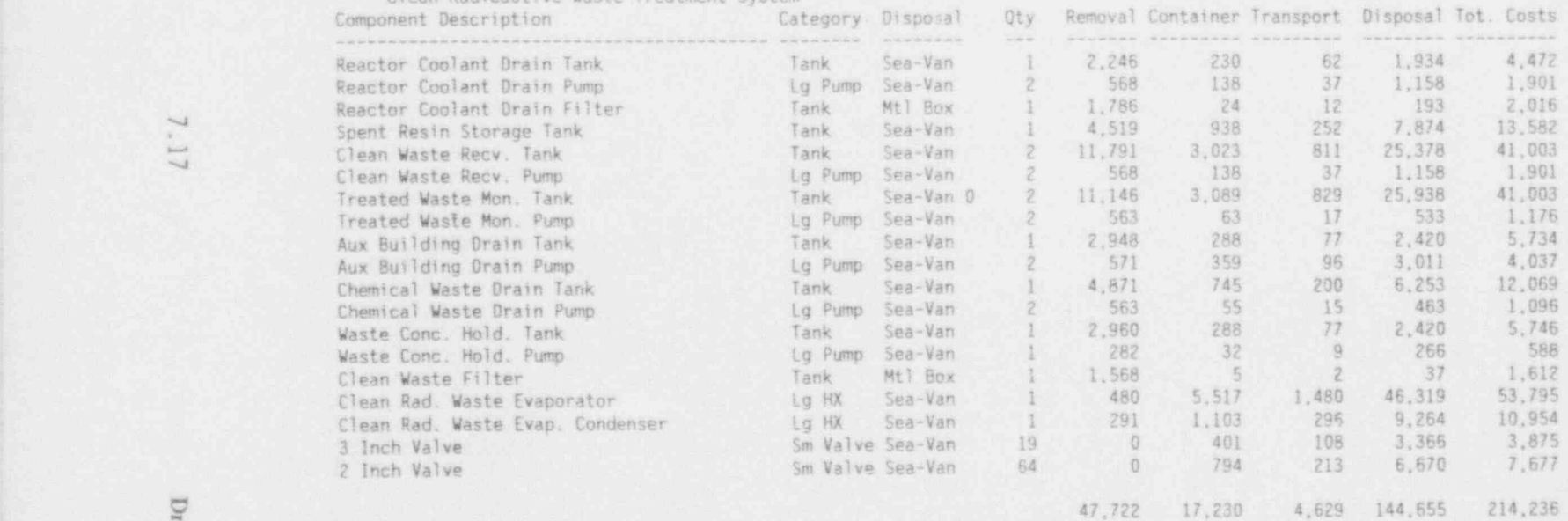

\*\*\* Containment Spray System<br>Component Description Component Description Category Disposal Qty Removal Container Transport Disposal Tot. Costs<br>
Pump Lg Pump Sea-Van 0 2 616 1,876 503 15,748 18,743<br>
Pump Sea-Van 0 2 562 28 7 232 829<br>
Tank Sea-Van 0 1 4,500 345 92 2,895 7,83 Tank Sea-Van 0<br>18 Inch Valve Letter Control Control Control Control Control Control Control Control Control Control Control C 1 4.500 345 92 2,895 7,832<br>4 2,286 2,703 725 22,696 28,411 18 Inch Valve  $\frac{1}{2}$  Lg Valve Sea-Van 0<br>14 Inch Valve  $\frac{1}{2}$  Lg Valve Sea-Van 0 4 2.286 2.703 725 22.696 28.411 3- 14 Inch Valve Lg Valve Sea-Van 0 <sup>6</sup> 3,429 2.284 613 19,176 25.502 10 Inch Valve Lg Valve Sea-Van 0<br>3 Inch Valve Lg Valve Sea-Van 0 <sup>6</sup> 3,429 1.206 324 10.130 -15.089 3 Inch Valve Sm Valve Sea-Van 0 6 0 127 34 1,063 1,224<br>0 51 14 431 496 1 1/2 Inch Valve Sm Valve Sea-Van 0 6. 0 51 14 431 496<br>0 41 11 347 400 1 Inch Valve Sm Valve Sea-Van 0<br>1/4 Inch Valve Sm Valve Sea-Van 0 6  $\begin{array}{ccccccc}\n & 0 & & 41 & & 11 & & 347 & & 400 \\
\hline\n0 & & 50 & & 13 & & 417 & & 480\n\end{array}$  $\frac{3}{4}$  3/4 Inch Valve Sm Valve Sea-Van 0 12 0 50 13 417 480 14.823 8.711 2.337 73.135 99.005

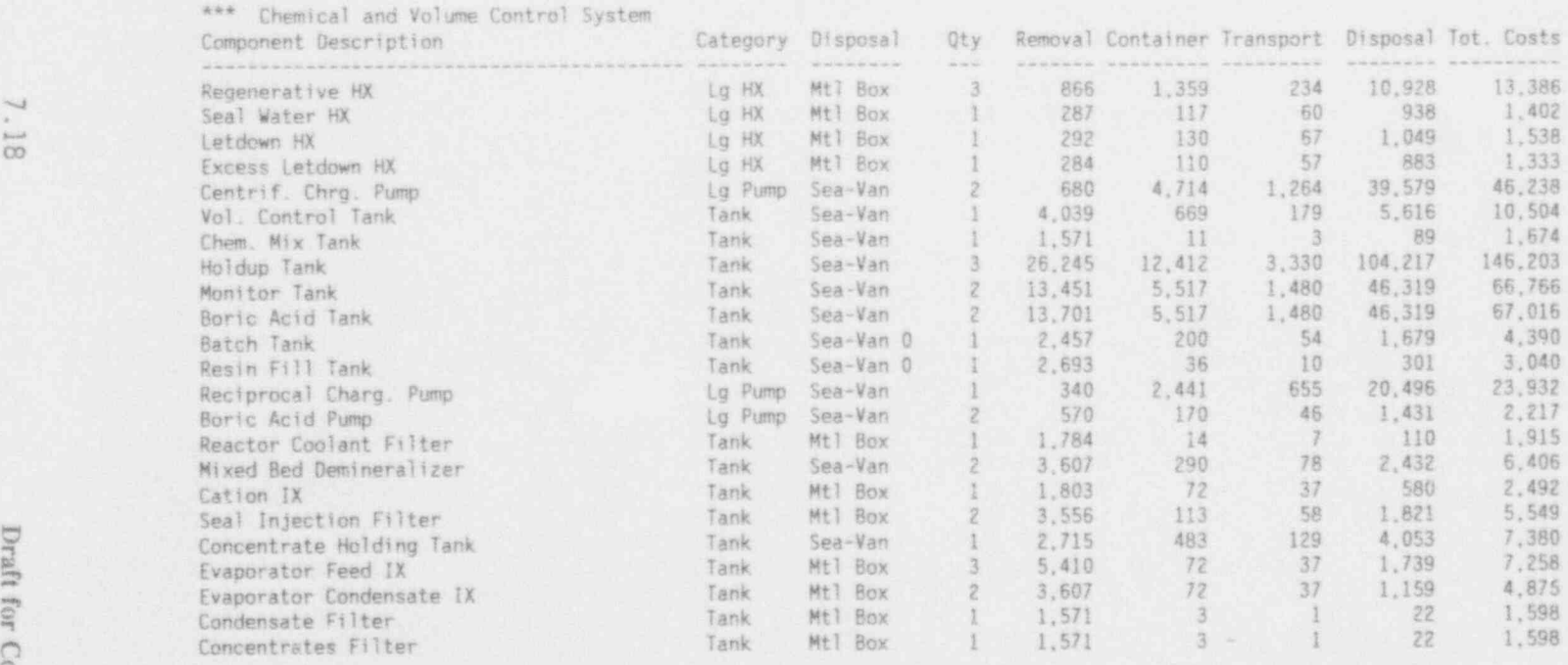

NUREG/CR-6054, Vol.

.\_

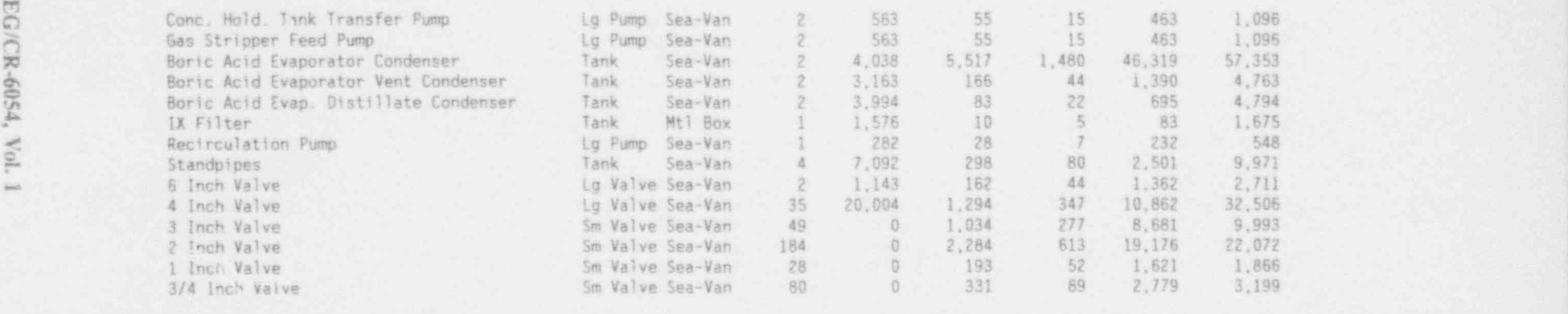

Dirty Vaste Monitor Tank Pump Lg Pump Sea-Van <sup>2</sup> 563 55 <sup>15</sup> 463 1.096 Dirty Vaste Monitor Tank Filter Tank Sea-Van <sup>2</sup> 3.140 <sup>21</sup> <sup>6</sup> 176 3.342 Dirty Vaste Drain Tank Tank Sea-Van 1- 4,833 <sup>902</sup> <sup>242</sup> 7.573 13.550 Dirty Waste Drain Tank Pump Lg Pump Sea-Van <sup>2</sup> 568 <sup>110</sup> 30 926 1.634 Aux. Building Sump Pump Lg Pump Sea-Van 2 581 359 96 3.011 4.046 3 Inch Valve Sm Valve Sea-Van <sup>14</sup> <sup>0</sup> <sup>295</sup> <sup>79</sup> 2.480 2.855

Sm Valve Sea-Van

135.519 46.032 12.394 388.407 582.352

18.600 3.808 1.022 31.976 55.406

TABLE 7.1. Contents of File TEST. PRE (contd)

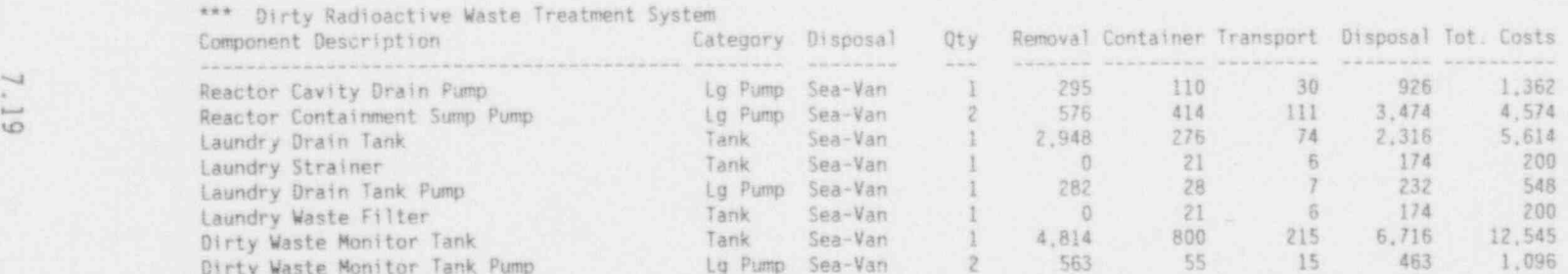

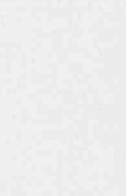

O **WEI** 

s OC

B alt

\*\*\* Main Steam System (Within Containment)

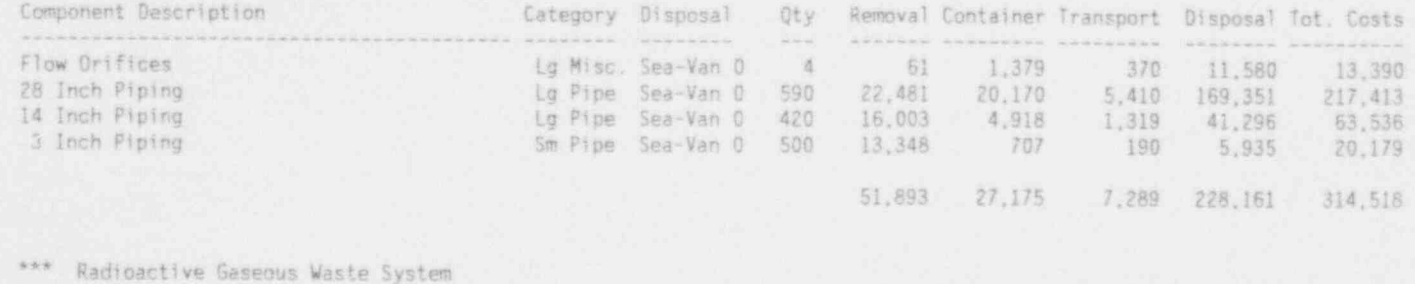

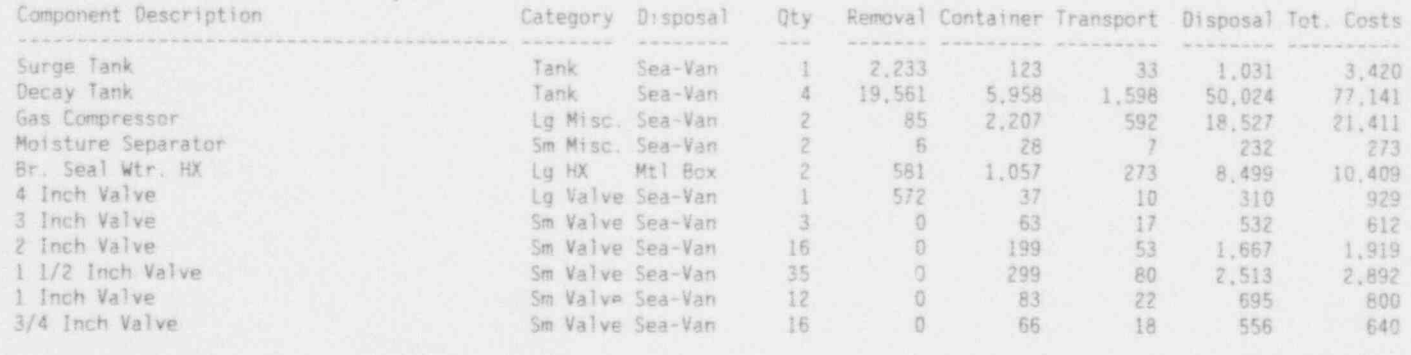

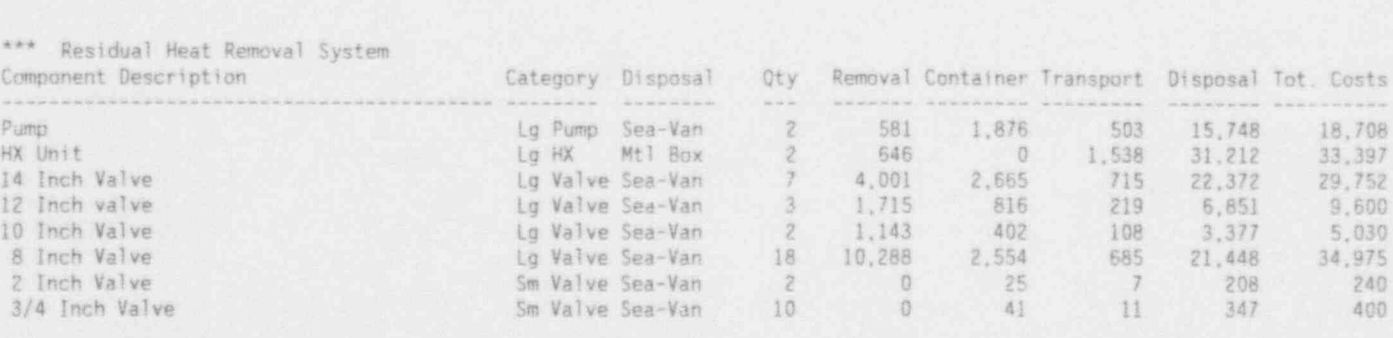

23,037

18,374

10,119

2,704 84,586 120,445

8,379 3,786 101,563 132,101

NUREG/CR-6054, Vol. 1

\*\*\* Safety Injection System Component Description Category Disposal **Otv** Removal Container Transport Disposal Tot. Costs When the detection content of the property of the first state. **All All And Aren't** Accum<sup>1</sup> Tank Tank 22.022 42.202 11,320 Sea-Van 连 354, 337 429.882 Boron Injection Tank Tank 2.987 3 931 1.054 33,002 40.974 Sea-Van Lg Pump Sea-Van Safety Injection Pump -2 633 2,372 636 19,917 23,558 Refueling Water Storage Tank Tank Sea-Van 1 17, 114 24.522 6,578 205,886 254,099 Primary Makeup Water Storage Tank Tank Sea-Van 12.122 13.681 3.670 114,870 144.343 3 4.577 10 Inch Valve La Valve Sea-Van  $8$ 1.609 432 13,506 20,119 4,572 8 Inch Valve Lg Valve Sea-Van  $-8$ 1,135 305 9.532 15,545 6 Inch Valve Lo Valve Sea-Van 2 1,143 162  $44$ 1.362  $2,711$ 4 Inch Valve Lu Valve Sea-Van  $\mathcal{Q}$  $5.144$ 333 89 2.793 8,359 3 Inch Valve Sm Valve Sea-Van 适  $0$ 84 23 709 816  $\mathbbm{1}$  $\left\vert 0\right\vert$  $12$  $3$ 104 120 2 Inch Valve Sm Valve Sea-Van 1 1/2 Inch Valve Sm Valve Sea-Van 适  $\overline{0}$  $34.$  $-9$ 287 331 1 Inch Valve Sm Valve Sea-Van 33  $\cdot$  0 228 61 1,911 2.199 3/4 Inch Valve Sm Valve Sea-Van 20  $\sqrt{2}$ 83 22 695 800 70,309 90,388 24, 246 758, 910 943.854 \*\*\* Spent Fuel Cooling System Component Description Category Disposal Otv Removal Container Transport Disposal Tot. Costs  $2222222222222$ **Service** 37 1,158 1,620 Pump Lg Pump Sea-Van 287 138  $573$  $67$ 2.084 2.972 248 Pump Lg Pump Sea-Van  $\overline{2}$ Pump La Pump Sea-Van 1 286  $97$ 26 811 1,219 Filter Tank Mt1 Box 1.576 25 13 199 1,812 Mt1 Box 1.576 25 13 199 1,812 Filter Tank 1.574  $\frac{1}{3}$ 1,672  $10$ 83 Filter Tank Mt1 Box 5,425 Tank Sea-Van 2.492 303 81  $2.548$ Demineralizer Spent Fuel Pool Heat Exchangers La HX Mtl Box  $\overline{c}$ 589 837 216 6,733 8,376 20.119 8 4.572 1,609 432 13,506 10 Inch Valve Lg Valve Sea-Van 12 6.859 1,703 457 14,299 23,317 8 Inch Valve Lg Valve Sea-Van 1,355 Lo Valve Sea-Van  $\top$ 572 81 22 681 6 Inch Valve 159 4,965 14,860 15  $9.145$ 591 4 Inch Valve Lg Valve Sea-Van  $\overline{0}$ 190 51 1,595 1,835 3 Inch Valve Sm Valve Sea-Van  $9$  $\overline{z}$  $\begin{array}{c} 0 \end{array}$ 25  $-7$ 208 240 Sm Valve Sea-Van 2 Inch Valve 579 666 1 Inch Valve Sm Valve Sea-Van 10  $\cup$ 69 18  $21$ 174 200  $5$  $O$  $-5$ 3/4 Inch Valve Sm Valve Sea-Van

30,100

5,971

1,608

49.821

87,500
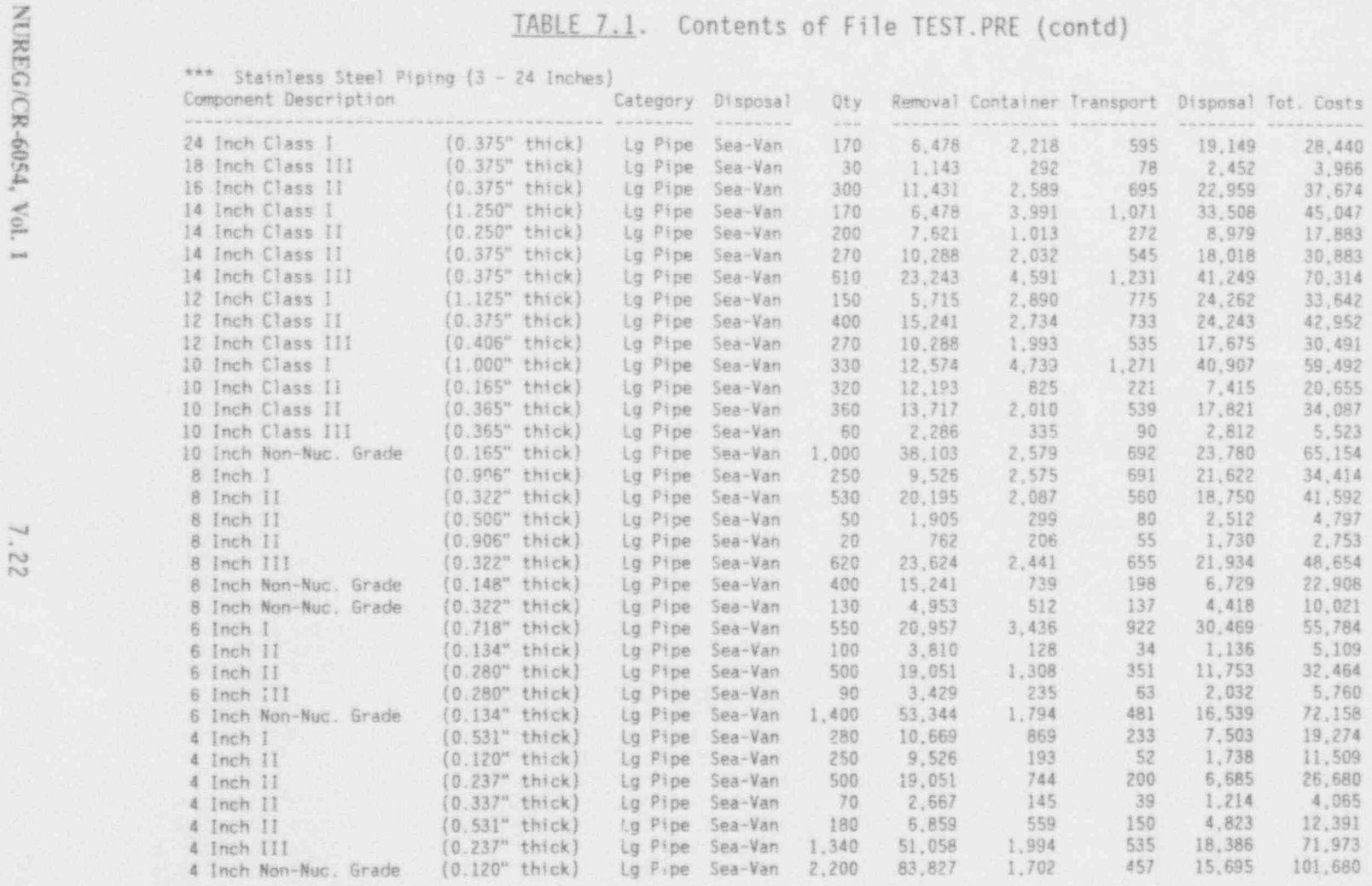

\_ \_ \_ \_ \_ \_ - - \_ . . - \_ \_ \_ \_ \_ \_ \_ \_ \_ \_ \_ \_ \_ \_ \_ \_ \_ \_ \_ \_

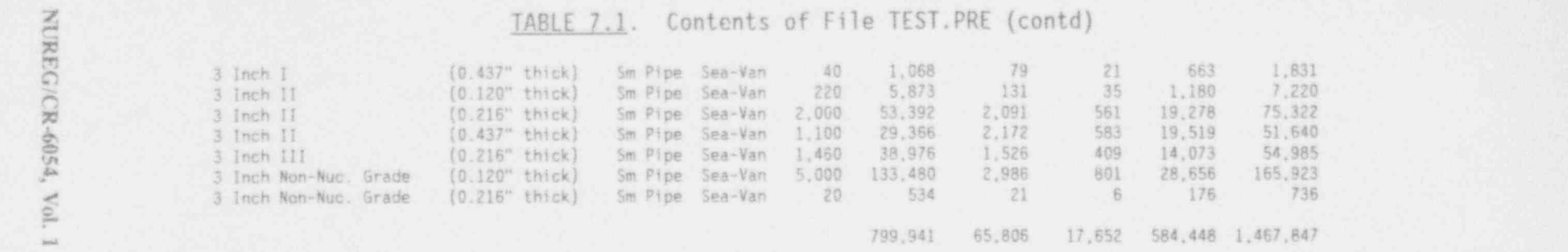

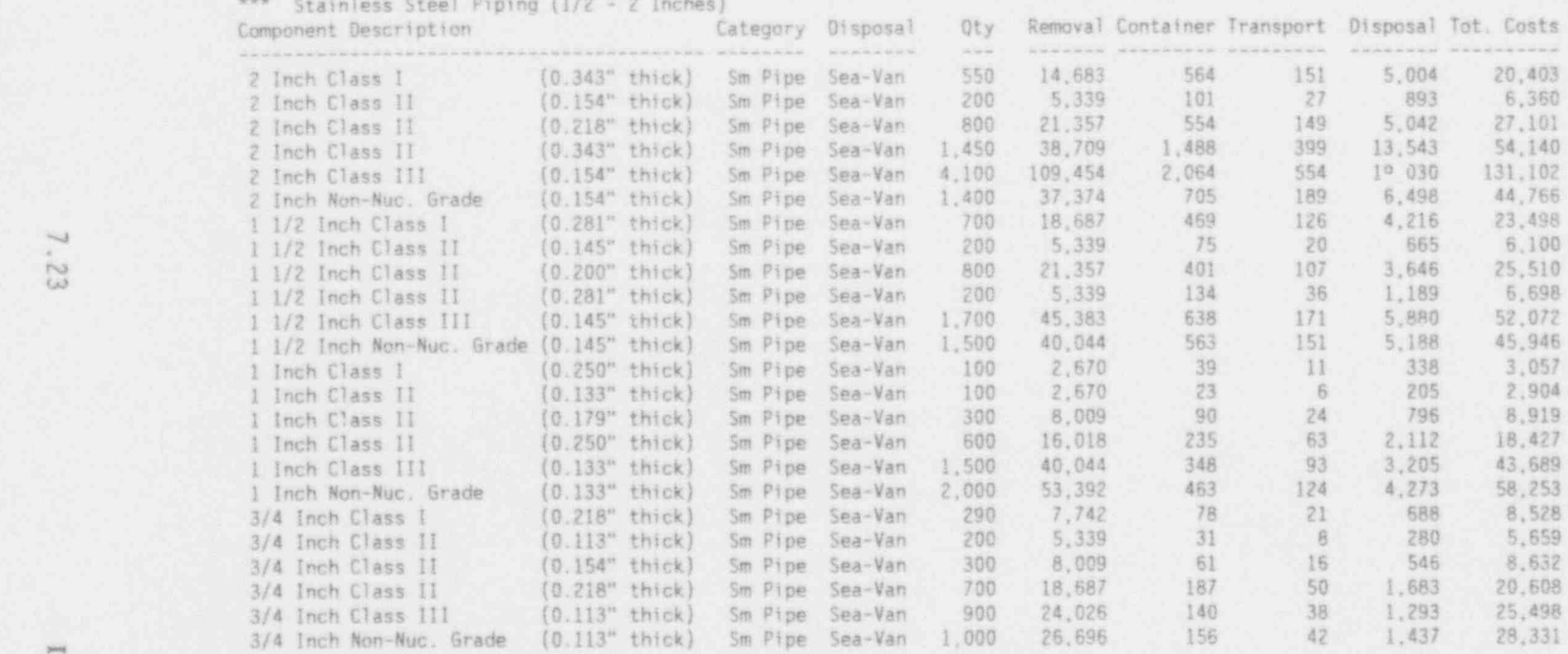

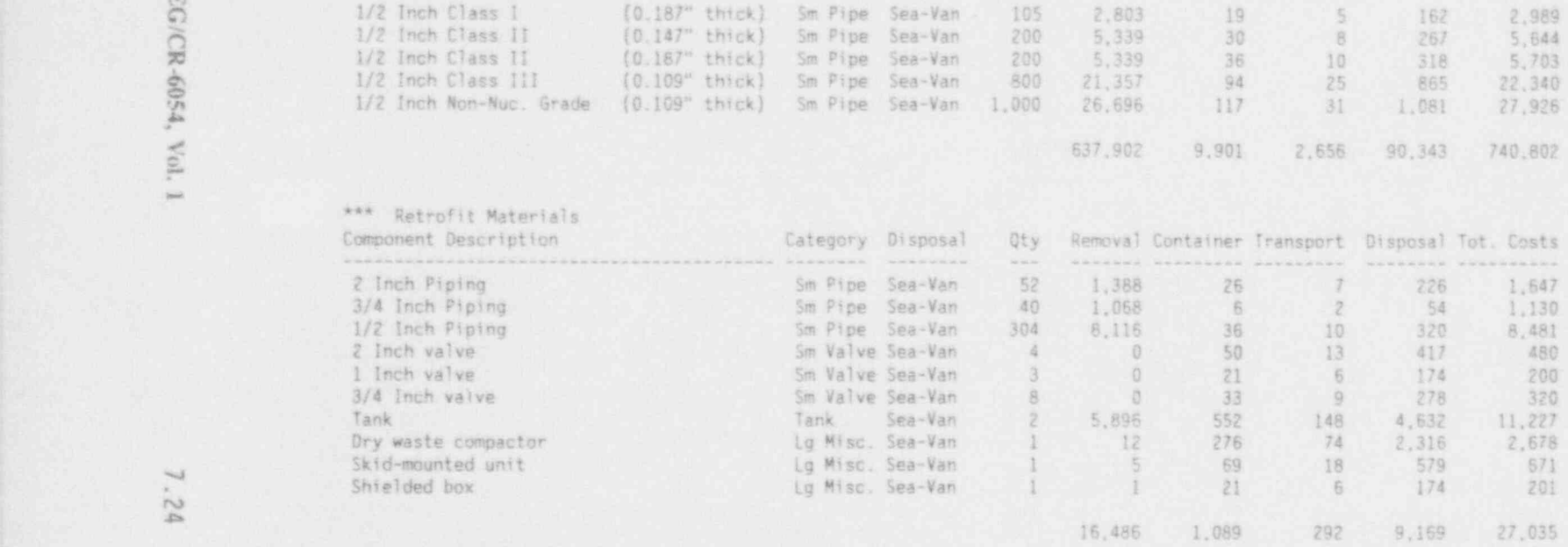

NOTE: For piping. "Qty" refers to feet of piping. For other categories "Qty" refers to the number of items of equipment.

Table 7.2 is TEST.PRD, a building decontamination file created from Menu Item D in Section 6.0. The first three sections of this file have the same general format as TEST. PRE. Most of the terms in the file are defined in Section 4.4. The removal, container, transport, and disposal costs have the same meanings as for TEST. PRE, discussed above.

For the case of metal and surface washing, nothing is actually removed, so "removal" costs refer to the labor costs associated with washing or decontaminating the surfaces. Because nothing is shipped, container costs and' transportation costs are zero. However, there is a waste water processing cost (set by Menu Item 2). This cost is reflected in the disposal cost column. ;

The last part of the file is a general building summary of costs, person-hours and other parameters associated with each type of building decon j activity: concrete and metal washing, concrete and metal removal, concrete cutting, handrail and stair tread decontamination, and floor grating removal.

File Name: E:\NRC\ TEST.PRD (05-19 93/13:50)

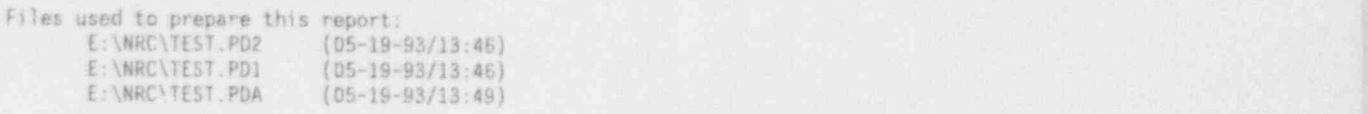

Plant Name: TROJAN

+ BUILDING COMPONENTS TO BE DECONTAMINATED + + 8UILDING COMP 0hENTS TO BE DECONTAMINATED + <sup>i</sup> MMM MM+M+MM MM + M+M+MM+MM+M+M

\*\*\* Fuel Bldg

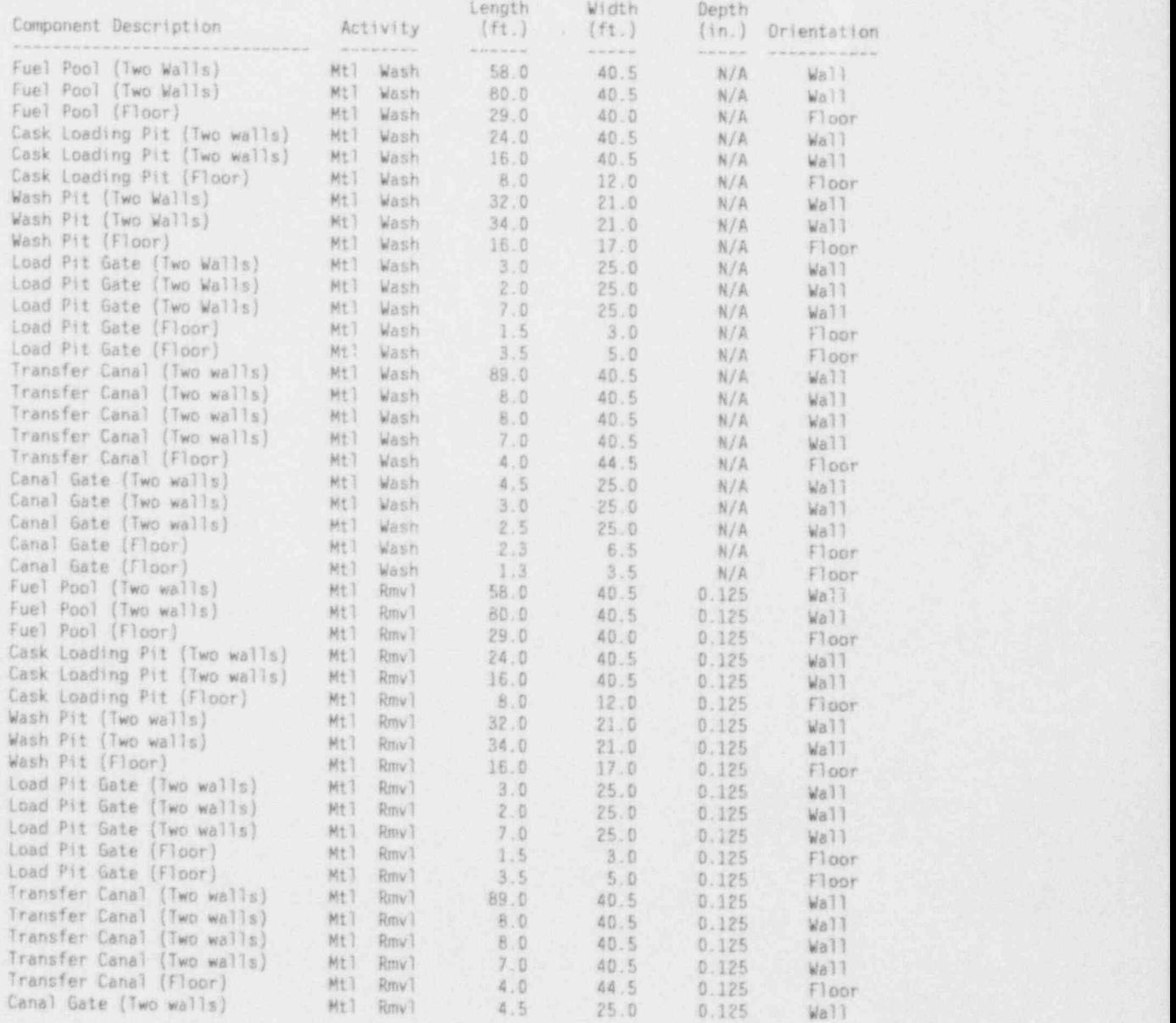

NUREG/CR-6054, Vol. 1 7.26 Draft for Comment

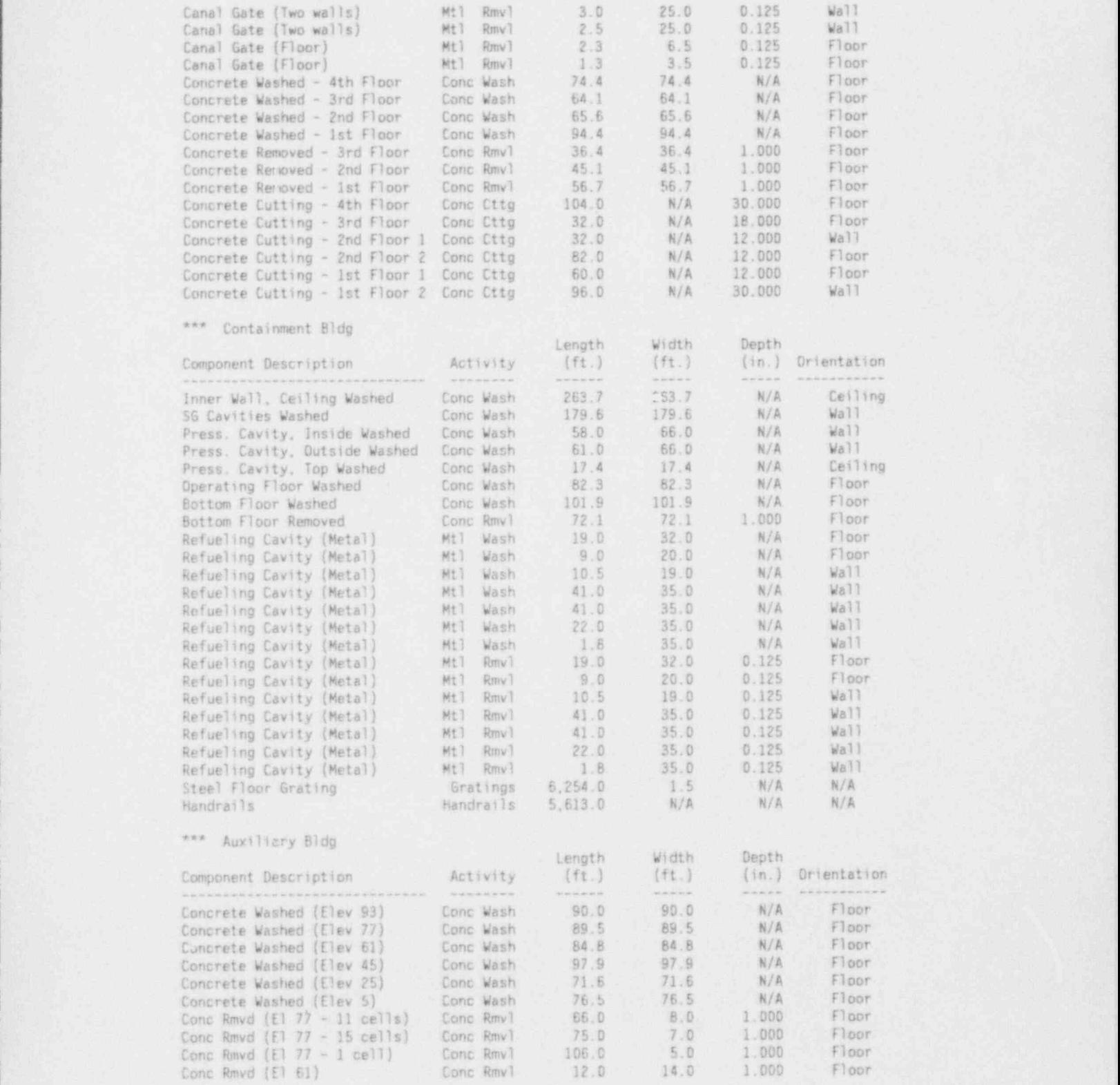

NUREG/CR-6054, Vol. 1 7.27 Draft for Comment

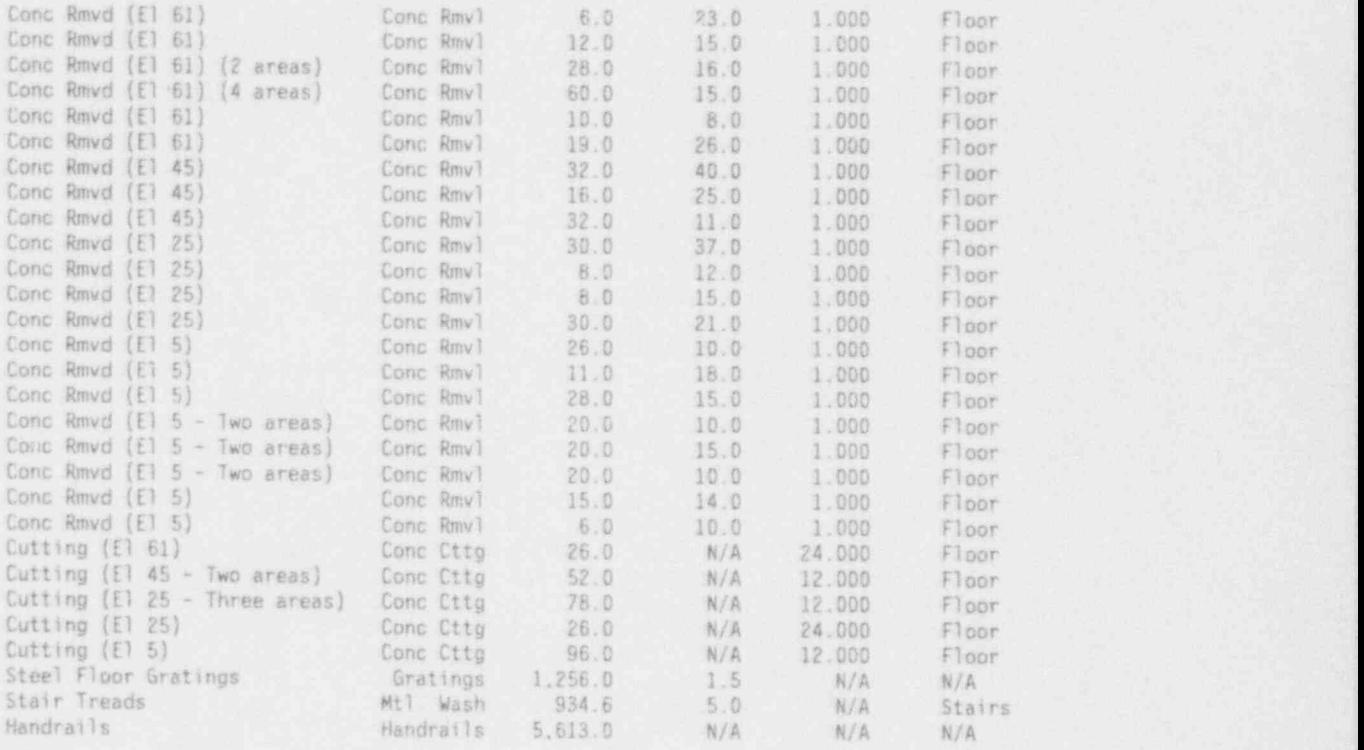

+++M +++++++++++++ M+++++++++++++M +++++++++++M+ ? + BUILDING DECONTAMINAT!DN: TIMES AND EXPOSURES + <sup>7</sup> ++M+MMMM ++MM+M+MM+MMM+ M++MMM+M+

\*\*\* Fuel Bldg

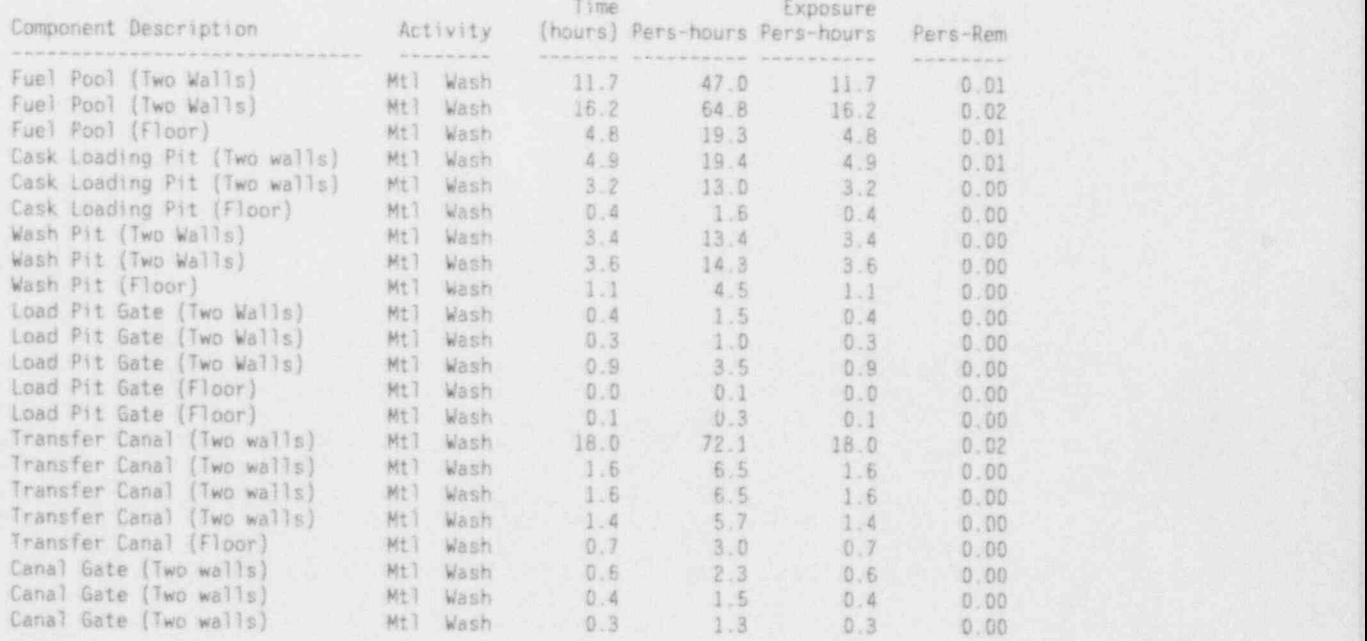

NUREG/CR-6054, Vol. 1 7.28 Draft for Comment

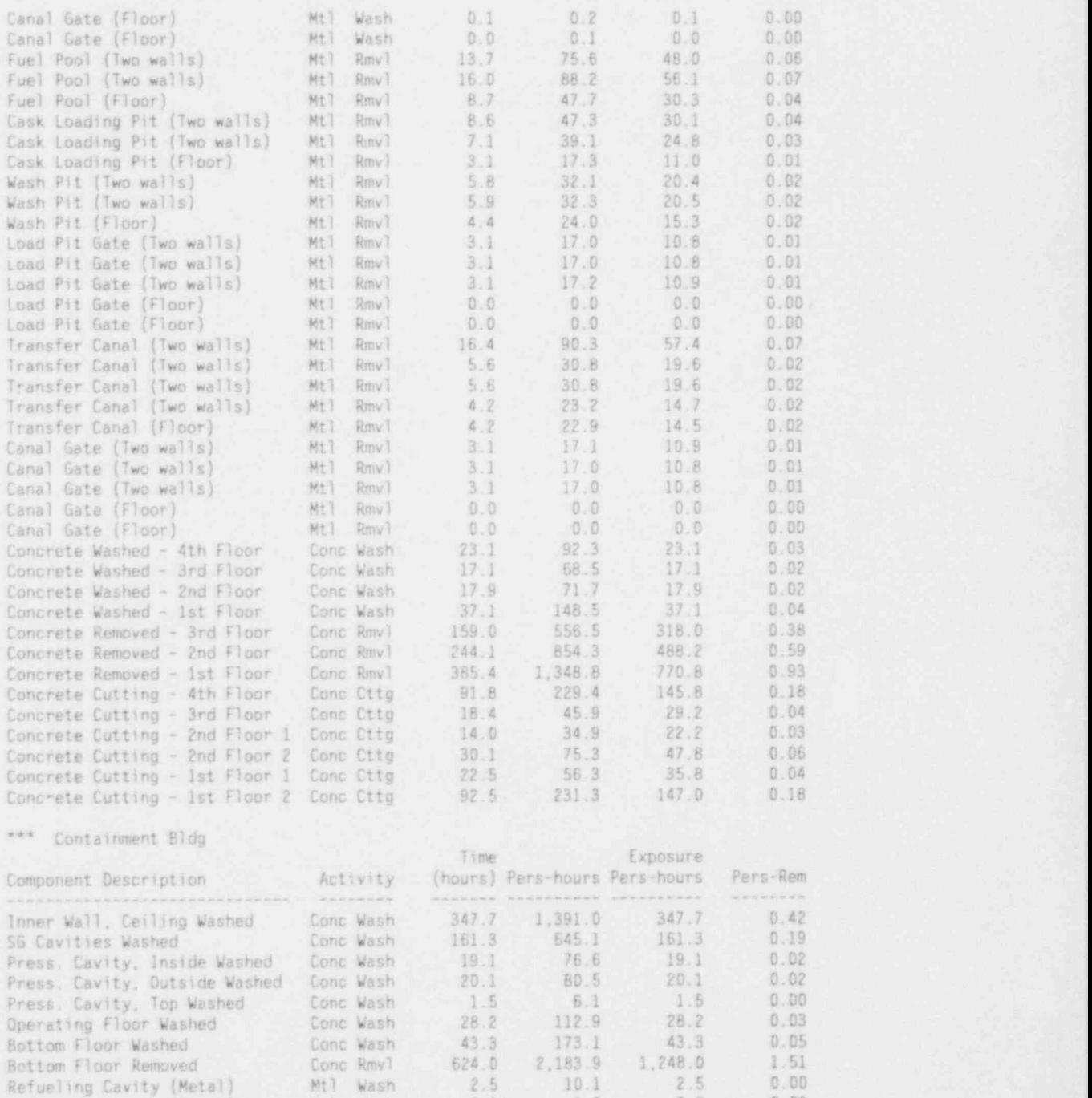

NUREG/CR-6054, Vol. 1 7.29 Draft for Comment

- Refueling Cavity (Metal) Mtl Rmvl 5.8 32.0 20.3 0.02

Refueling Cavity (Metal) Mtl Wash 7.2 \_ 28.7 ' 7.2 0.01 Refueling Cavity (Metal) Mil Wash 3.9 15.4 3.9 0.00- .i Refueling Cavity (Metal) Mt1 Wash 0.3 ' 1.3 0.3 O.00 !

Refueling Cavity (Metal) Mtl' Wash 0.8 3.0 0.8 0.00 Refueling Cavity (Metal) Mtl Wash 1.0 4.0 1.0 0.00 Refueling Cavity (Metal) Mtl. Wash 7.2 28.7 7.2 0.01

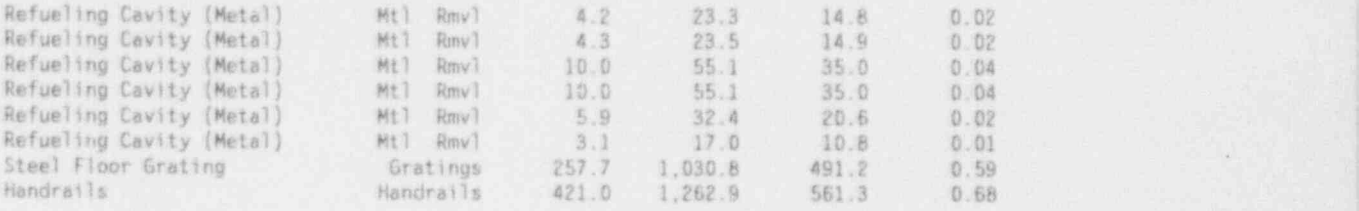

\*\*\* Auxiliary Bldg

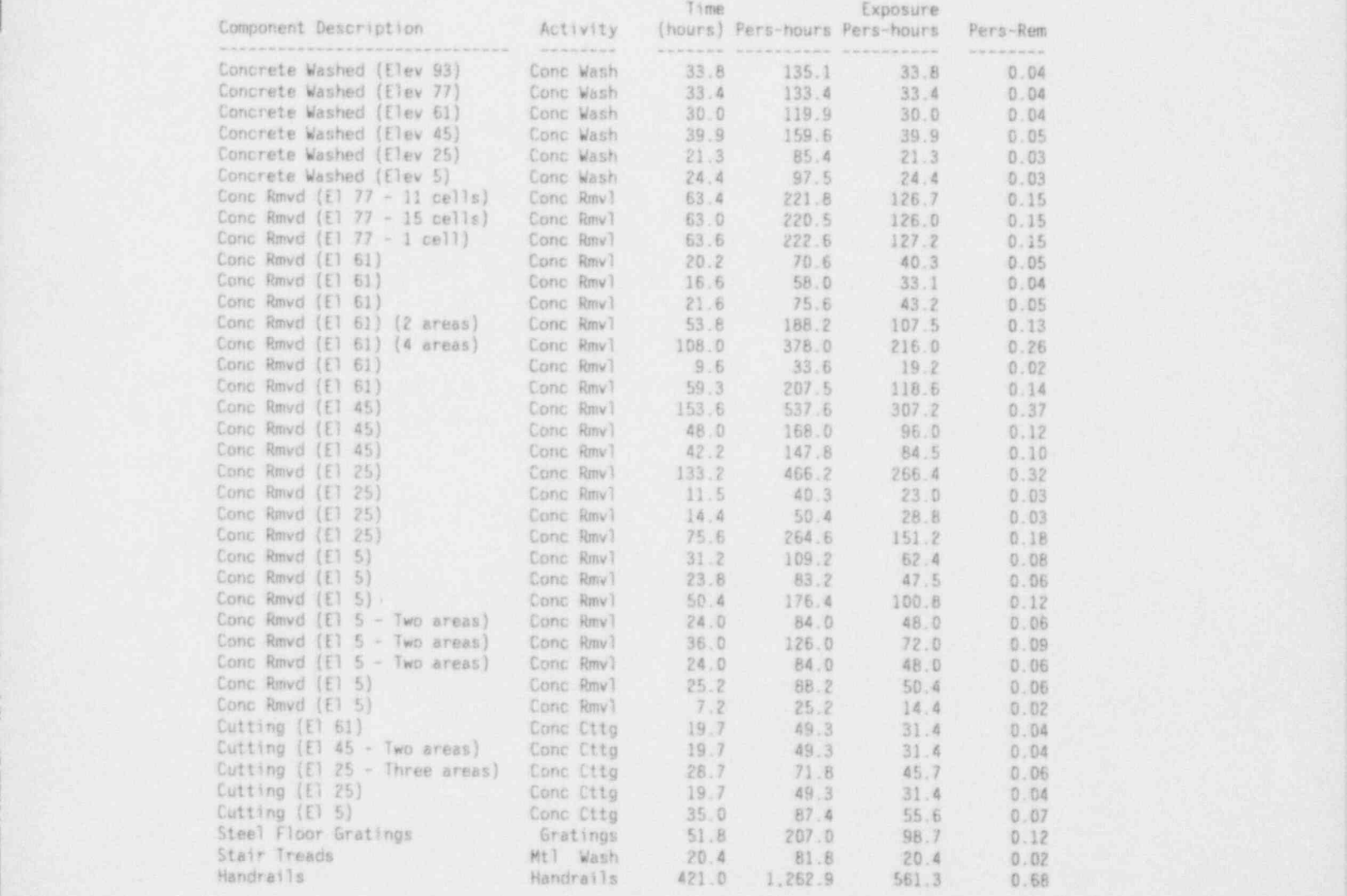

### ++M+M++ MM+++MMM+ MM++MMM+MM+MM <sup>7</sup> + BUILDING DECONTAMINAT10N: COSTS (00LLARS) + ,

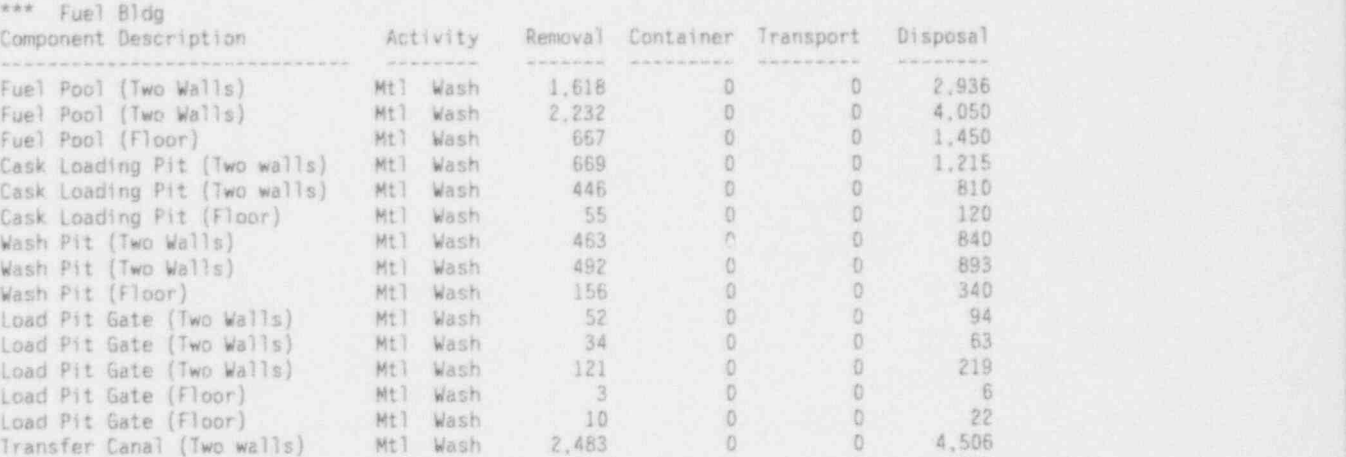

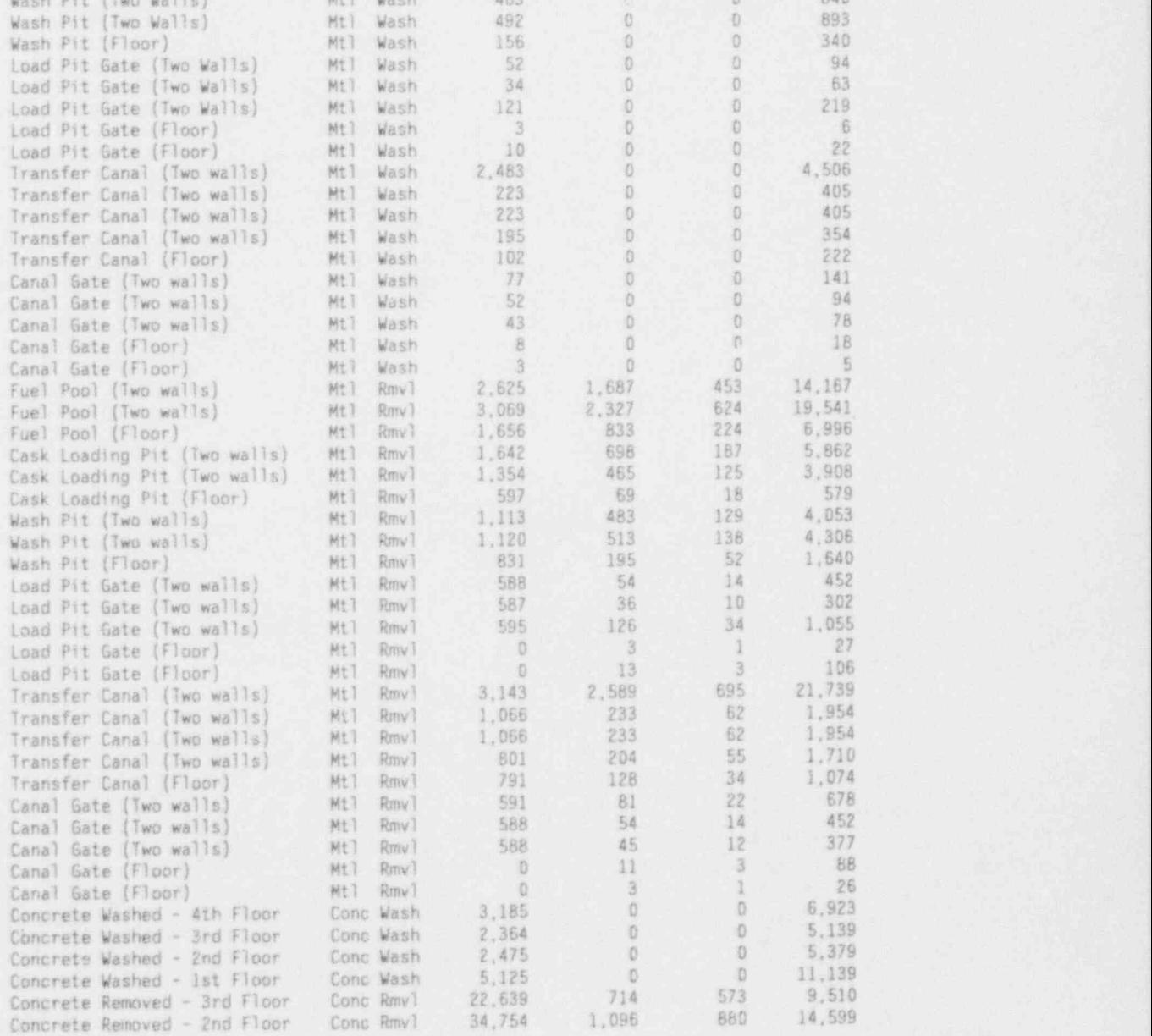

NUREG/CR-6054, Vol. 1 7.31 Draft for Comment

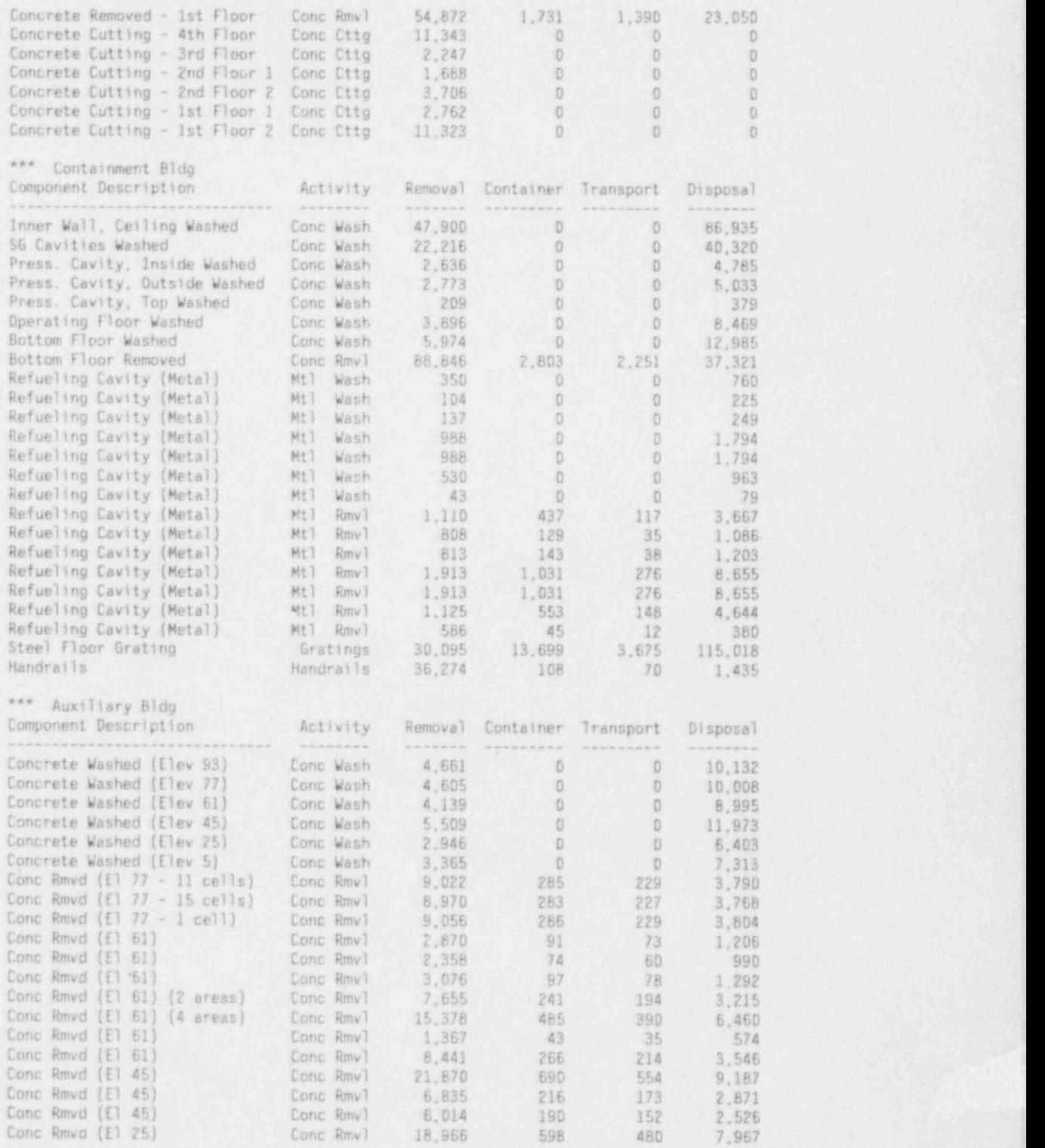

NUREG/CR-6054, Vol. 1 7.32 Draft for Comment

v

Contents of File TEST.PRD (contd) TABLE 7.2.

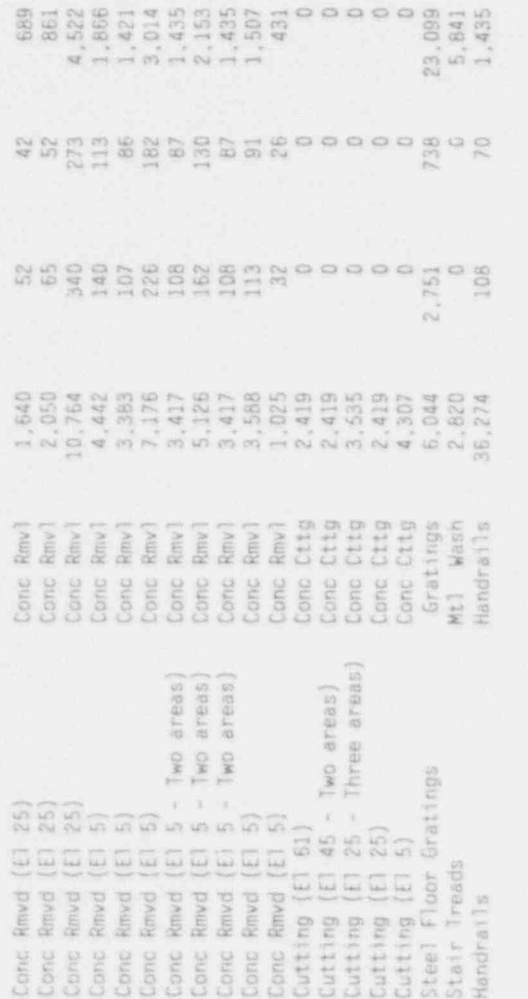

\*\*\* Fuel Bldg

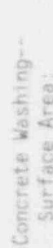

 $\mathbb{N}$ 

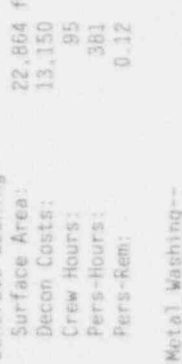

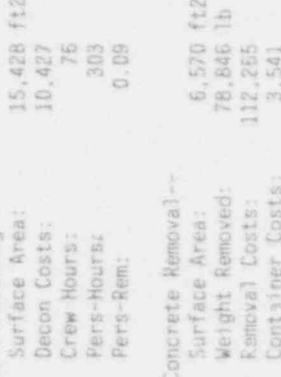

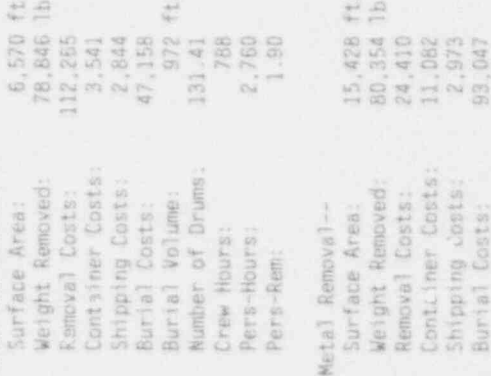

ants.

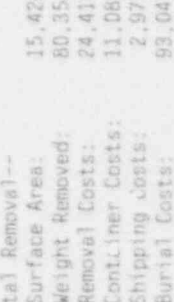

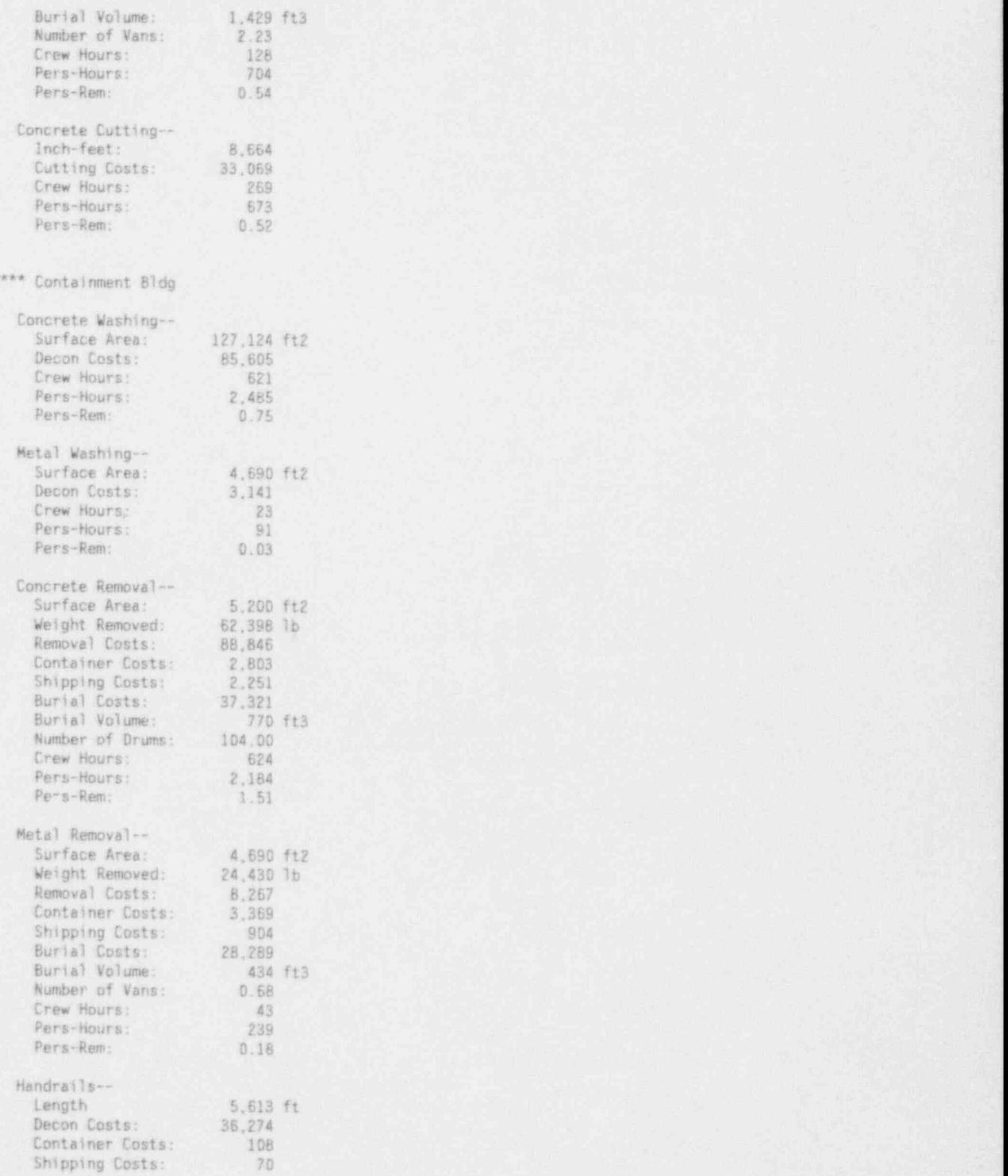

NUREG/CR-6054, Vol. 1 7.34 Draft for Comment

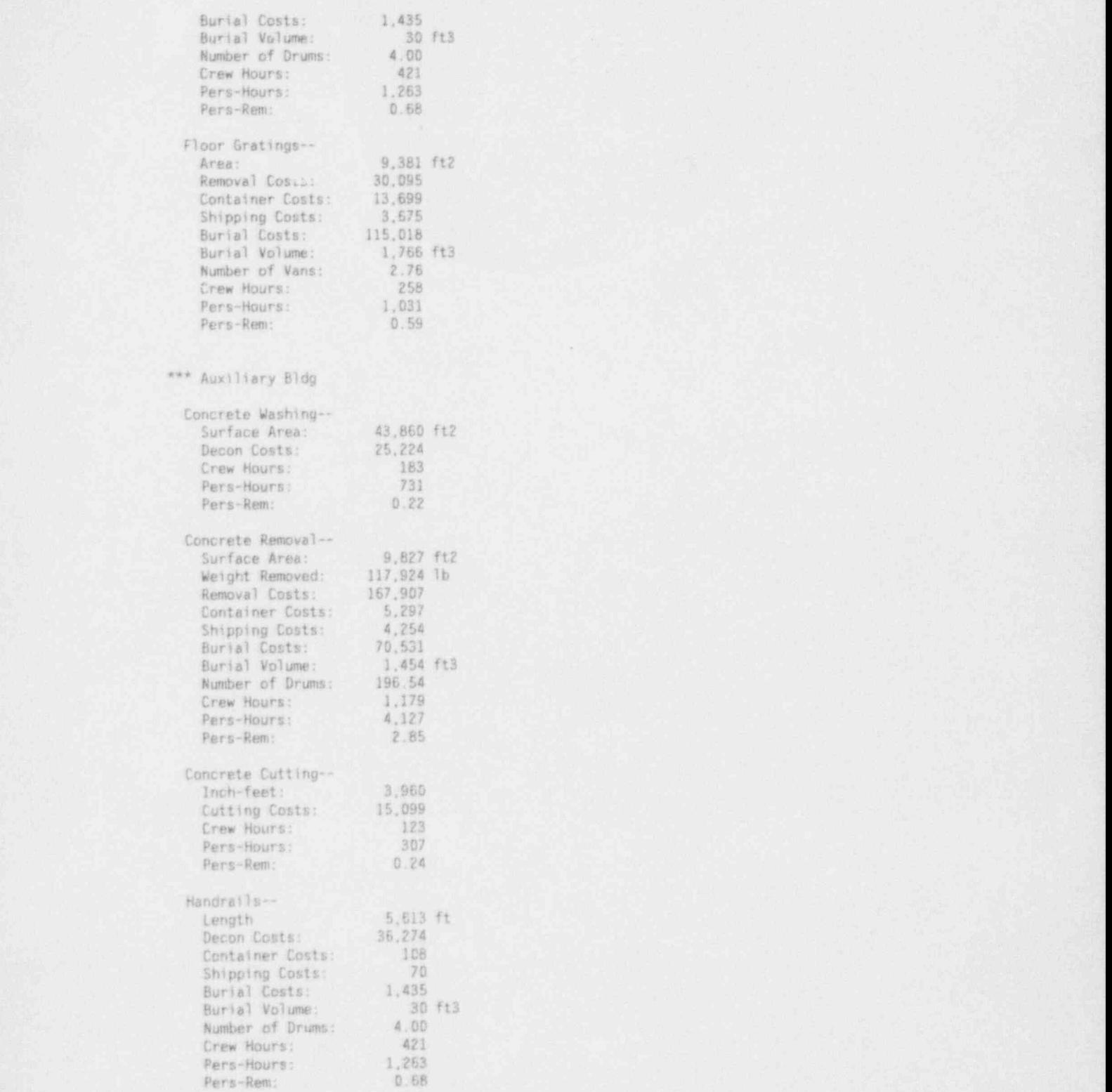

NUREG/CR-6054, Vol. 1 7.35 Drait for Comment

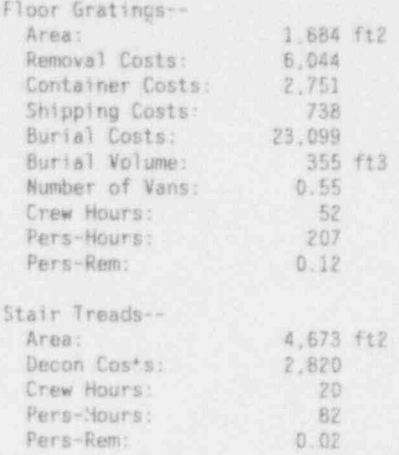

Reactor pressure vessel costs are provided by TEST. PRF, shown in Table 7.3. TEST.PRF was created from Menu Item F in Section 6.0. All terms in Table 7.3 should be self-explanatory. A summary of these costs appears in TEST.PRI, discussed below.

#### File name: E:\NRC\TEST.PRF

COSTS (IN DOLLARS) FOR REACTOR PRESSURE VESSEL AND INTERNALS **\*\*\*\*\*\*\*\*\*\*\*\*\*\*\*\*\*\*\*\*\*\*\*\*\*\*** ine erne

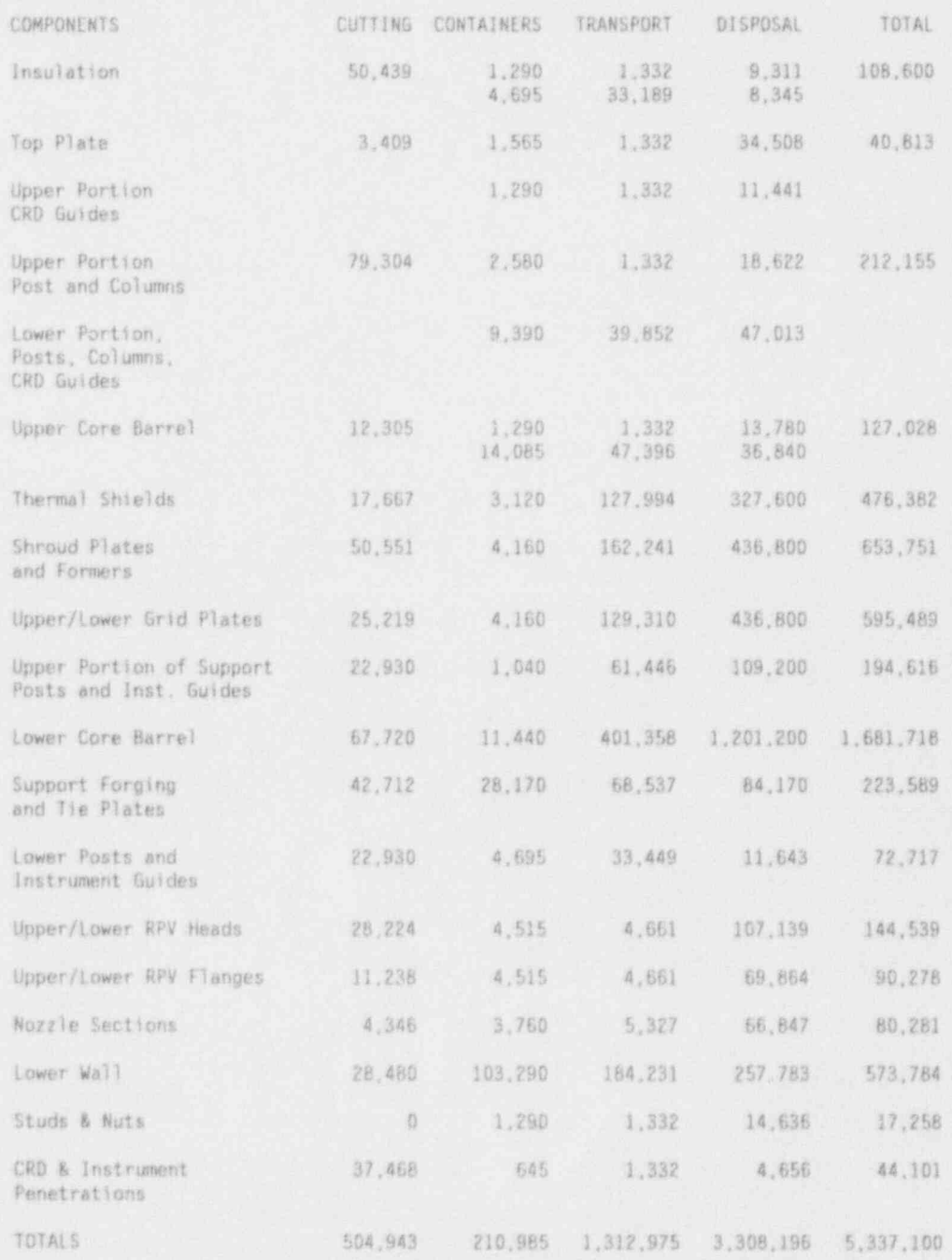

NUREG/CR-6054, Vol. 1

Draft for Comment

RPV Internals

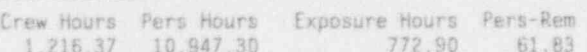

PRESSURE VESSEL

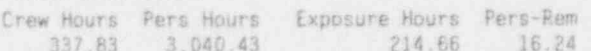

A detailed report of manpower (overhead) costs by decommissioning period is provided by TEST.PRG in Table 7.4. This file was created from Menu Item G in Section 6.0. The names of the decommissioning periods are defined by TEST.PDB, created from Menu Item B.' Job descriptions preceded by a tilde (~) are discussed in Section 4.7.1.

### TABLE 7.4. Contents of File TEST.PRG

Overhead Costs (in dollars) for Planning and Preparation

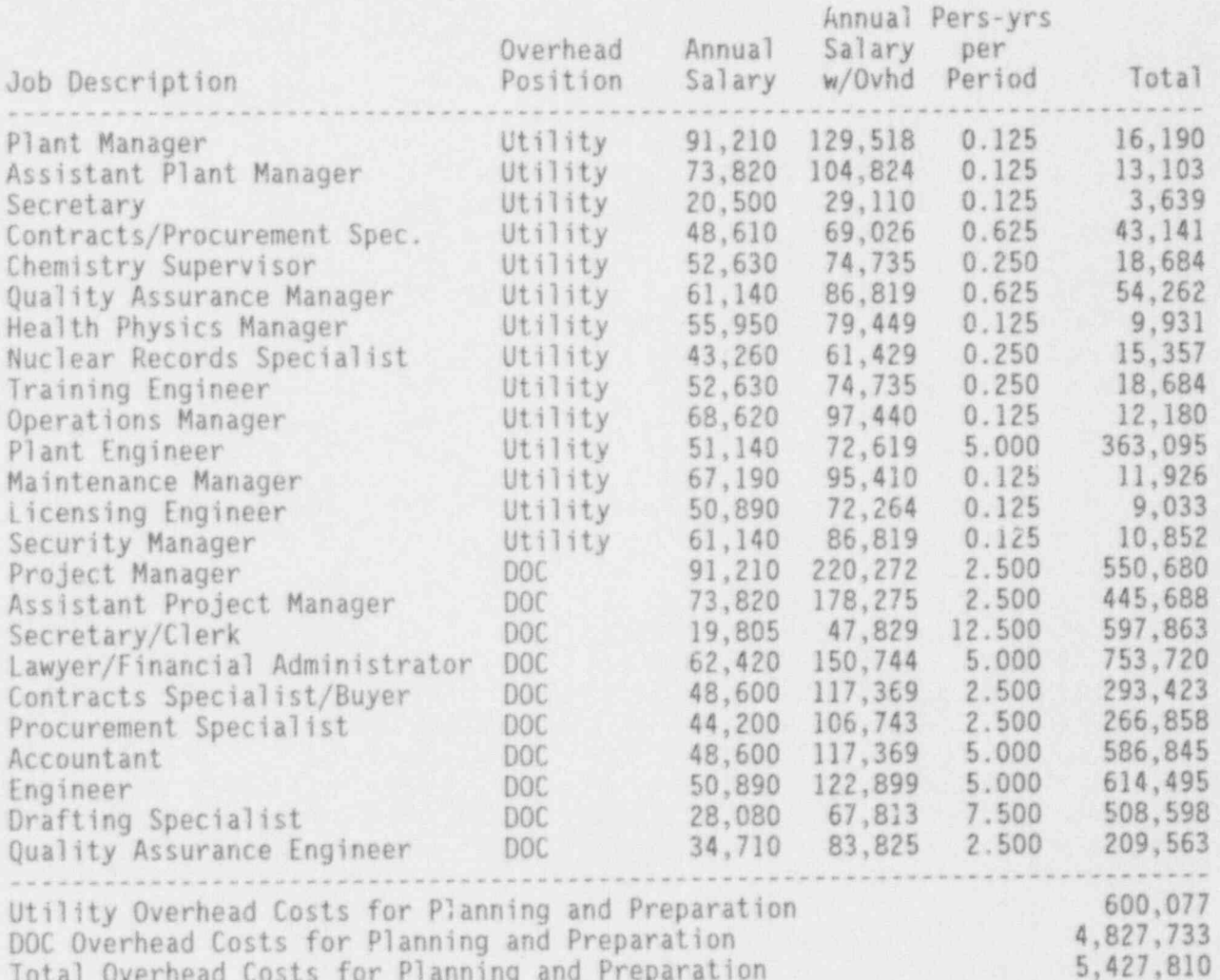

Overhead Costs (in dollars) for Defuel and Layup

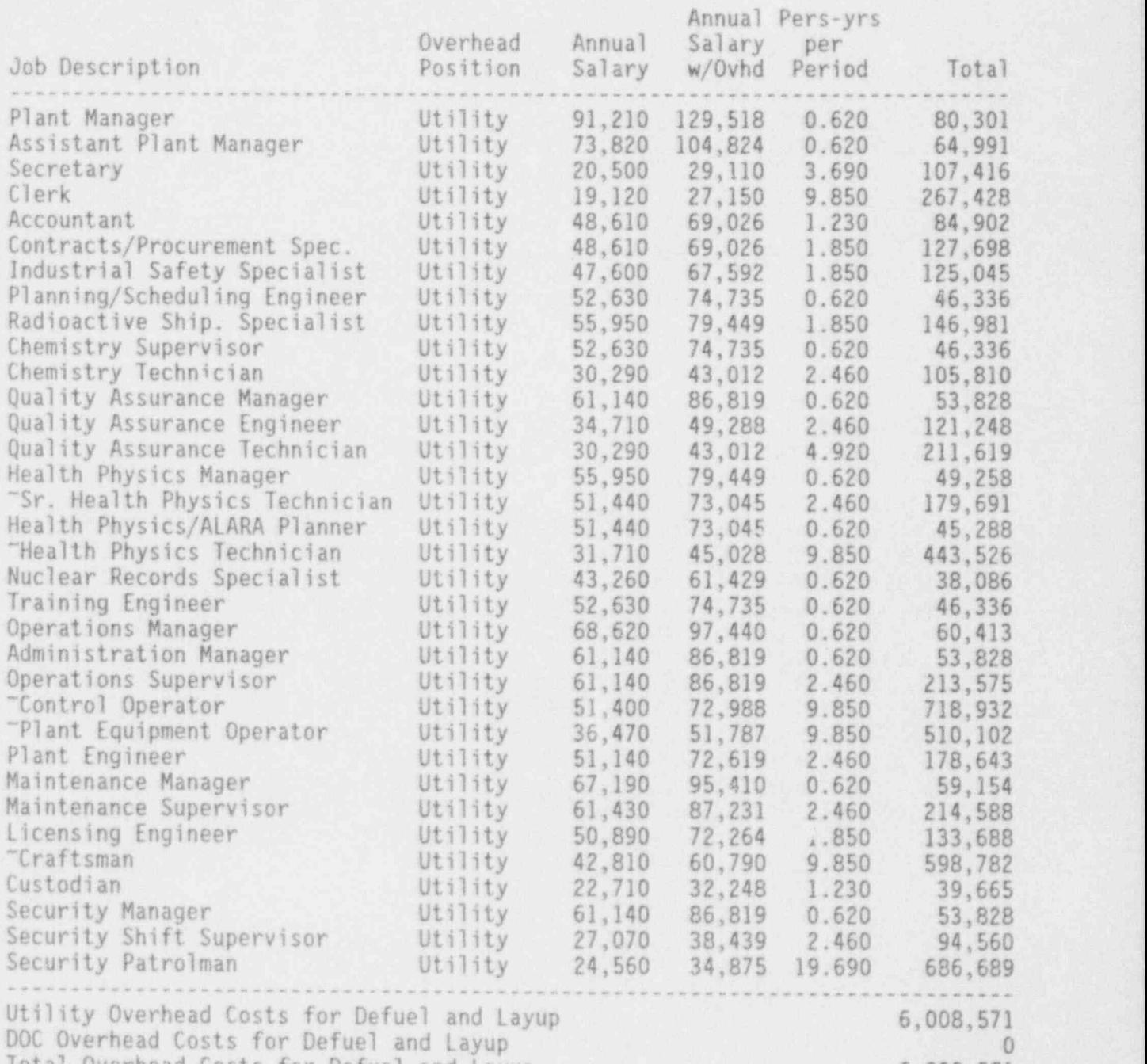

Total Overhead Costs for Defuel and Layup 6,008,571

NUREG/CR-6054, Vol. 1 7.42 Draft for Comment

Overhead Costs (in dollars) for Spent Fuel Pool Operations

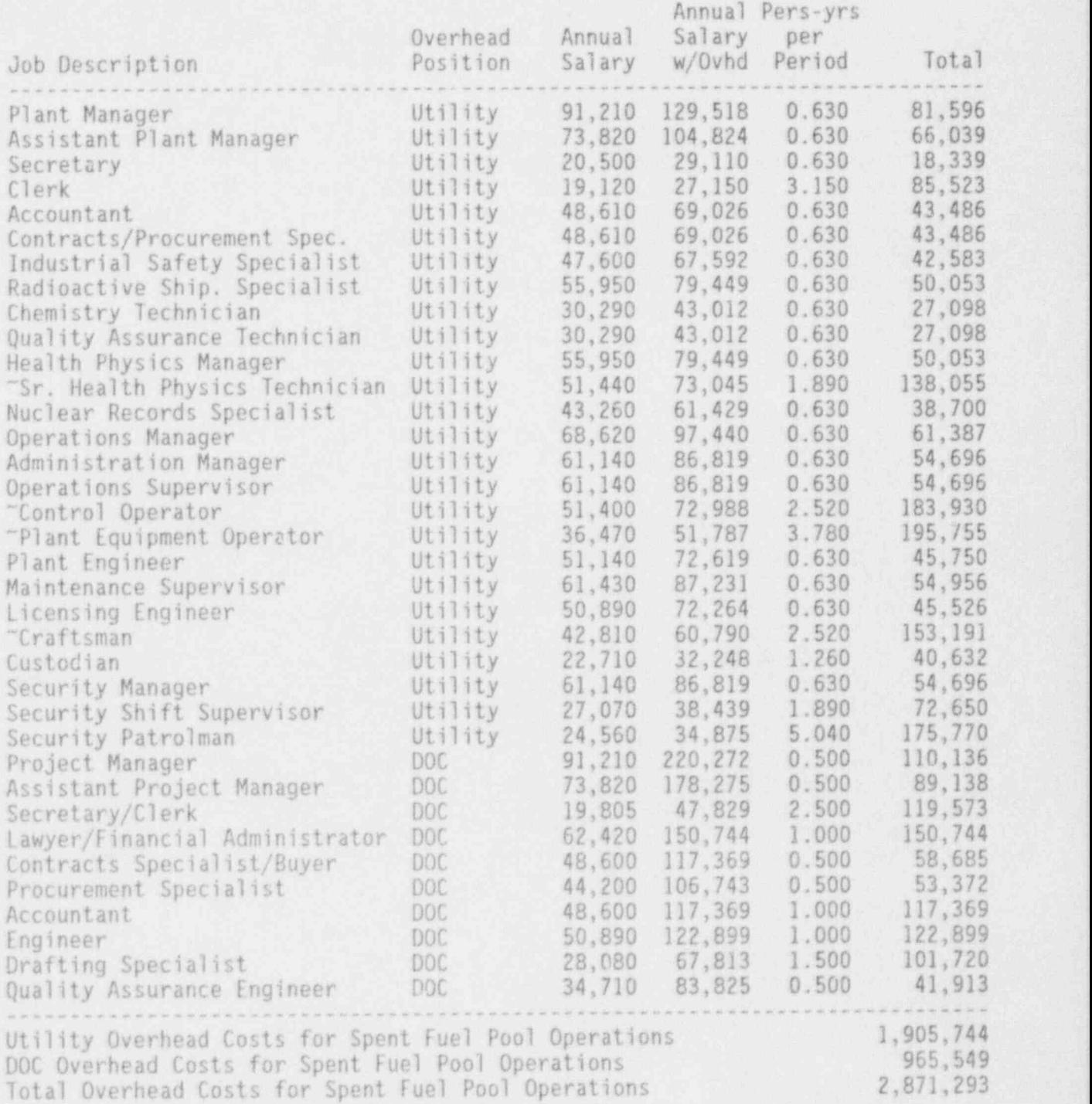

NUREG/CR-6054, Vol. 1 7.43 Draft for Comment

Overhead Costs (in dollars) for Deferred Dismantlement

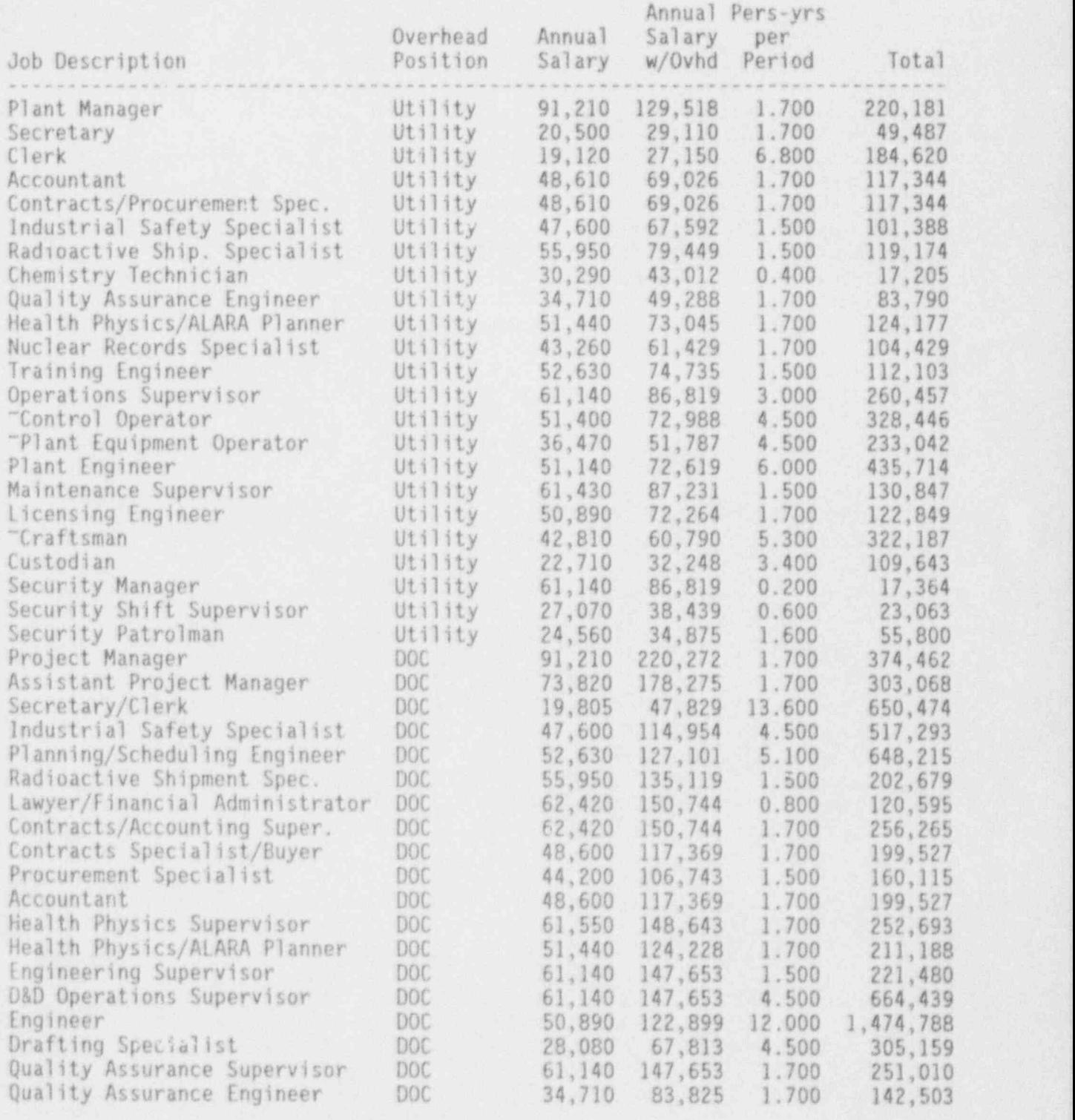

NUREG/CR-6054, Vol. 1 7.44 Draft for Comment

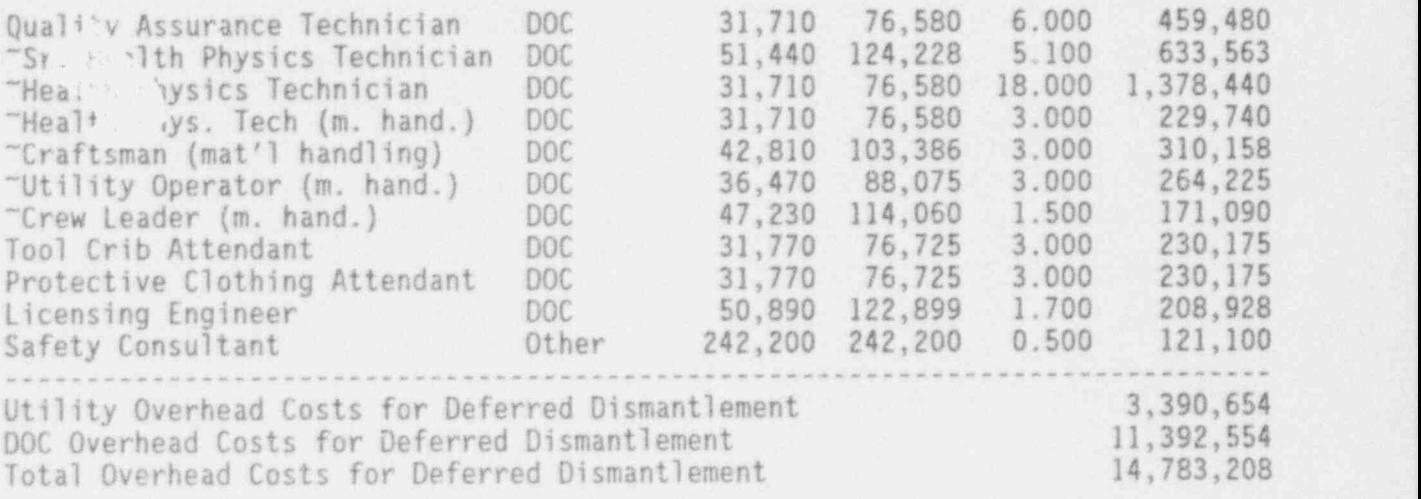

<sup>5</sup> The last output file, TEST.PRI, is shown in Table 7.5. This file, produced from Menu Item I in Section 6.0, summarizes the data shown in TEST. PRE, TEST.PRD, and TEST.PRG. The data is organized into.the decommissioning per- ' iods defined by TEST. PDB. The notes following the table expain where each cost item originates.

The last part of each PRI file shows total decommissioning costs ; reorganized into the categories of labor and materials, energy, and waste disposal. These categories provide the cost terms in the decommissioning cost escalation formula presented in 10 CFR 50.75(c). That formula has been slightly modified to exclude escalation of property taxes and nuclear insurance costs from the calculation. The revised formula is

Estimated Cost (year X) = [Reduced Cost (base year)] [A L<sub>x</sub> + B E<sub>x</sub> + C B<sub>x</sub>] + Taxes & Insurance (year X), just a series of the series of the series of the series of the series of the series of the series of the series of the series of the series of the series of the series of the series of the ser

where base year is the year for which the CECP input data are applicable. (The base year for TEST.PRI is 1993). Each PRI file provides the following elements of this equation: Reduced Cost (base year), the base-year labor and materials fraction (A), the base-year energy fraction (B), and the base-year disposal cost fraction (C). The user supplies the factors  $L_x$ ,  $E_x$ , and  $B_x$ , which are the esca ation of labor, energy, and waste disposal costs from the base year until the year of the estimate (year X). The user must also supply the taxes and insurance costs for year X. A complete discussion of the escalation equation will be found in the Report on Waste Burial Charges.<sup>(1)</sup>

### TABLE 7.5. Contents of File TEST.PRI

Final Summary Report for TEST

PERTOD 1: Planning and Preparation (Year -2.5000 to Year 0.0000)

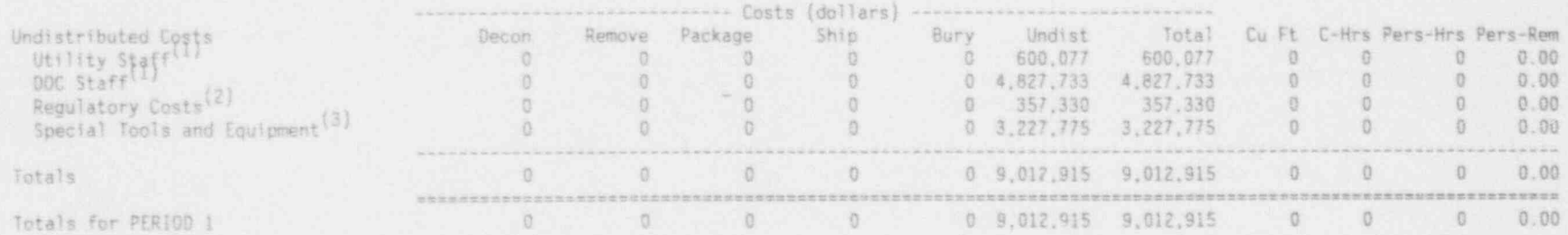

PERIOD 2: Defuel and Layup (Year 0.0000 to Year 0.6200)

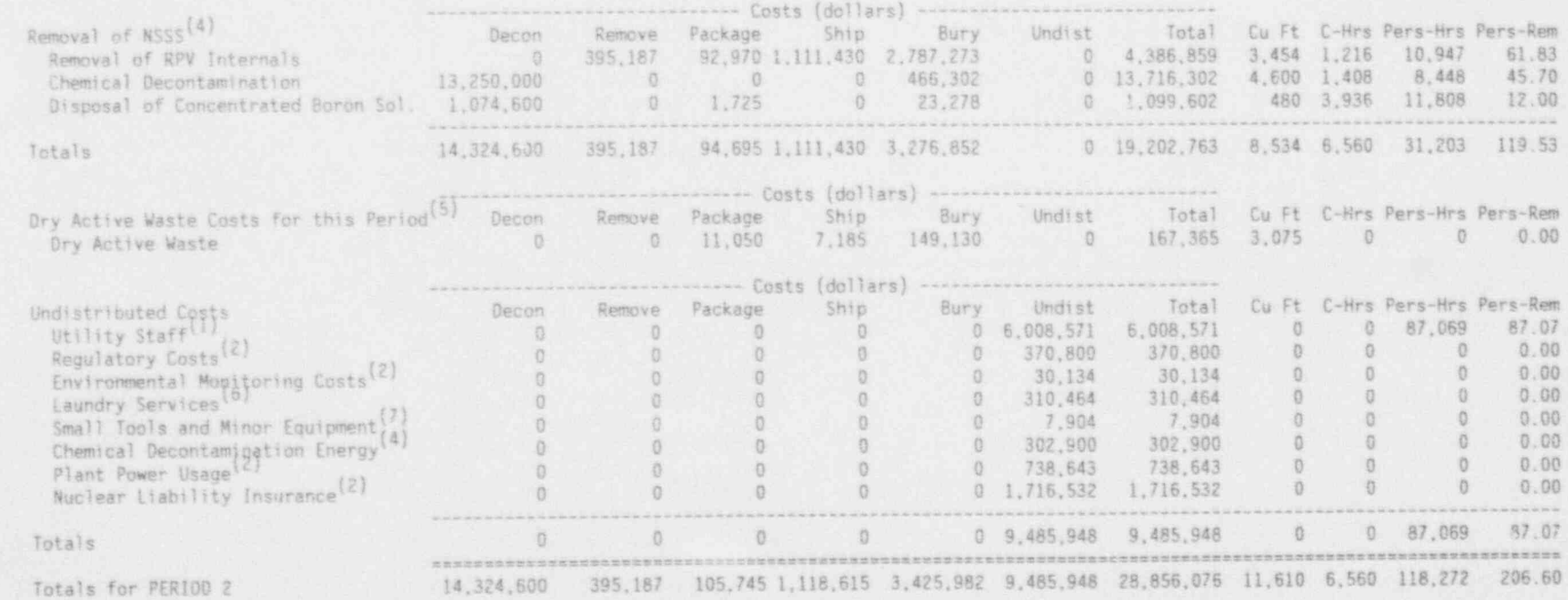

PERIOD 3: Spent Fuel Pool Operations (Year 0.6200 to Year 6.9200)

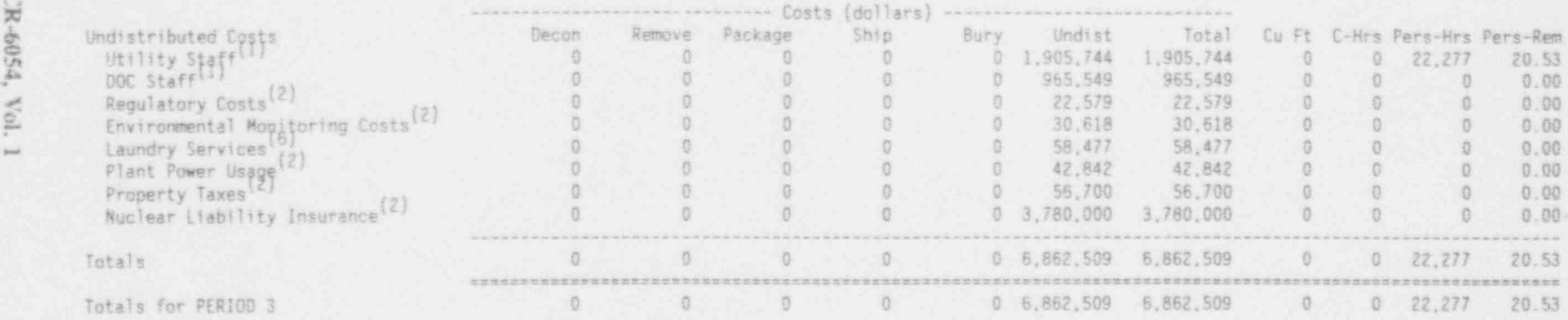

PER10D 4: Deferred Dismantlement (Year 6.9200 to Year 8.6200)

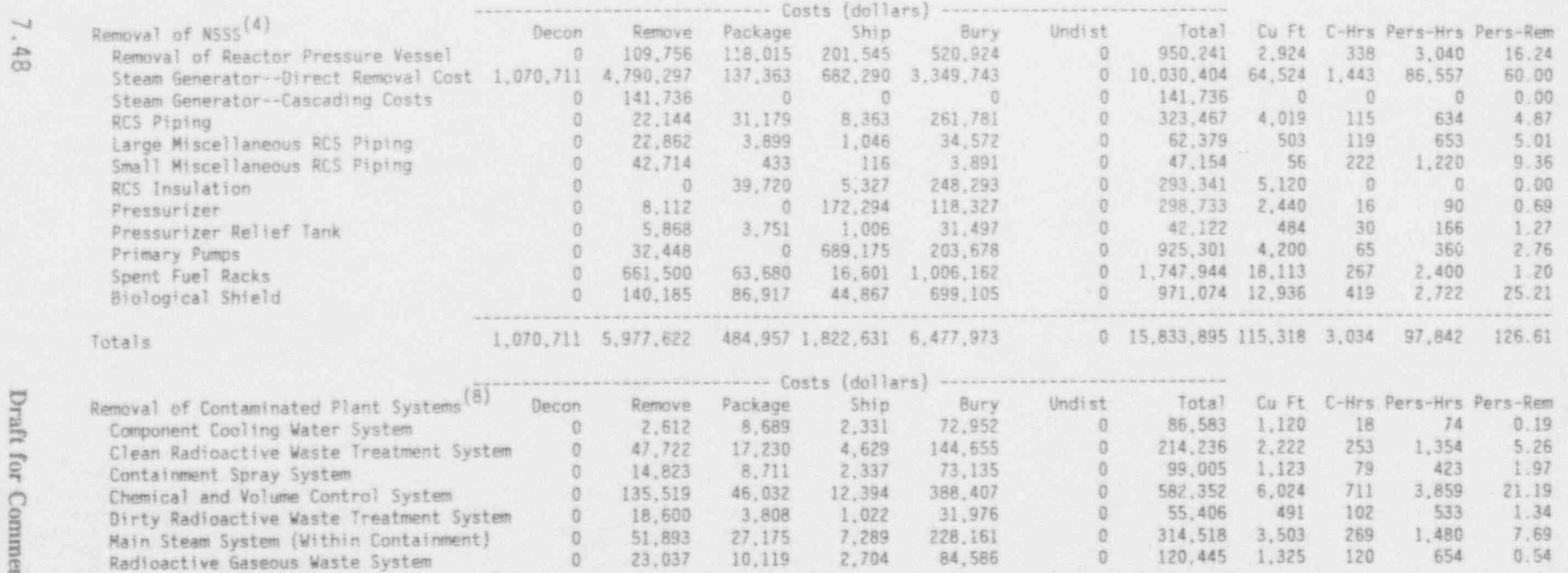

:e b

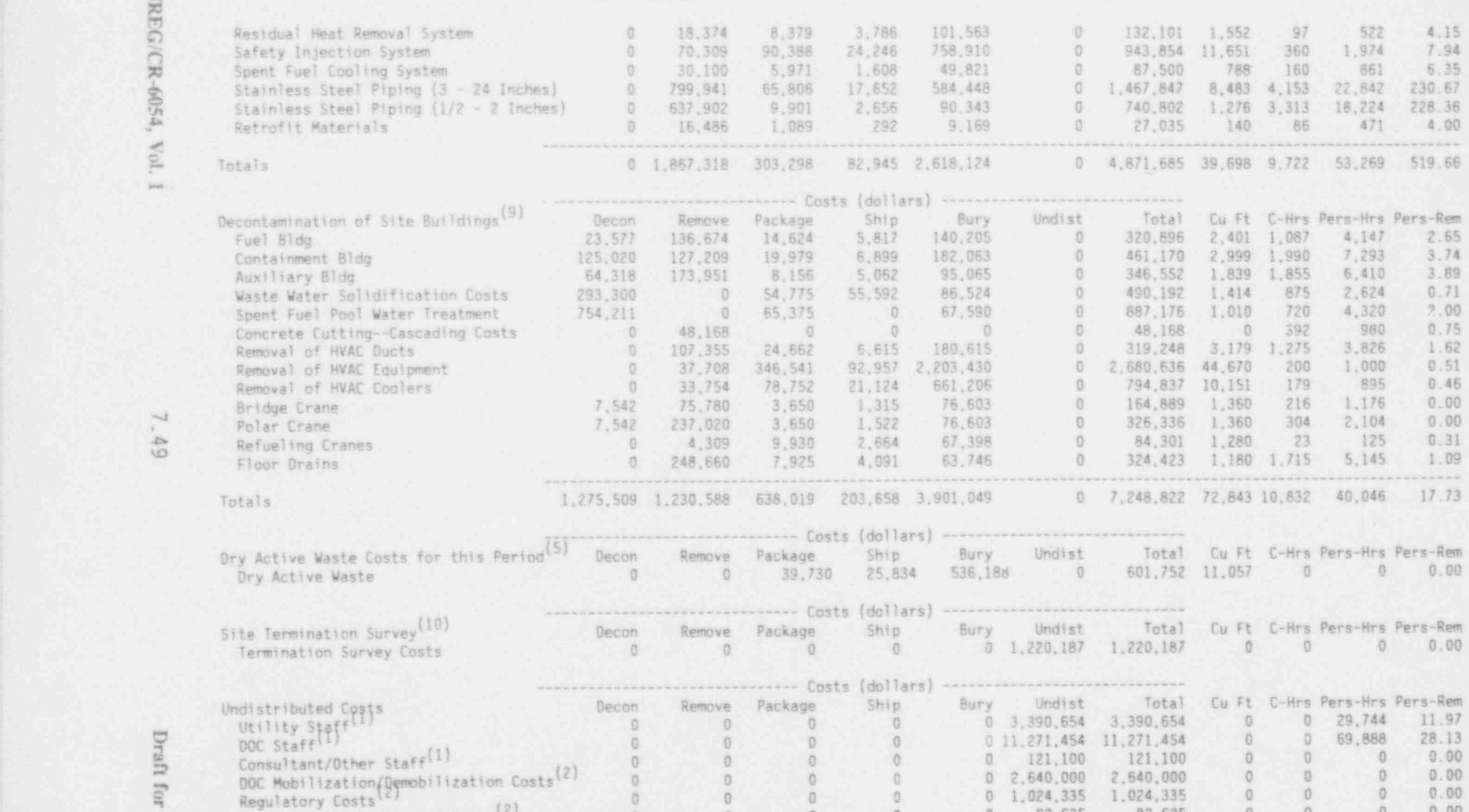

TABLE 7,5, Contents of File TEST.PRI (contd) '

\$ \$

w.

7.49

s **HIL** 

2. Environment:1 Mogitoring Costs<sup>(2)</sup> 0 0 0 0 0 82,625 82,625 0 0 0 0.00<br>
Laundry Services <sup>16</sup><br>
Small Tools and Minor Equipment<sup>(7)</sup> 0 0 0 0 0 207,485 207,485 0 0 0 0.00

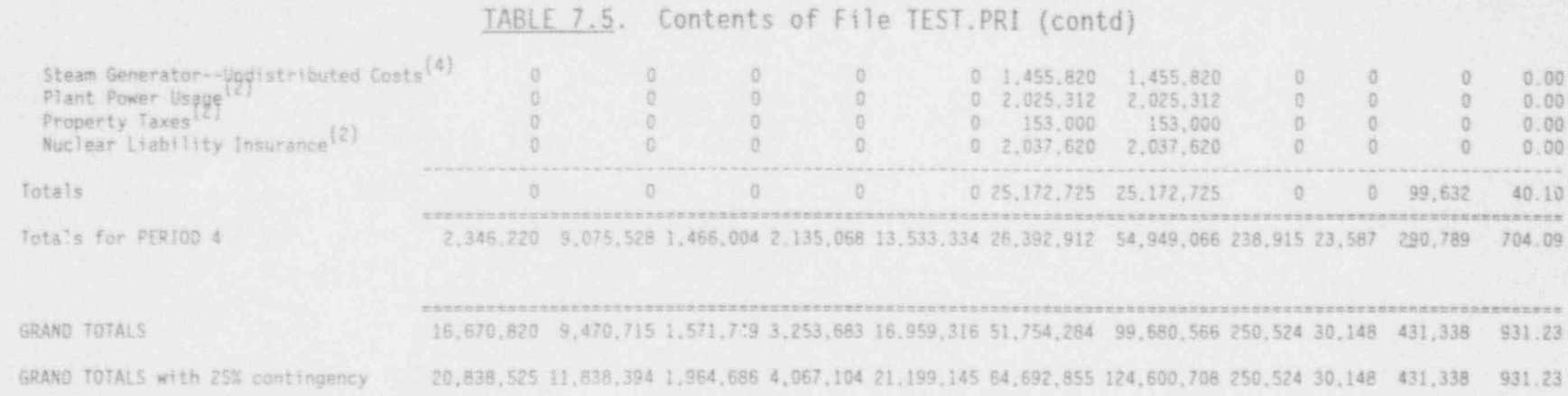

Listed below are the fractions of the total cost that are attributable to labor and materials (A), energy and transportation (B), and waste burial (C). Property taxes and nuclear liability insurance are not included.

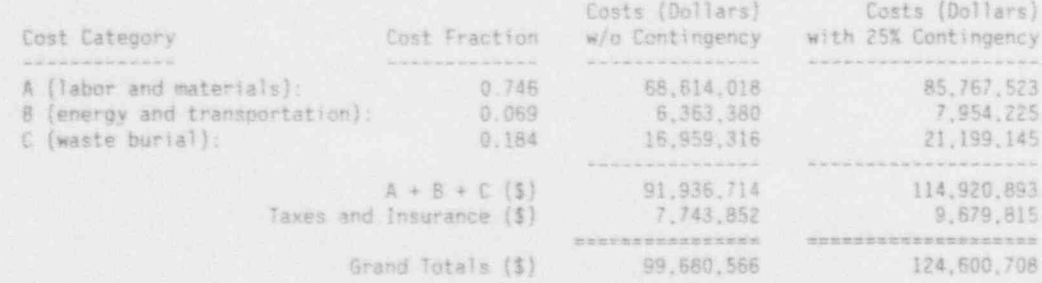

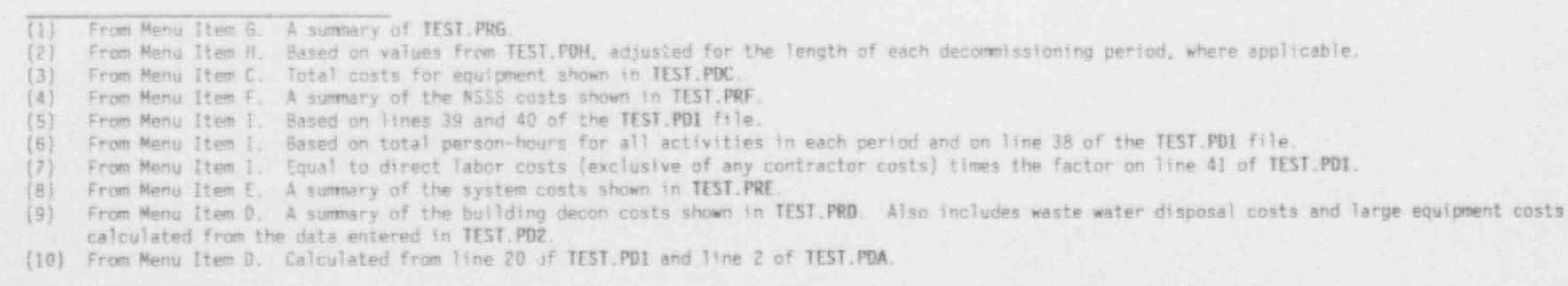

NUREG/CR-6054, Vol.

 $\frac{1}{2}$ 

7.50

Draft for Comment

#### 7.1 REFERENCES

1. Report on Waste Burial Charges - Escalation of Decommissioning Waste<br>
Disposal Costs at Low-Level Waste Burial Facilities. NUREG/CR-1307<br>
Revision 3, U.S. Nuclear Regulatory Commission, Office of Nuclear<br>
Regulatory Res

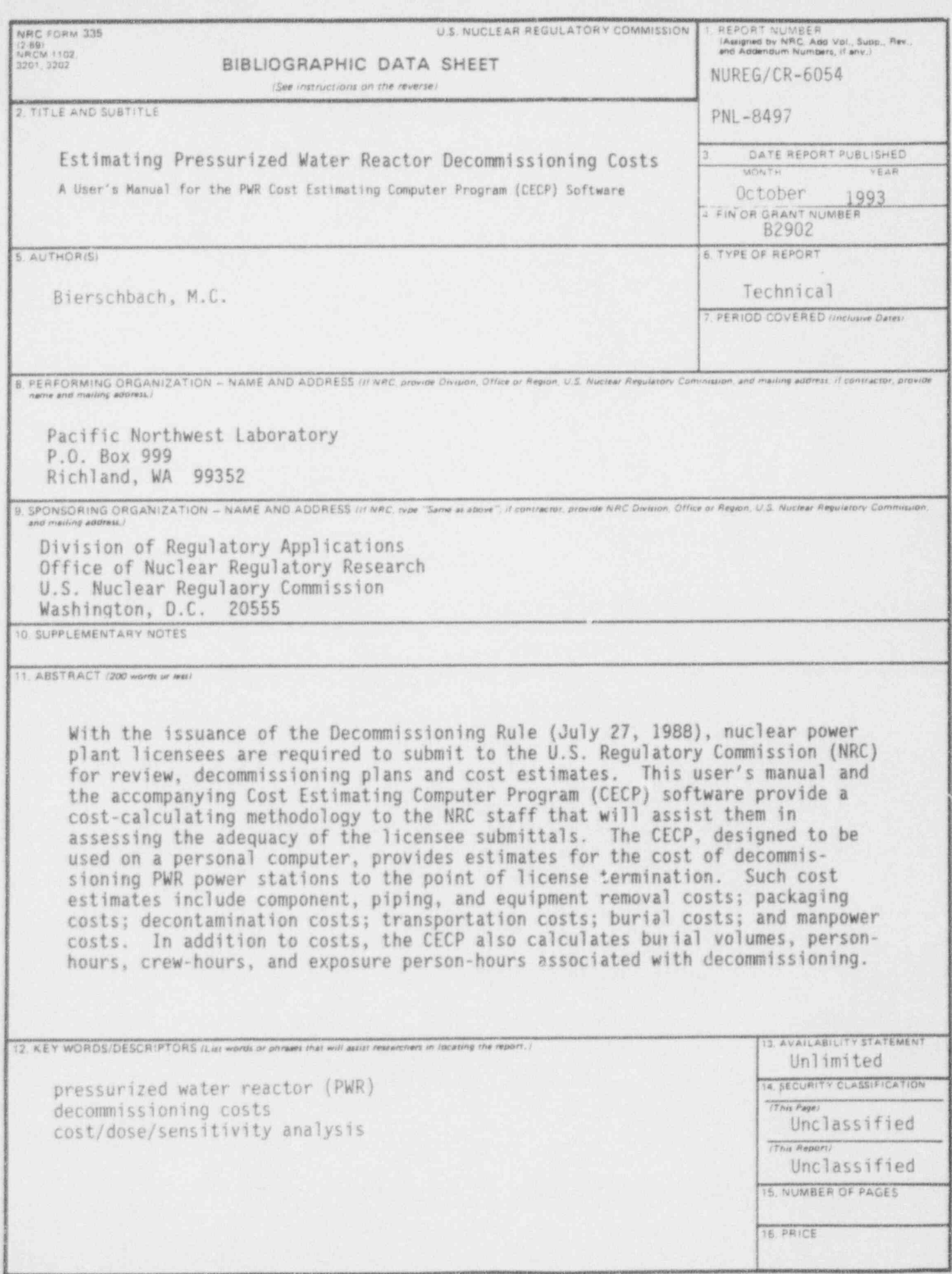

NRC FORM 335 (2-89)

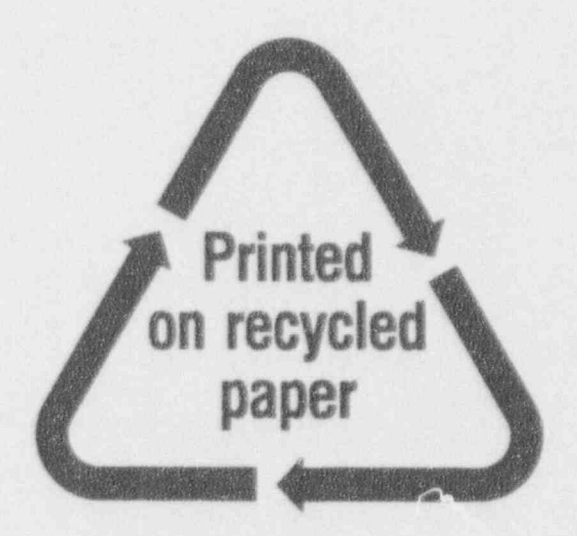

# Federal Recycling Program

#### UNITED STATES NUCLEAR REGULATORY COMMISSION WASHINGTON, D.C. 20555-0001

SPECIAL FOURTH CLASS RATE POSTAGE AND FEES PAID USNAC PERMIT NO. G-87

OFFICIAL BUSINESS PENALTY FOR PRIVATE USE, \$300

120555139531 1 140110115 foc\_pnR-NUREG  $N=21$ <br>WASHTNGTON DC 2-555